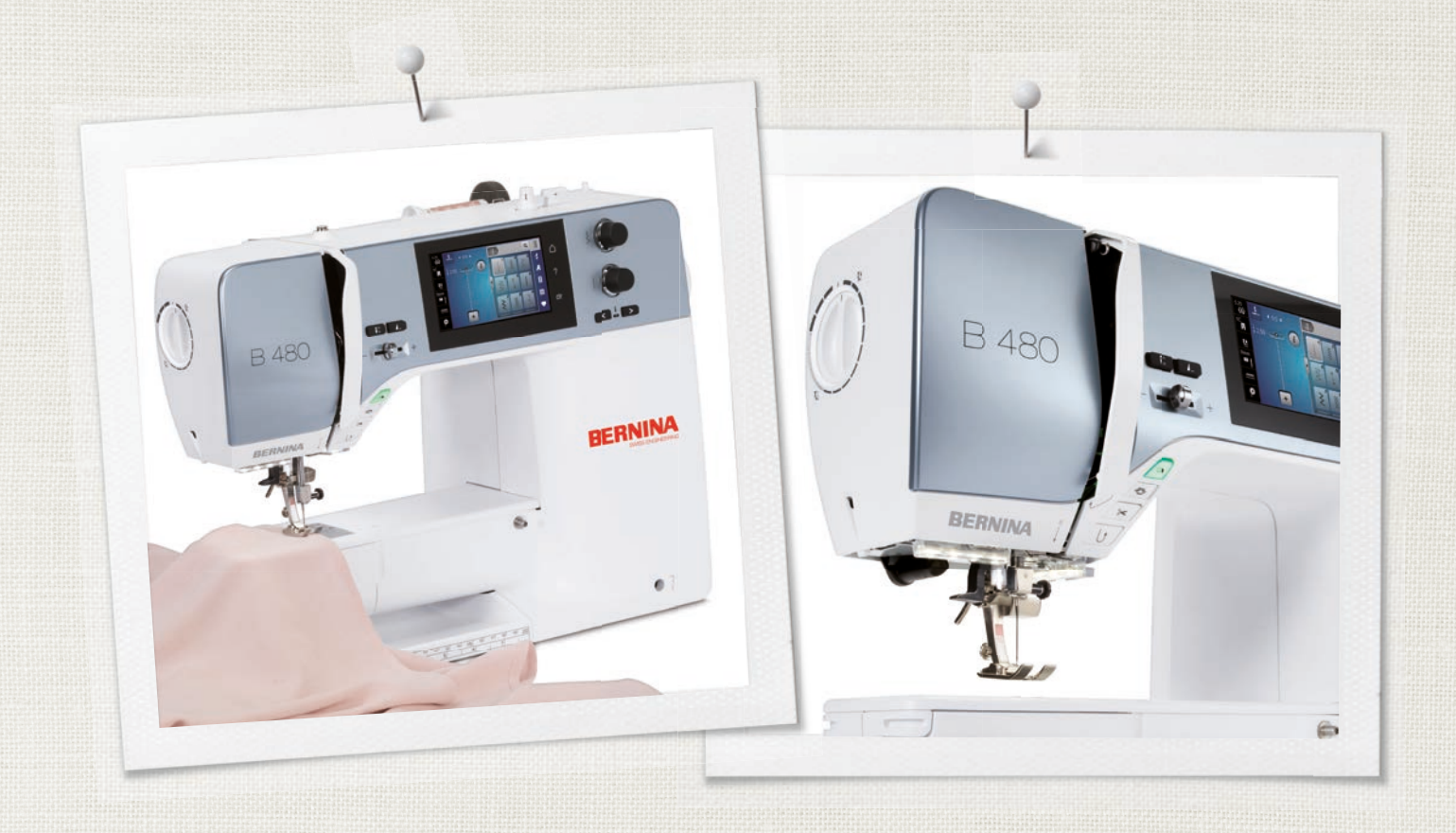

# BERNINA 480

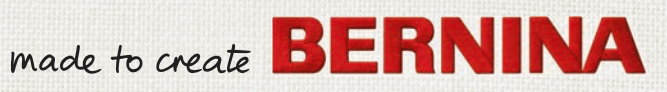

# **VOUS ÊTES À LA RECHERCHE D'UN NOUVEAU PROJET DE COUTURE ?**

Vous trouverez votre bonheur dans notre magazine créatif couture « Inspiration ». Grâce à de fantastiques patrons et des instructions de couture détaillées, chaque projet réussit du premier coup.

Boutonnée et drapé

La valse des cerises

Esprit plage

**THE LITTLE** 

inspiration

Heure d'hiver Moelleux Accessoir Pour elle - pour le Acturieux

**LILLUIL** in

linspire

**BERNINA** 

COUTURE

**BERNINA** 

*« Inspiration » est disponible en allemand, anglais, français et néerlandais.*

AVEC L'ABONNEMENT ANNUEL\*, VOUS RECEVREZ 3 NUMÉROS PAR ANNÉE DANS VOTRE BOÎTE AUX LETTRES.

bernina.com/inspiration

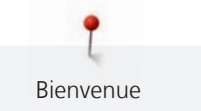

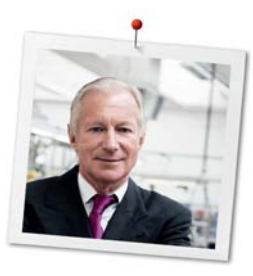

# **Chère cliente BERNINA, cher client BERNINA,**

Toutes nos félicitations ! Vous venez d'acquérir une BERNINA, un produit de valeur destiné à vous accompagner durant des années. Depuis plus de 100 ans, l'objectif premier de notre entreprise familiale est sans conteste la satisfaction de notre clientèle. J'attache moi-même une énorme importance à la précision suisse dans sa finalité, aux développements techniques ciblés, aux technologies de couture avant-gardistes et aux prestations de services holistiques.

La série 4 de BERNINA comprend plusieurs modèles très évolués, qui ont été développés selon des critères les plus exigeants en termes de technicité, de praticité mais aussi de design produit. Car nous commercialisons nos produits à des personnes créatives, comme vous, qui apprécient non seulement une qualité élevée, mais aussi l'esthétique et la fonctionnalité du design.

Prenez plaisir à réaliser des coutures créatives avec votre nouvelle BERNINA 480 et informez-vous sur les nombreux accessoires sur www.bernina.com. Venez également nous rendre visite sur notre site qui vous propose des directives de couture inspirantes à télécharger gratuitement.

Nos commerciaux BERNINA spécialement formés vous informeront volontiers sur les autres offres de prestations et de services proposées.

Je vous souhaite des merveilleux instants créatifs avec votre nouvelle BERNINA.

H.P. Aumali

H.P. Ueltschi Propriétaire BERNINA International AG CH-8266 Steckborn

# **Mentions légales**

#### **Illustrations**

www.sculpt.ch

#### **Textes et layout**

BERNINA International AG

#### **Photos**

Patrice Heilmann, Winterthur

#### **Référence**

2018/02 fr 1031775.0.02 1ère édition

# **Copyright**

2018 BERNINA International AG

**Tous droits réservés :** Pour des raisons techniques ou à des fins d'amélioration du produit, des modifications quant à l'équipement de la machine peuvent être entreprises à tout moment sans préavis. Les accessoires livrés avec la machine peuvent différer selon les pays.

# Table des matières

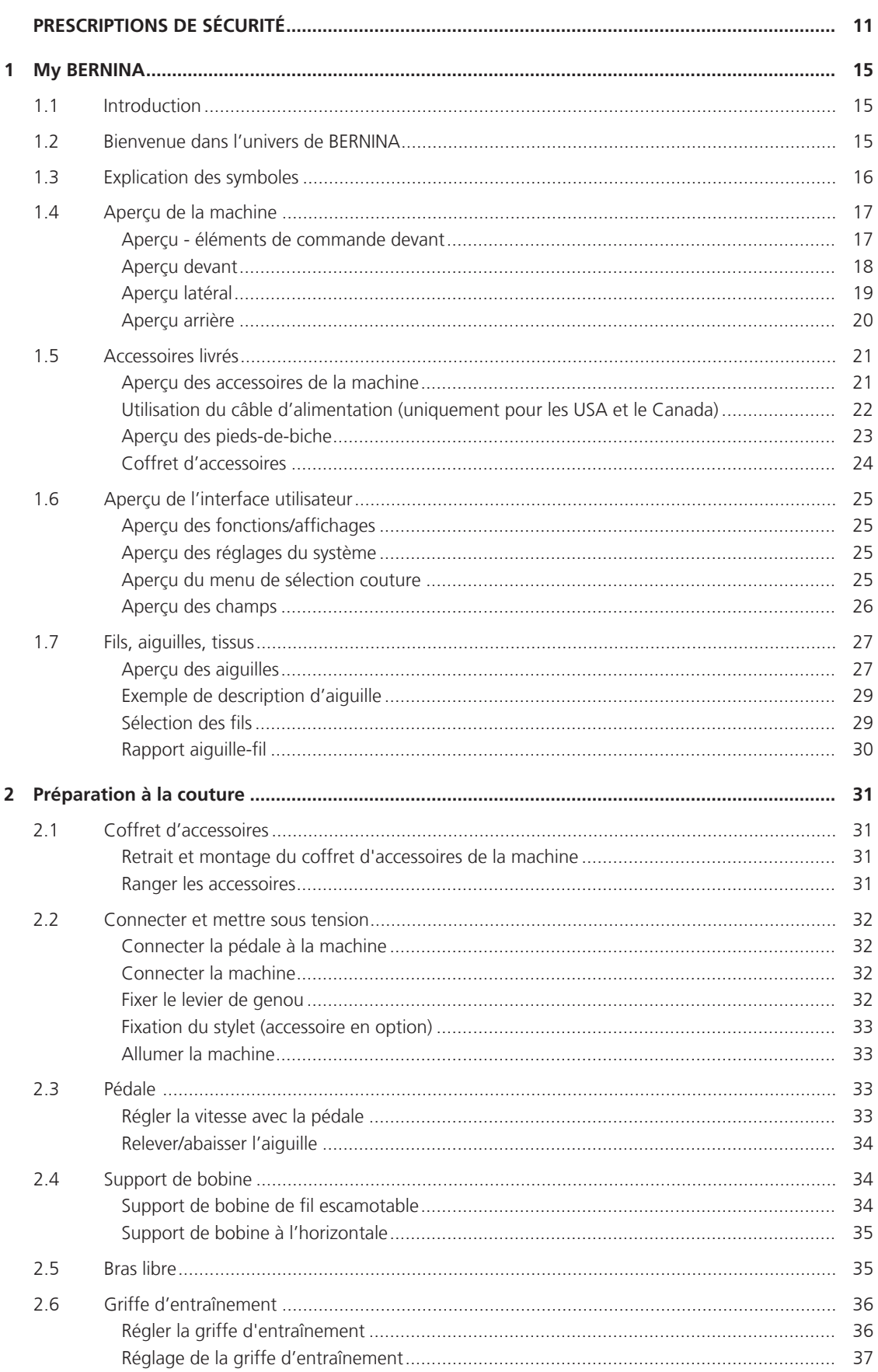

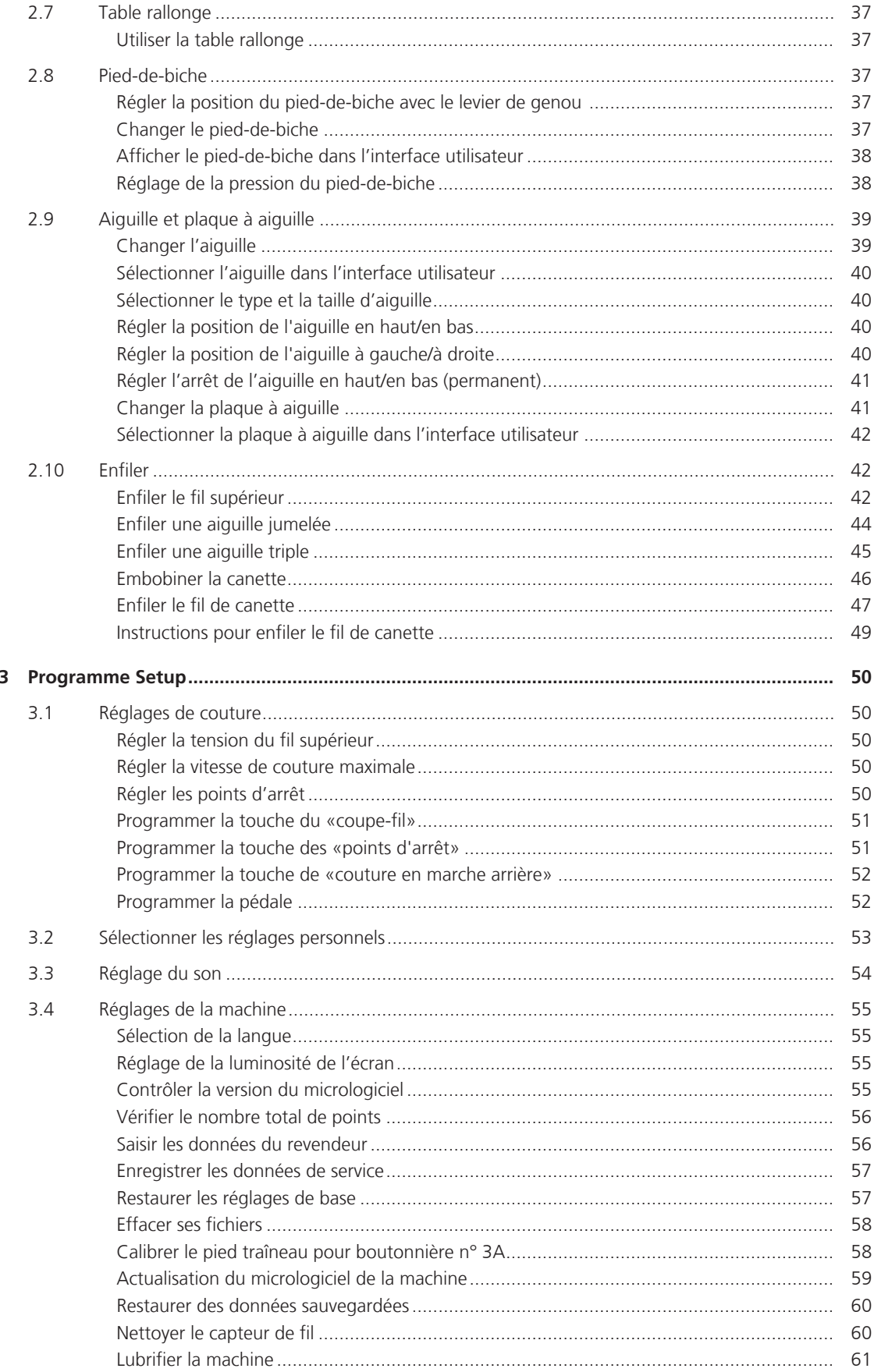

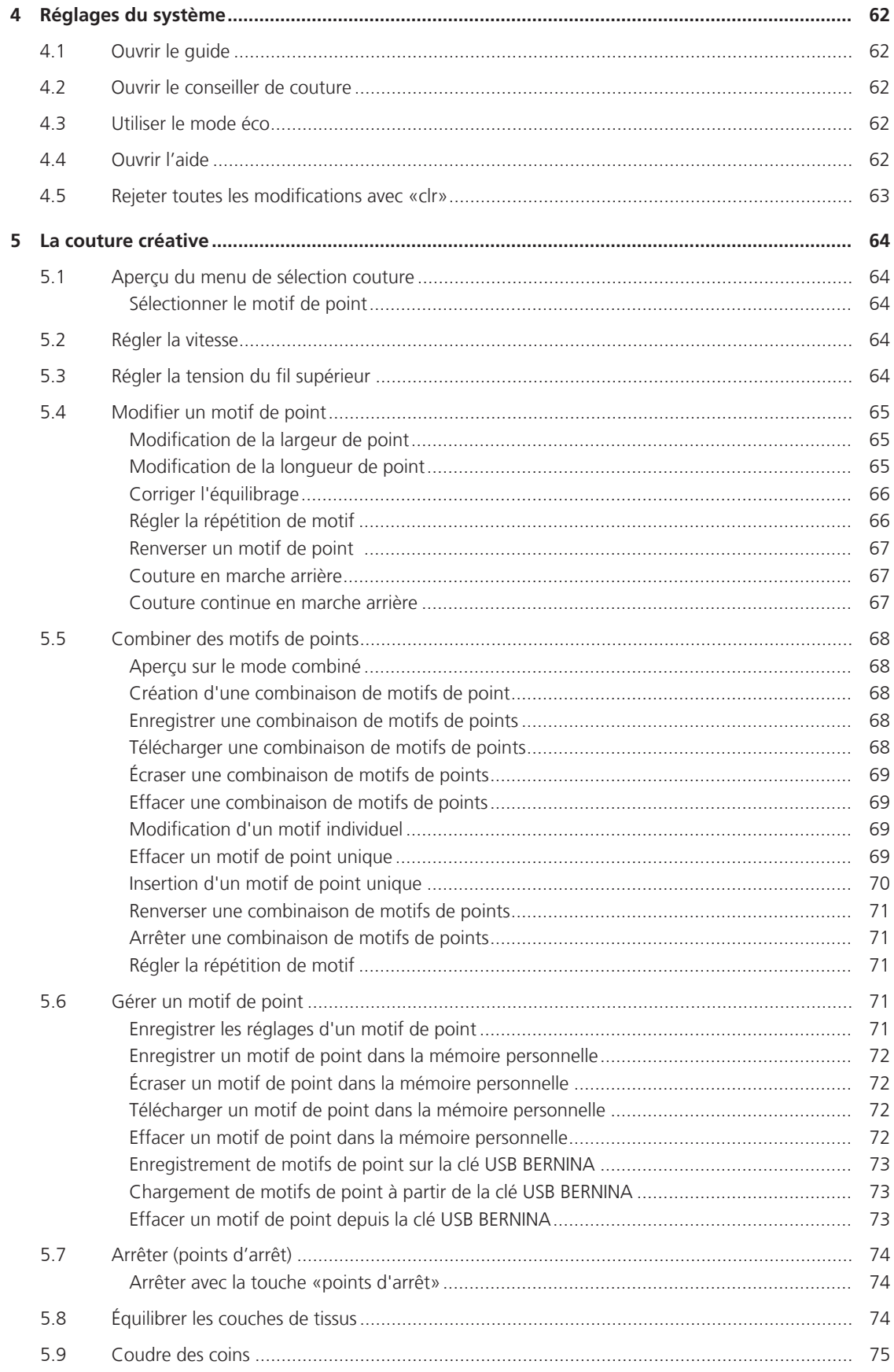

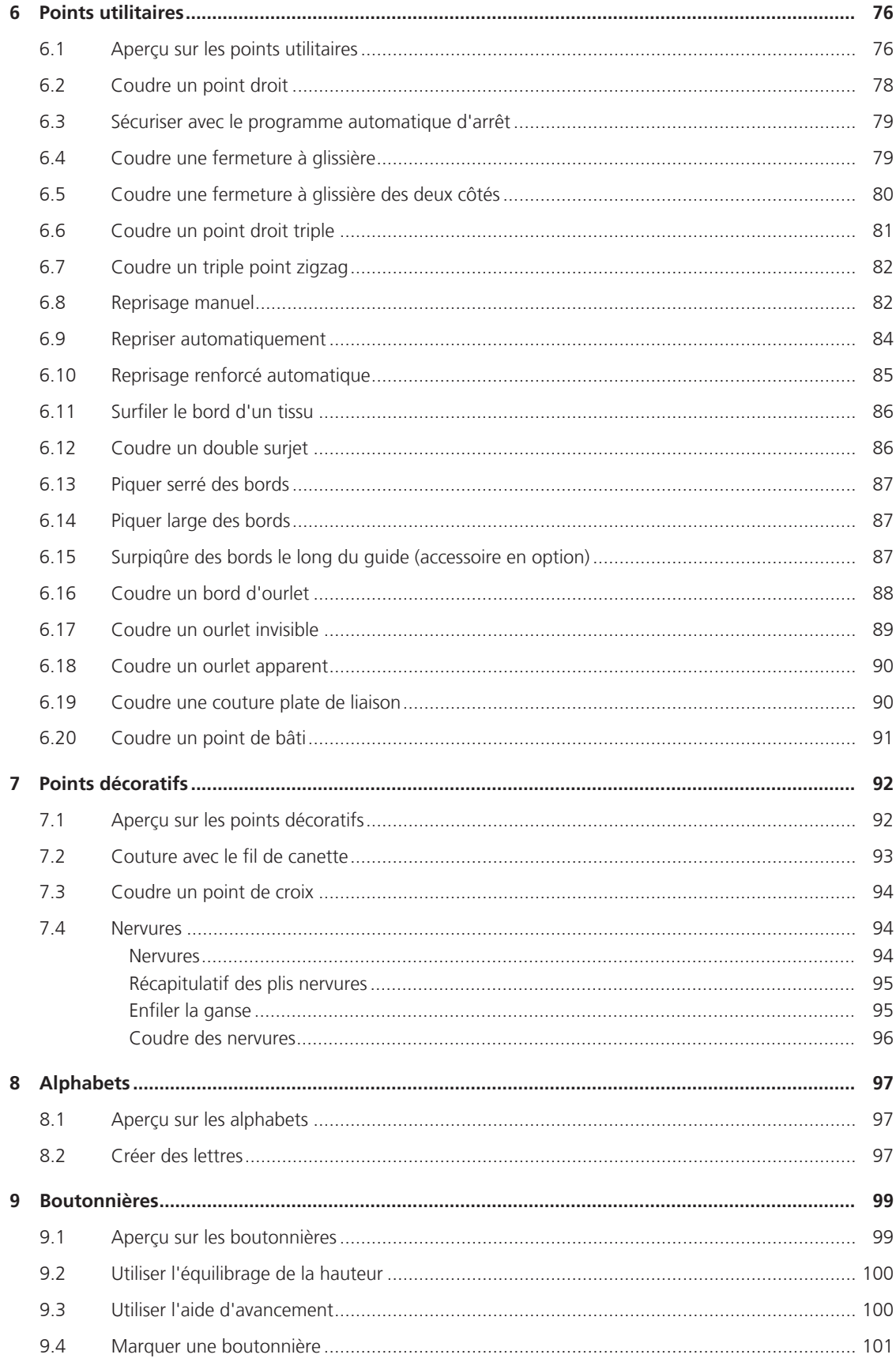

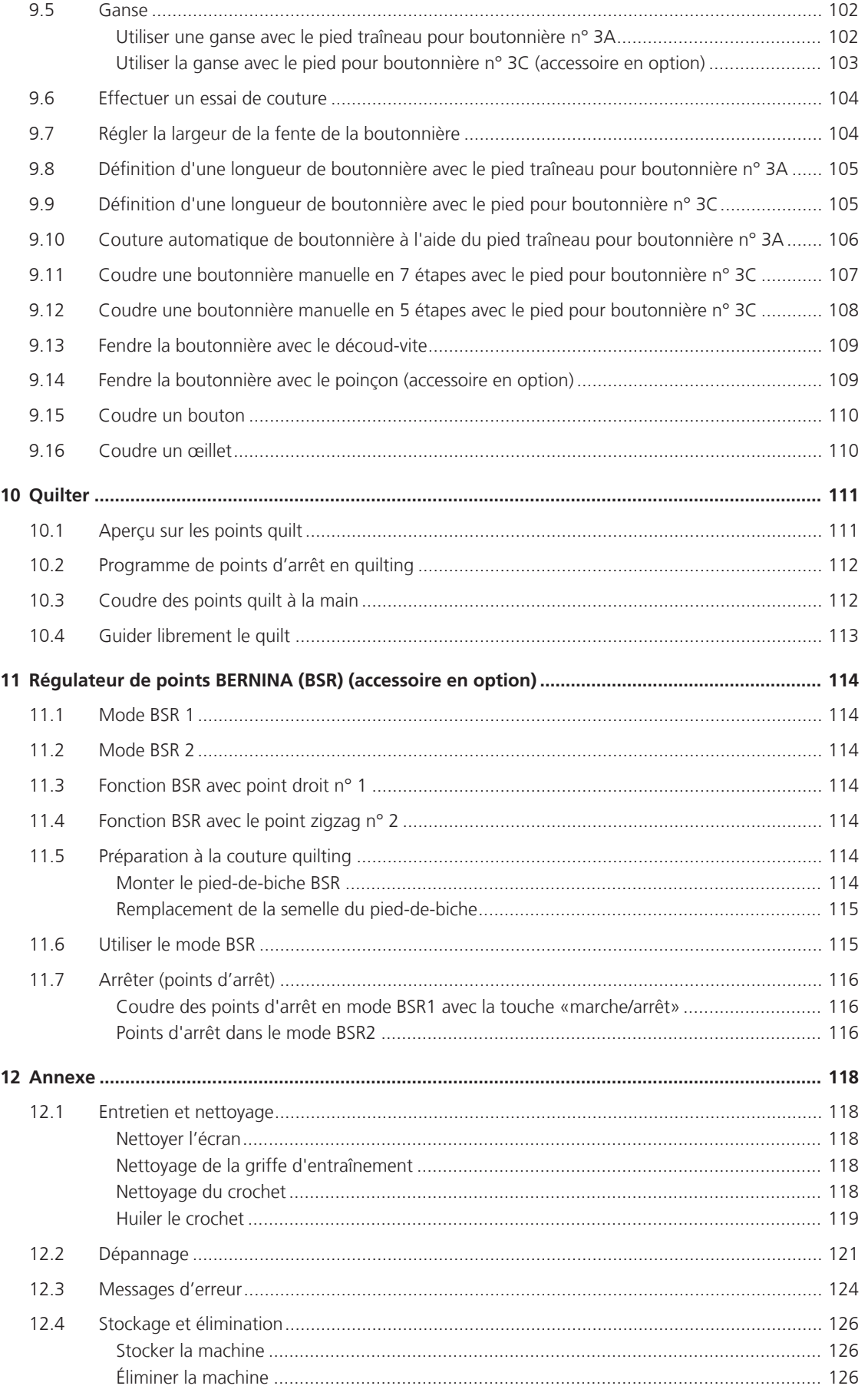

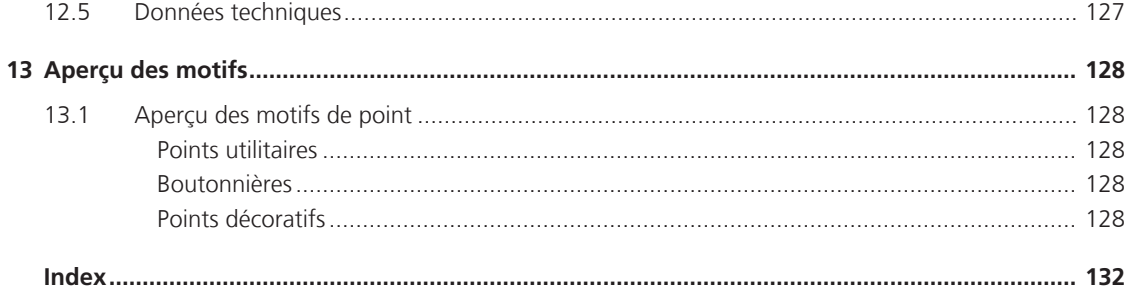

# **PRESCRIPTIONS DE SÉCURITÉ**

Veuillez lire attentivement ces prescriptions de sécurité avant d'utiliser la machine, lisez attentivement toutes les directives de ces directives d'emploi.

# **DANGER !**

Protection contre les chocs électriques:

- Ne pas laisser la machine sans surveillance tant qu'elle est raccordée au réseau.
- Après usage et avant un nettoyage, débranchez toujours la machine.

Protection contre le rayonnement LED:

• Ne jamais regarder directement dans la lumière LED avec un instrument optique (par exemple, une loupe). Produit de la classe 1M pour la LED.

Pour la protection contre les blessures :

• Attention pièces en mouvement. Pour écarter tout risque de blessures, mettre la machine hors tension avant d'effectuer des manipulations. Avant de remettre la machine en marche, fermer les capots.

# **PRUDENCE**

Pour la protection contre les brûlures, le feu, les chocs électriques ou les blessures de personnes:

- Utiliser exclusivement le cordon secteur fourni pour faire fonctionner la machine. Le cordon secteur prévu pour les États-Unis et le Canada (connecteur NEMA 1-15) doit uniquement être utilisé pour une tension secteur maximale de 150 V mise à la terre.
- Cette machine ne doit être utilisée que pour les fonctions auxquelles elle est destinée et qui sont décrites dans ces directives d'emploi.
- Ne jamais utiliser la machine à l'extérieur.
- Cette machine n'est pas un jouet et ne doit pas être utilisée comme tel. Redoubler de vigilance lorsque la machine est utilisée par des enfants ou à proximité d'enfants.
- Cette machine peut être utilisée par des enfants à partir de 8 ans ou des personnes aux capacités physiques, sensorielles ou mentales limitées ou ne possédant pas les connaissances ou l'expérience nécessaire à l'utilisation de la machine, uniquement sous surveillance et après avoir été formés à l'utilisation en toute sécurité de la machine et à condition qu'ils aient compris les dangers qui en résultent.
- Les enfants ne doivent pas jouer avec la machine.
- Les travaux de nettoyage et de maintenance ne doivent jamais être effectués par des enfants sans surveillance.
- Ne pas utiliser cette machine si le cordon et le connecteur est endommagé, si la machine présente des dysfonctionnements, qu'elle est tombée ou a été endommagée ou qu'elle a été immergée. Dans de tels cas, apporter la machine au magasin BERNINA spécialisé le plus proche à des fins de contrôle ou de réparations.
- N'employez que les accessoires originaux recommandés par le fabricant.
- Ne pas utiliser cette machine si les ouïes d'aération sont bloquées. Les ouïes d'aération doivent être exemptes de peluches/fibres, poussières et résidus de tissu.
- Ne pas introduire d'objets dans les ouvertures de la machine.
- Ne pas utiliser la machine à proximité de produits à gaz propulseur (bombes aérosols) ou de l'oxygène.
- Toujours tenir les doigts éloignés de toutes pièces en mouvement. Une attention particulière est exigée à proximité de l'aiguille.
- Pendant la couture, ne jamais tirer ou pousser le tissu. L'aiguille pourrait se casser.
- Pour toutes activités impliquant l'aiguille par ex. avant d'enfiler ou de changer l'aiguille, d'enfiler le fil du boucleur ou de changer le pied-de-biche – mettre l'interrupteur principal sur «0».
- Ne jamais utiliser une aiguille tordue.
- Toujours utiliser une plaque d'aiguille BERNINA d'origine. Une utilisation erronée de la plaque à aiguille risque de casser l'aiguille.
- Pour éteindre la machine, mettre l'interrupteur principal sur «0» et débrancher le cordon secteur. Pour débrancher, toujours tirer sur la fiche et non sur le câble.
- Débrancher le cordon secteur avant d'enlever ou d'ouvrir les couvercles, d'huiler la machine ou d'entreprendre tout autre opération de nettoyage ou d'entretien évoquée dans le présent mode d'emploi.
- Cette machine est équipée d'une double isolation. Utiliser exclusivement des pièces de rechange d'origine. Il convient de prendre en compte la remarque relative à l'entretien des produits à double isolation.

# **Maintenance des produits doublement isolés**

Un produit doublement isolé est équipé de deux unités d'isolation au lieu d'une mise à terre. Aucun agent de mise à terre n'est intégré dans un produit doublement isolé et ne devrait donc pas être utilisé. La maintenance d'un produit doublement isolé exige la plus grande prudence et des connaissances approfondies du système et ne devrait donc qu'être effectuée par un technicien qualifié. N'utilisez que des pièces détachées originales pour le service et les réparations. Un produit à double isolation est désigné de la manière suivante : «double isolation» ou «doublement isolé».

 $\Box$  Ce symbole peut également caractériser un tel produit.

# **CONSERVEZ SOIGNEUSEMENT CES DIRECTIVES D'EMPLOI !**

# **Utilisation conforme**

Votre machine BERNINA est destinée à un usage privé. Elle est construite pour coudre des tissus et d'autres matériaux indiqués dans ces directives d'emploi. Tout autre usage n'entre pas dans le cadre des dispositions d'emploi. BERNINA n'assume aucune responsabilité pour les suites dues au non respect de ces dispositions.

# **1 My BERNINA**

#### **1.1 Introduction**

Avec votre BERNINA 480, vous pouvez sans problème coudre des tissus fins en soie ou satin tout comme des tissus plus lourds en lin, laine polaire/molleton et jeans. De nombreux points utilitaires, points décoratifs et points de boutonnière sont à votre disposition.

En plus du présent mode d'emploi, la machine contient les programmes d'aide suivants qui fournissent à tout moment des détails et aides ponctuelles pour vous conseiller dans l'utilisation de votre BERNINA 480.

Le **tutoriel** fournit des informations et des explications sur les différents domaines de la couture ainsi que sur les différents points.

Le **conseiller en couture** informe sur l'aide à la décision relative aux projets de couture. Après avoir entré le tissu choisi et le projet de couture souhaité, des recommandations sur l'aiguille et le pied-de-biche adaptés s'affichent.

Le **programme d'aide** contient des informations sur les différents motifs de point, fonctions et applications disponibles sur l'interface utilisateur.

#### **Informations additionnelles**

En plus du mode d'emploi, d'autres documents d'informations sont fournis avec votre machine BERNINA 480.

La version actuelle de votre mode d'emploi ainsi que de nombreuses autres informations relatives à la machine ainsi qu'aux accessoires sont disponibles sur notre site Internet : [http://www.bernina.com](http://www.bernina.ch)

#### **1.2 Bienvenue dans l'univers de BERNINA**

Made to create, tel est le slogan de BERNINA. Nous vous soutenons dans la réalisation de vos idées, pas seulement avec nos machines. Avec l'offre exhaustive présentée ci-après, nous vous proposons de très nombreuses suggestions pour vos futurs projets ainsi que la possibilité d'échanger ainsi avec d'autres passionnés. Nous vous souhaitons beaucoup de plaisir à les découvrir !

#### **BERNINA YouTube Channel**

Nous proposons sur YouTube une large sélection de vidéos d'instructions et d'aide relatives aux principales fonctions de nos machines. Vous y trouverez également des explications détaillées sur de nombreux piedsde-biche pour que vos projets soient de véritables réussites.

http://www.youtube.com/BerninaInternational

Disponible en anglais et en allemand.

#### **inspiration – le magazine dédié à la couture**

Vous êtes en quête d'idées, recherchez des patrons de couture et des instructions pour des projets épatants ? Le magazine BERNINA «inspiration» est exactement ce dont vous avez besoin. De parution trimestrielle, «inspiration», fournit d'épatantes idées de couture et de broderies. Il traite des tendances de saison en matière de mode et des accessoires de mode, donne des conseils pratiques ainsi que des idées originales pour la décoration de votre intérieur.

http://www.bernina.com/inspiration

Le magazine est disponible en anglais, allemand, néerlandais et français. Il n'est pas disponible dans toutes les langues.

#### **Blog BERNINA**

Instructions astucieuses, patrons de couture et modèles de broderie gratuits ainsi que nombreuses nouvelles idées : vous retrouverez tout ceci chaque semaine sur le blog inédit de BERNINA. Nos expert(e)s vous donnent de précieux conseils et expliquent, étape par étape, comment atteindre le résultat souhaité. Vous pouvez charger vos propres projets dans la communauté et échanger ainsi avec d'autres passionnés de couture et de broderie.

http://www.bernina.com/blog

Disponible en anglais, en allemand et en néerlandais.

#### **BERNINA Social Media**

Suivez-nous sur les réseaux sociaux et découvrez-en plus sur les événements, de captivants projets ainsi que des conseils et astuces sur la couture. Nous vous tenons informés des actualités et nous nous réjouissons de pouvoir vous montrer l'un ou l'autre aspect remarquable de l'univers BERNINA.

http://www.bernina.com/social-media

#### **1.3 Explication des symboles**

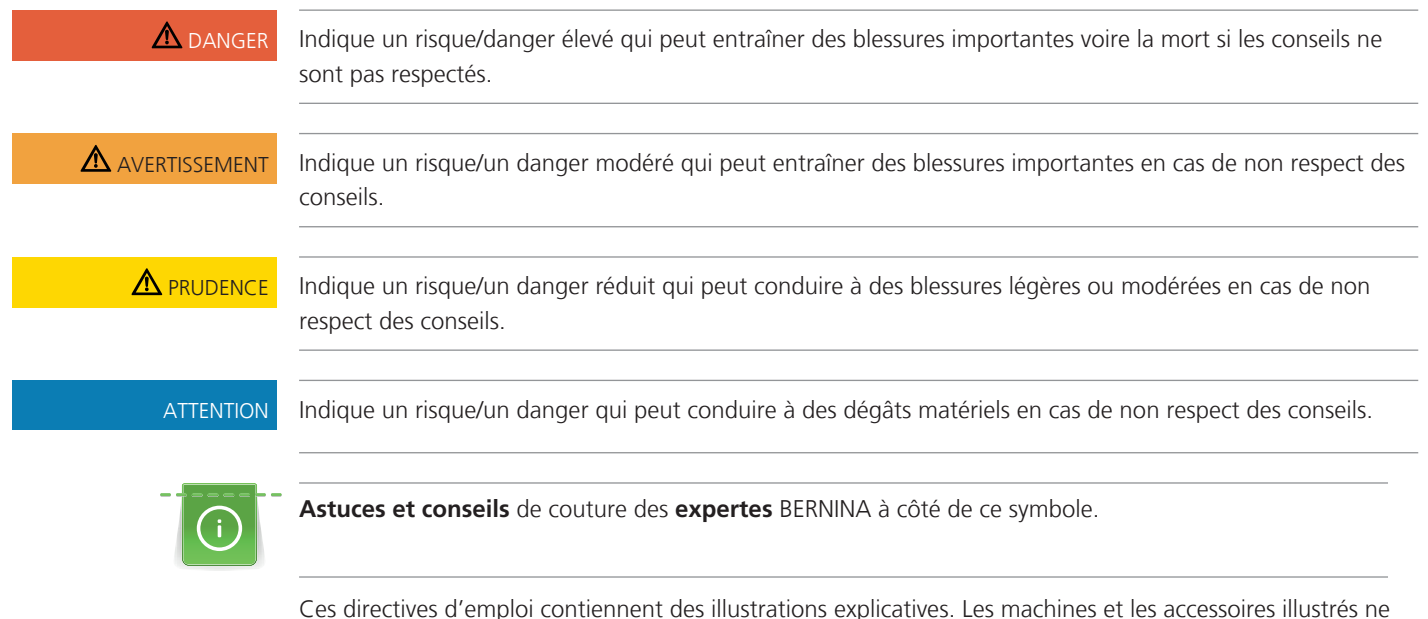

correspondent pas obligatoirement dans le détail aux produits livrés avec votre machine.

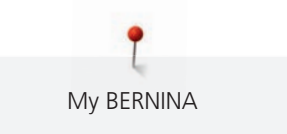

# **1.4 Aperçu de la machine**

## **Aperçu - éléments de commande devant**

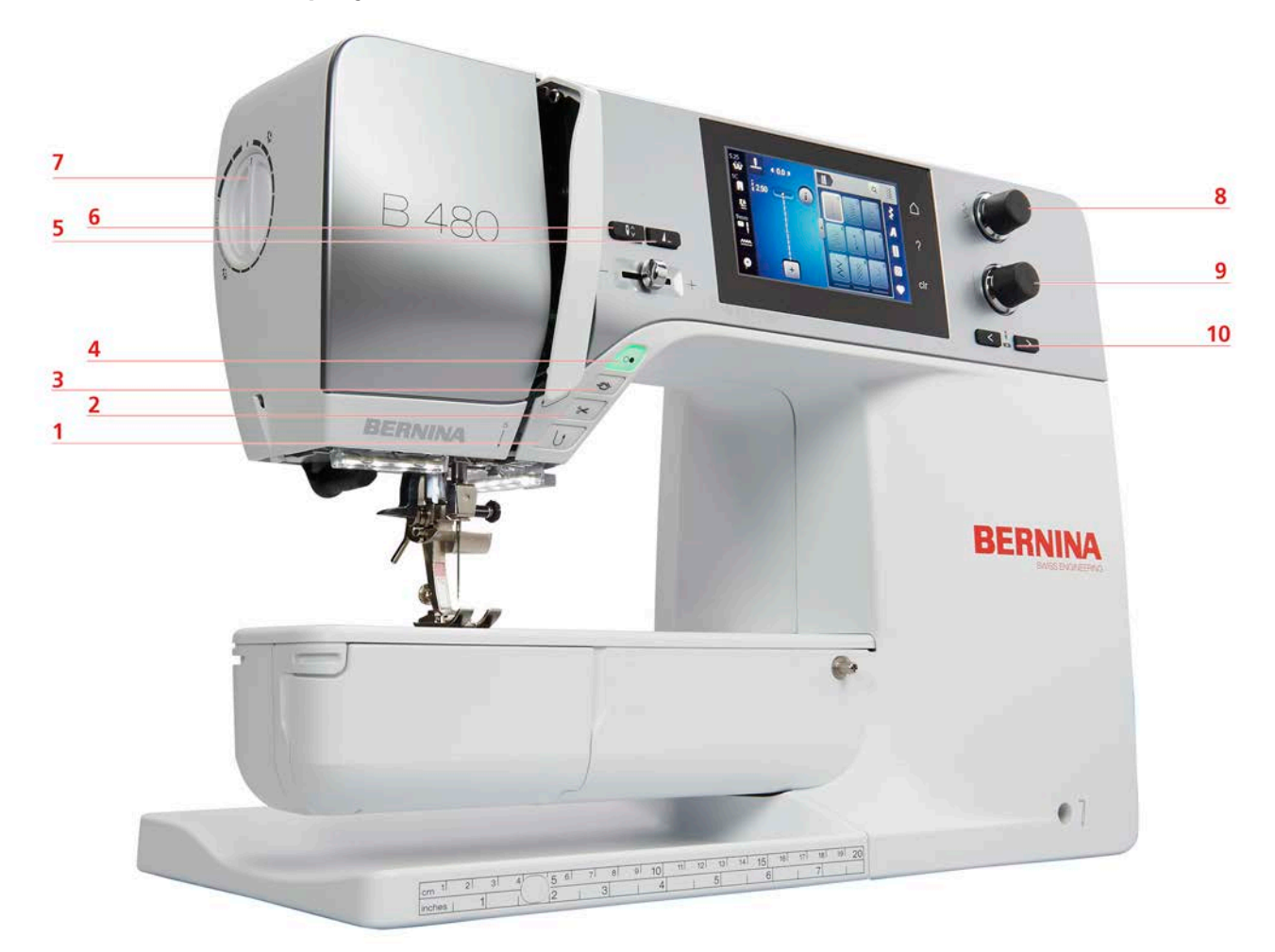

- 
- 
- 
- 
- 
- 1 Couture en marche arrière 6 Arrêt de l'aiguille en haut/en bas
- 2 Coupe-fil 7 Pression du pied-de-biche
- 3 Points d'arrêt 8 Bouton multifonction en haut
- 4 Marche/Arrêt 9 Bouton multifonction en bas
- 5 Fin de motif 10 Aiguille gauche/droite

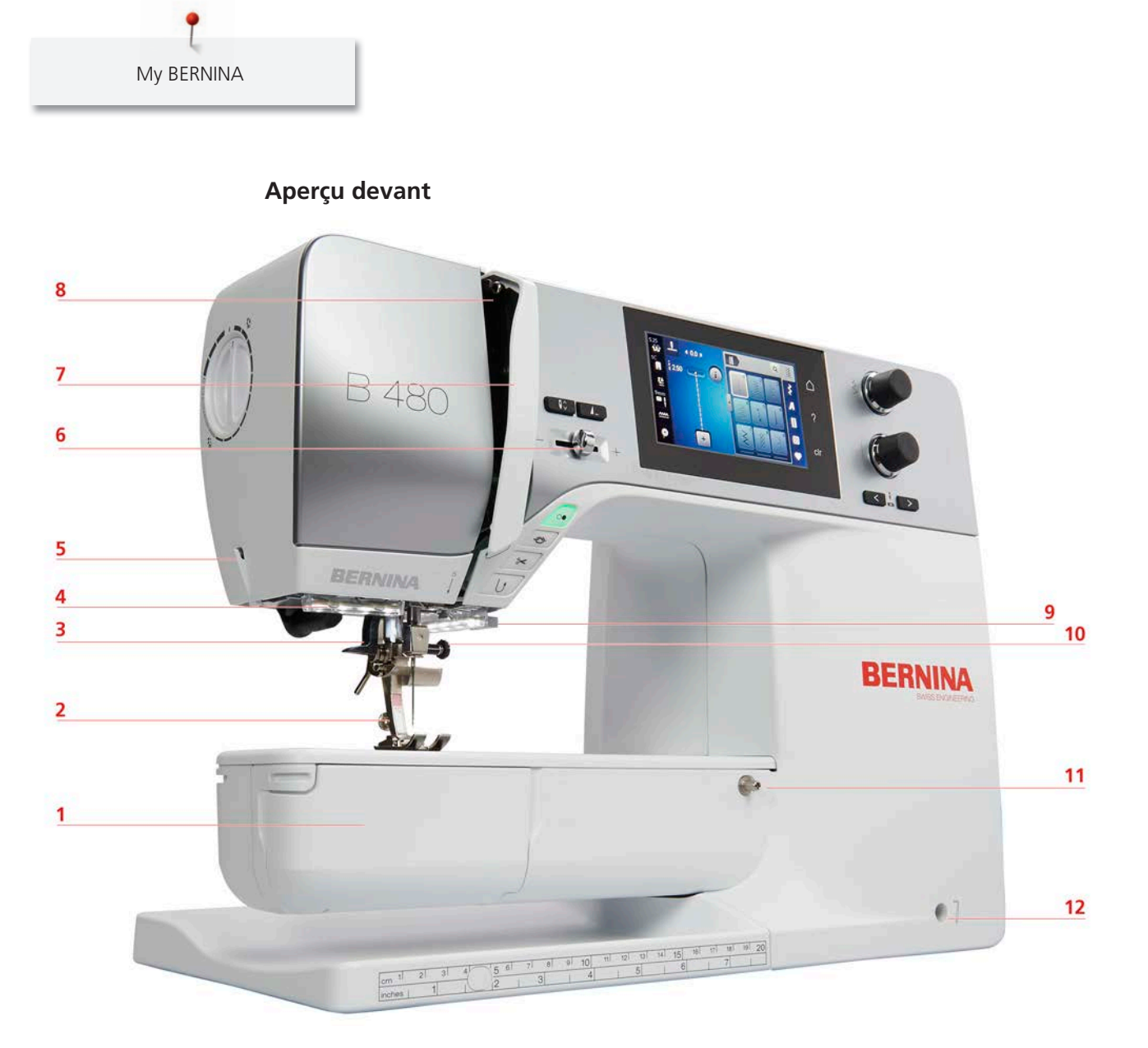

- 
- Pied-de-biche 8 Donneur de fil
- 3 Enfile-aiguille 120 Coupe-fil
- 
- 
- 
- Couvercle du crochet 7 Recouvrement du donneur de fil
	-
	-
- Éclairage 10 Vis de fixation de l'aiguille
- Coupe-fil 11 Connexion pour la table rallonge
- Régulateur de vitesse 12 Connexion pour le levier à genouillère

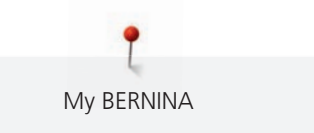

### **Aperçu latéral**

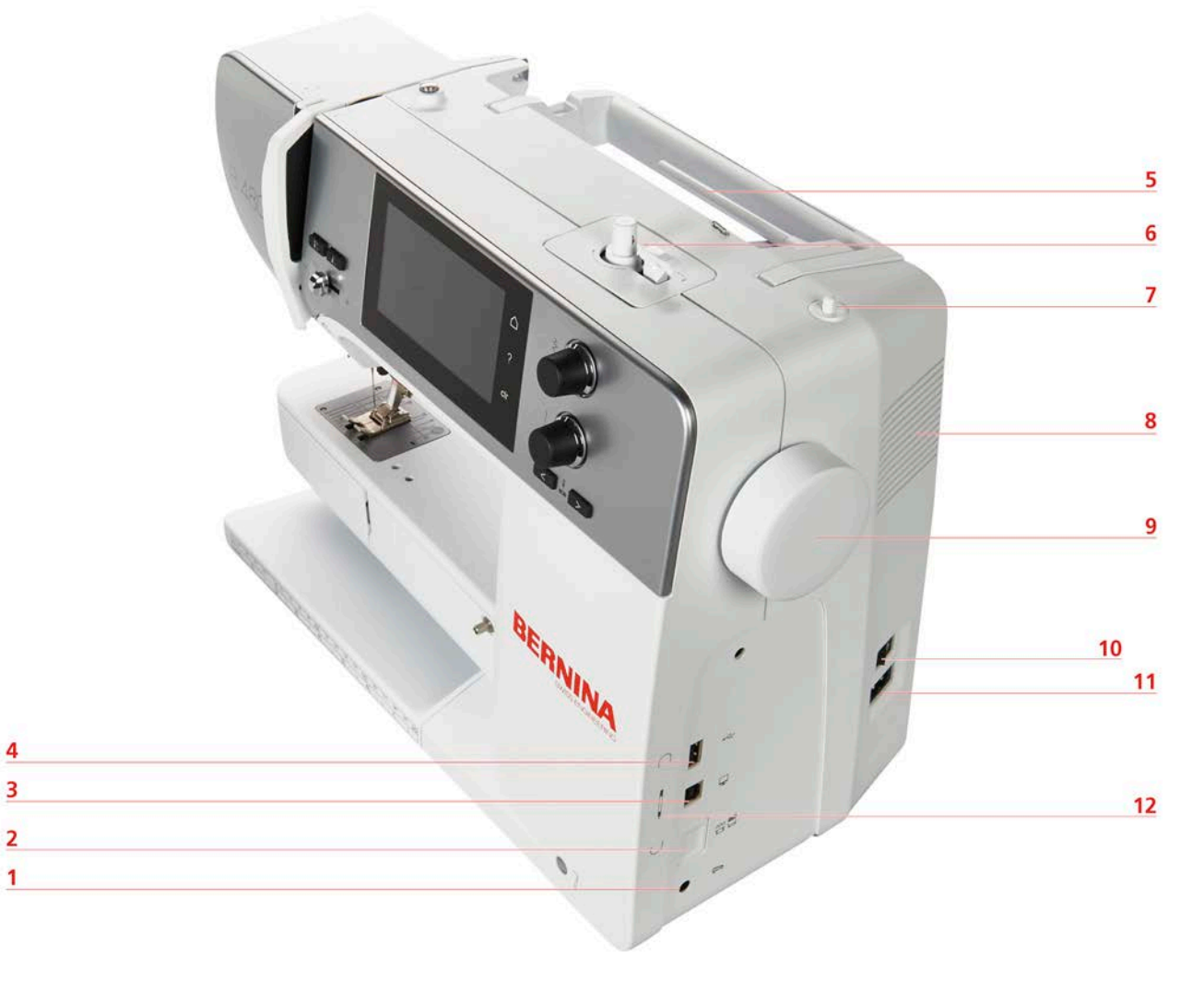

- 
- 2 Griffe d'entraînement en haut/en bas 8 Ouïes d'aération
- 3 Connexion PC 9 Volant
- 
- 
- 
- 1 Raccordement de la pédale  $1$  Support de bobine de fil escamotable
	-
	-
- 4 Connexion USB 10 Interrupteur principal
- 5 Support de bobine 11 Connexion pour le câble
- 6 Unité de bobinage 12 Support aimanté pour le stylet (accessoire en option)

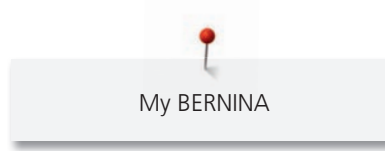

**Aperçu arrière**

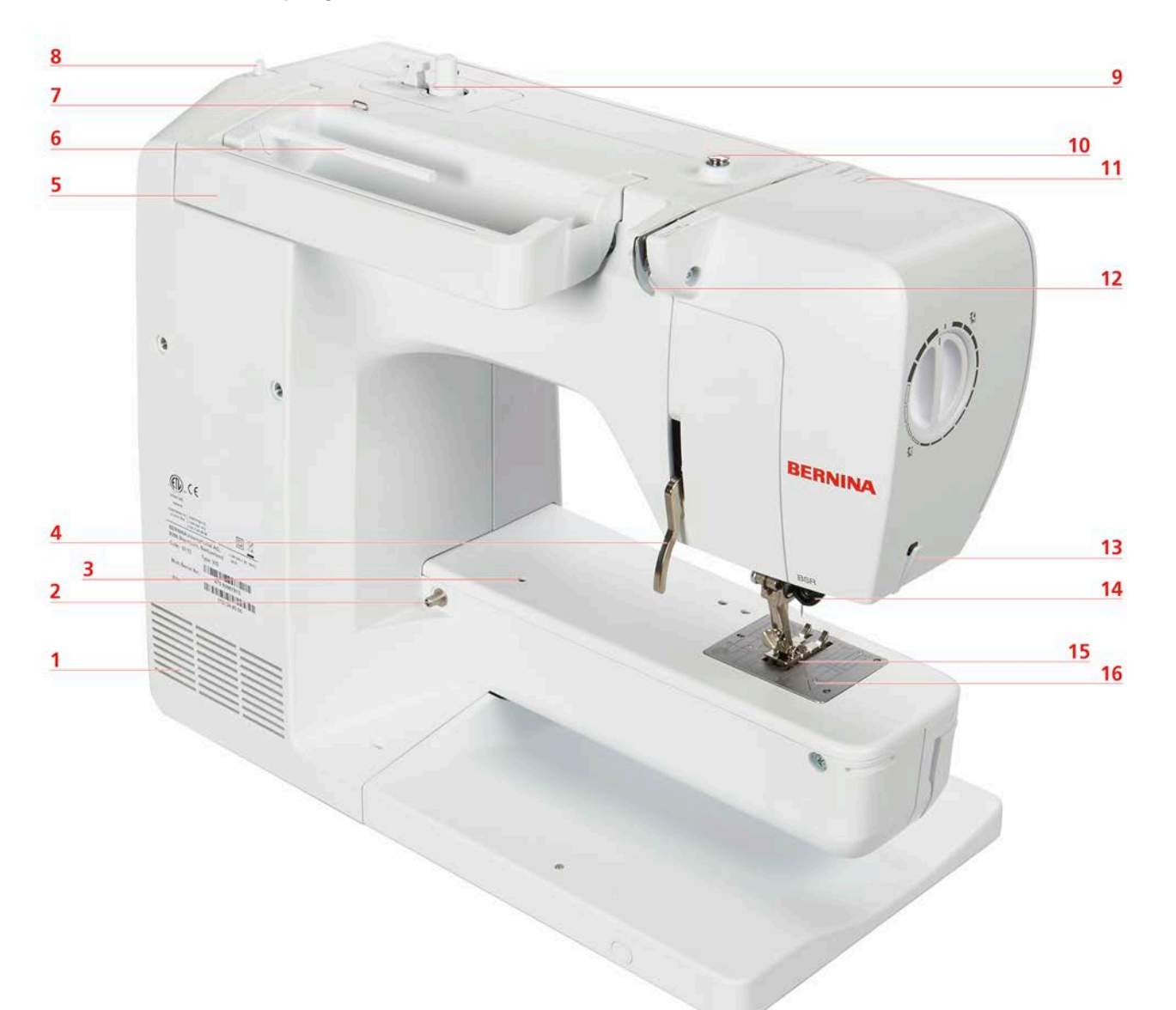

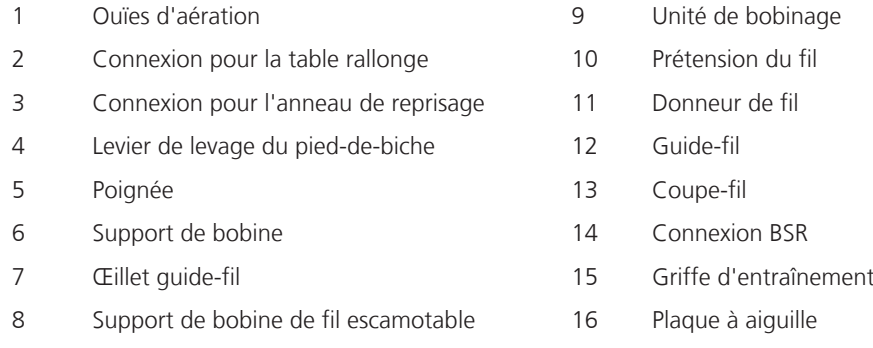

# **1.5 Accessoires livrés**

#### **Aperçu des accessoires de la machine**

**Tous droits réservés :** Pour des raisons techniques ou à des fins d'amélioration du produit, des modifications quant à l'équipement de la machine peuvent être entreprises à tout moment sans préavis. Les accessoires livrés avec la machine peuvent différer selon les pays.

Pour en savoir plus sur les accessoires : www.bernina.com.

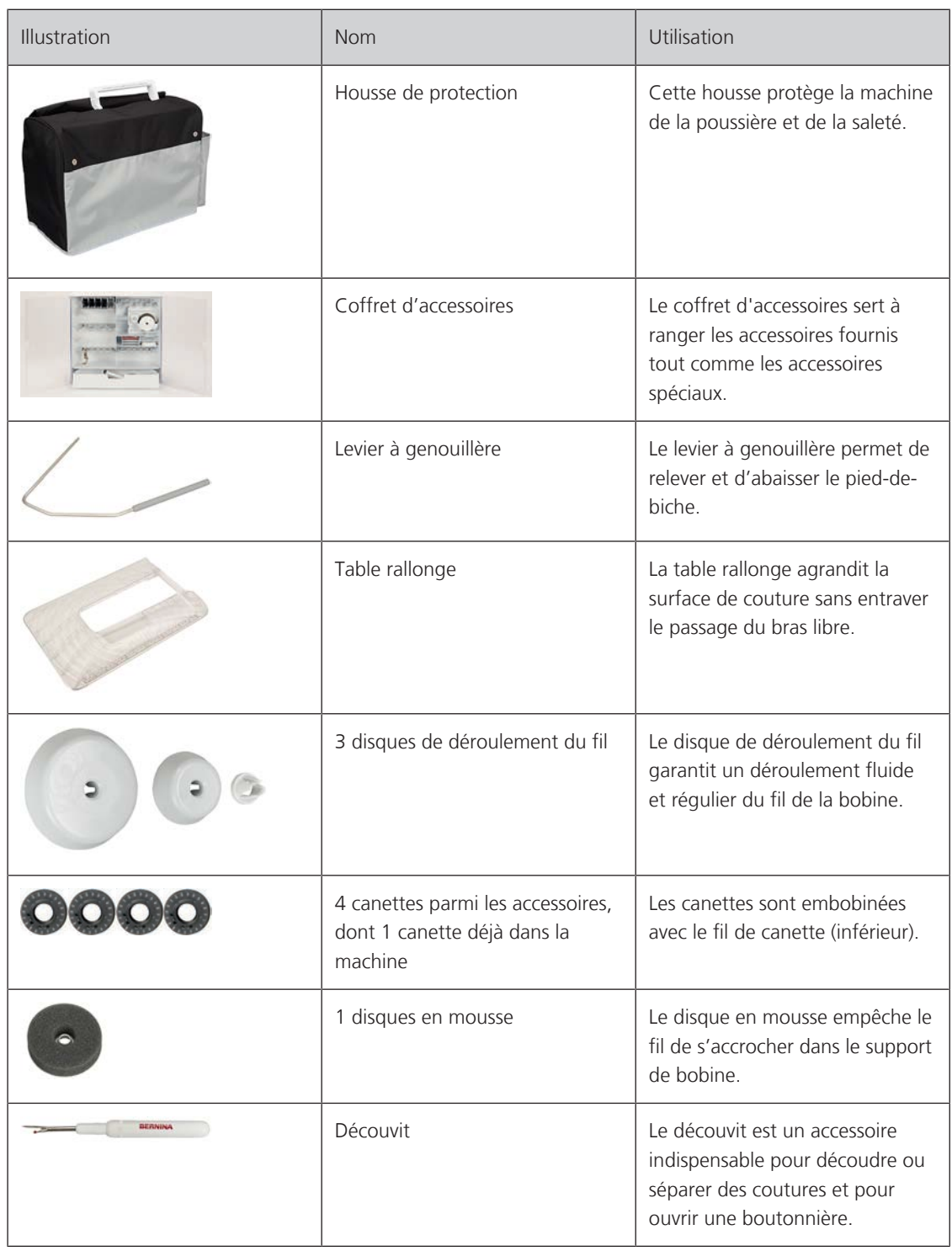

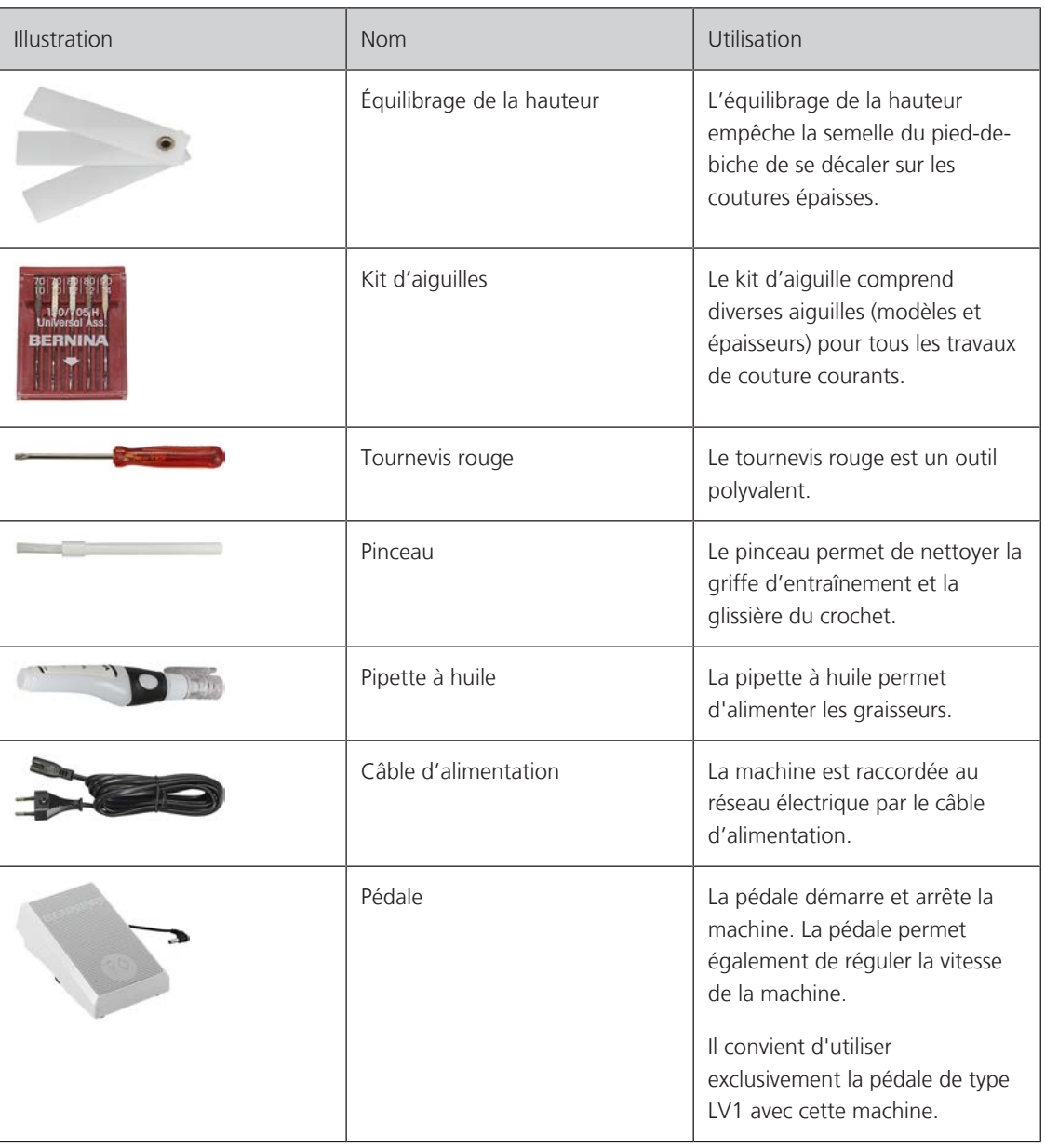

#### **Utilisation du câble d'alimentation (uniquement pour les USA et le Canada)**

La machine possède un connecteur polarisé (un contact est plus grand que l'autre). Pour minimiser le risque de choc électrique, la fiche ne peut être connectée que d'une seule manière dans la prise murale. Si la fiche ne rentre pas dans la prise, il suffit de retourner la fiche. Si elle ne rentre toujours pas, contactez un électricien pour faire installer une prise murale correspondante. La fiche ne doit absolument pas être modifiée.

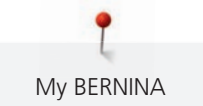

### **Aperçu des pieds-de-biche**

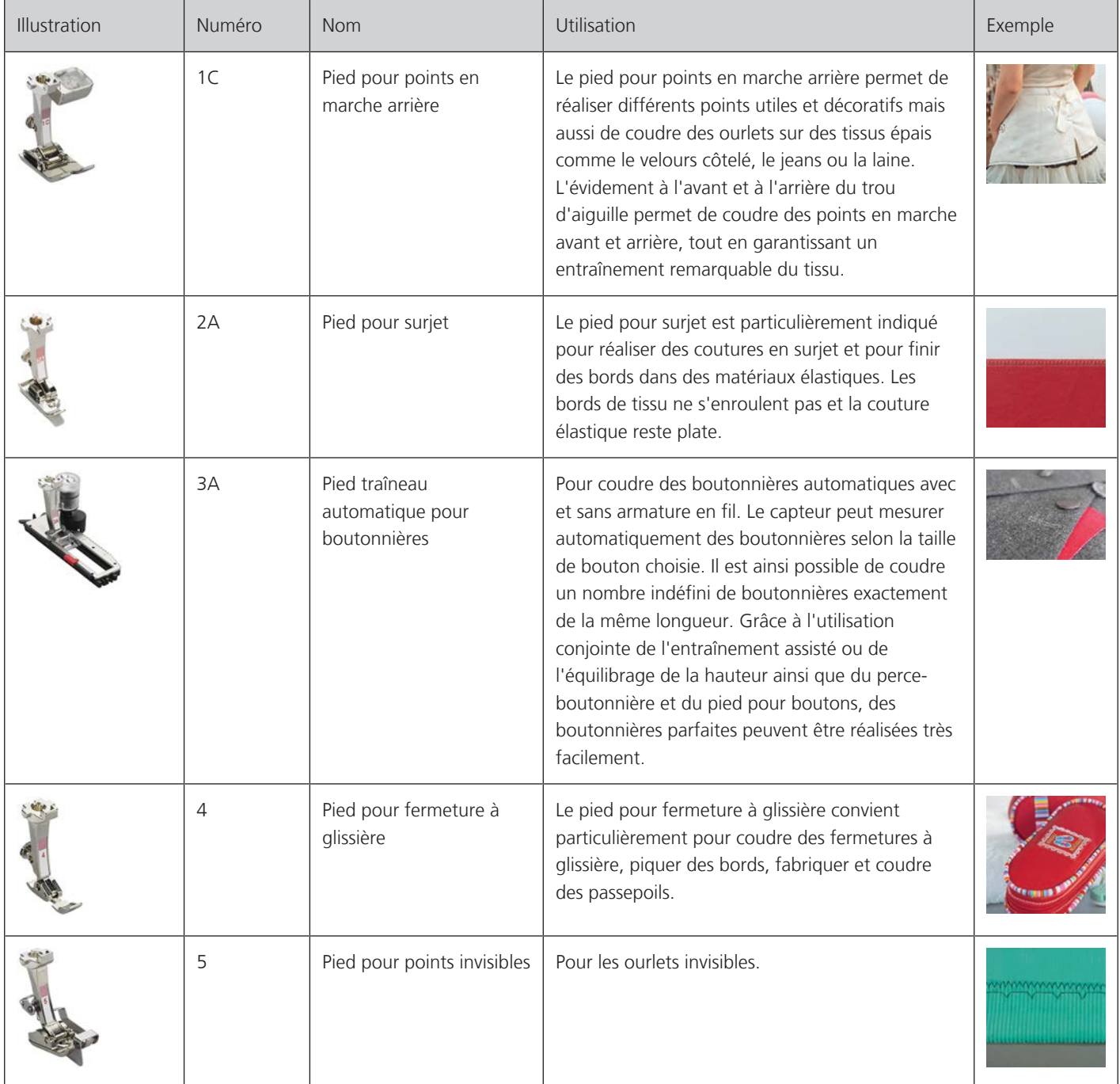

#### **Coffret d'accessoires**

**Tous droits réservés :** Pour des raisons techniques ou à des fins d'amélioration du produit, des modifications quant à l'équipement de la machine peuvent être entreprises à tout moment sans préavis. Les accessoires livrés avec la machine peuvent différer selon les pays.

Les accessoires illustrés (type et nombre) sont donnés à titre d'exemple et ne correspondent pas nécessairement aux accessoires fournis.

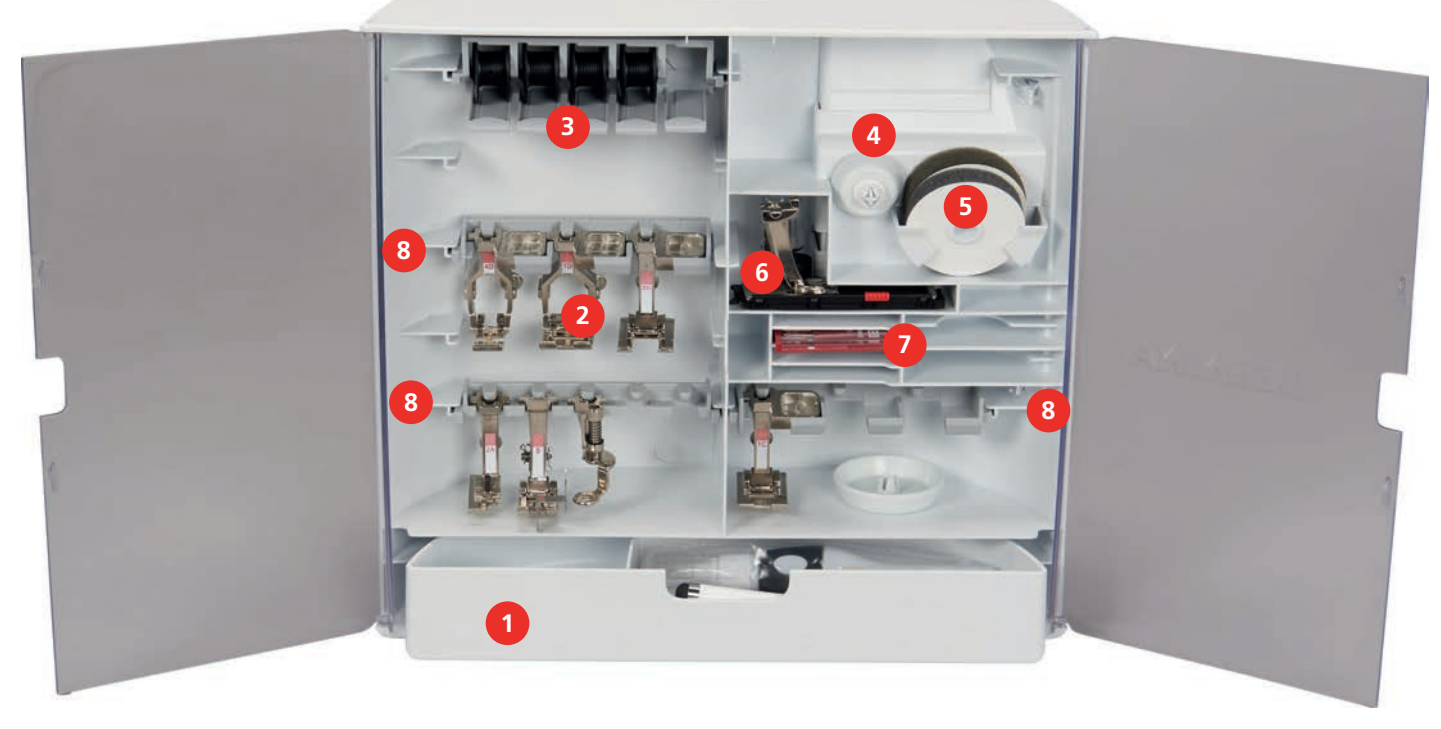

- 1 Tiroir de rangement 15 Disque en mousse
- 
- 3 Porte-bobine 7 Kit d'aiguilles
- 
- 
- 2 Pieds-de-biche 6 Pied traîneau pour boutonnière
	-
- 4 Disques de déroulement du fil 8 Fixation de pied-de-biche pour pieds de 5,5 mm et 9 mm

## **1.6 Aperçu de l'interface utilisateur**

### **Aperçu des fonctions/affichages**

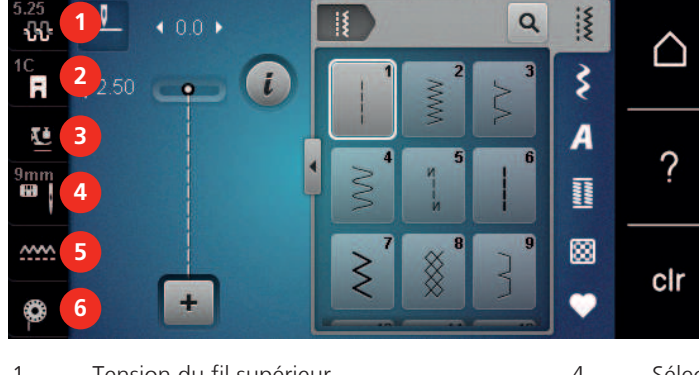

- 1 Tension du fil supérieur 14 Sélection de plaque à aiguille/d'aiguille
- 2 Affichage du pied-de-biche 5 Griffe d'entraînement en haut/en bas
- Pression du pied-de-biche 6 Instructions pour enfiler le fil de canette

#### **Aperçu des réglages du système**

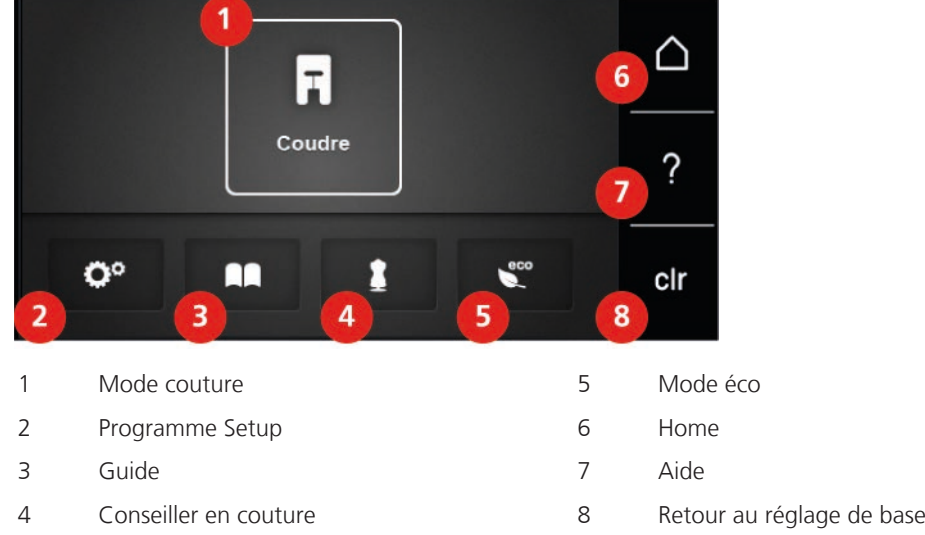

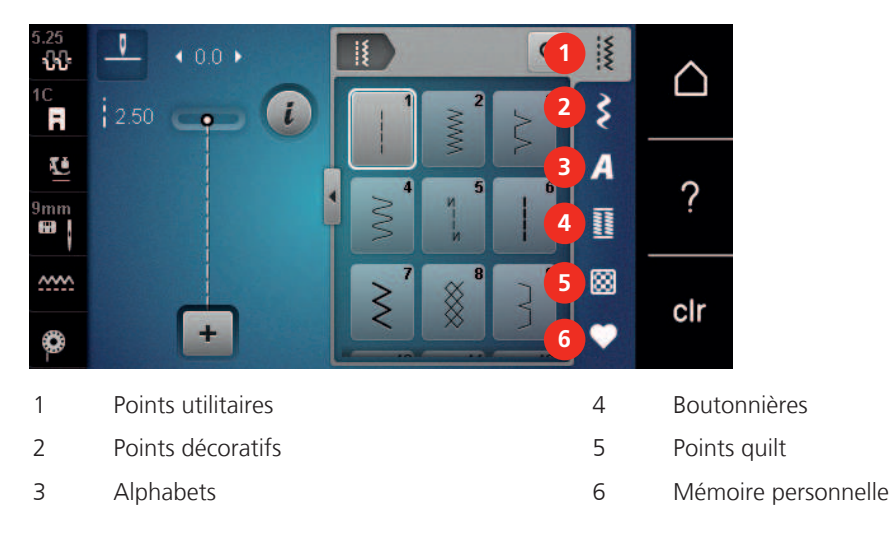

### **Aperçu du menu de sélection couture**

### **Aperçu des champs**

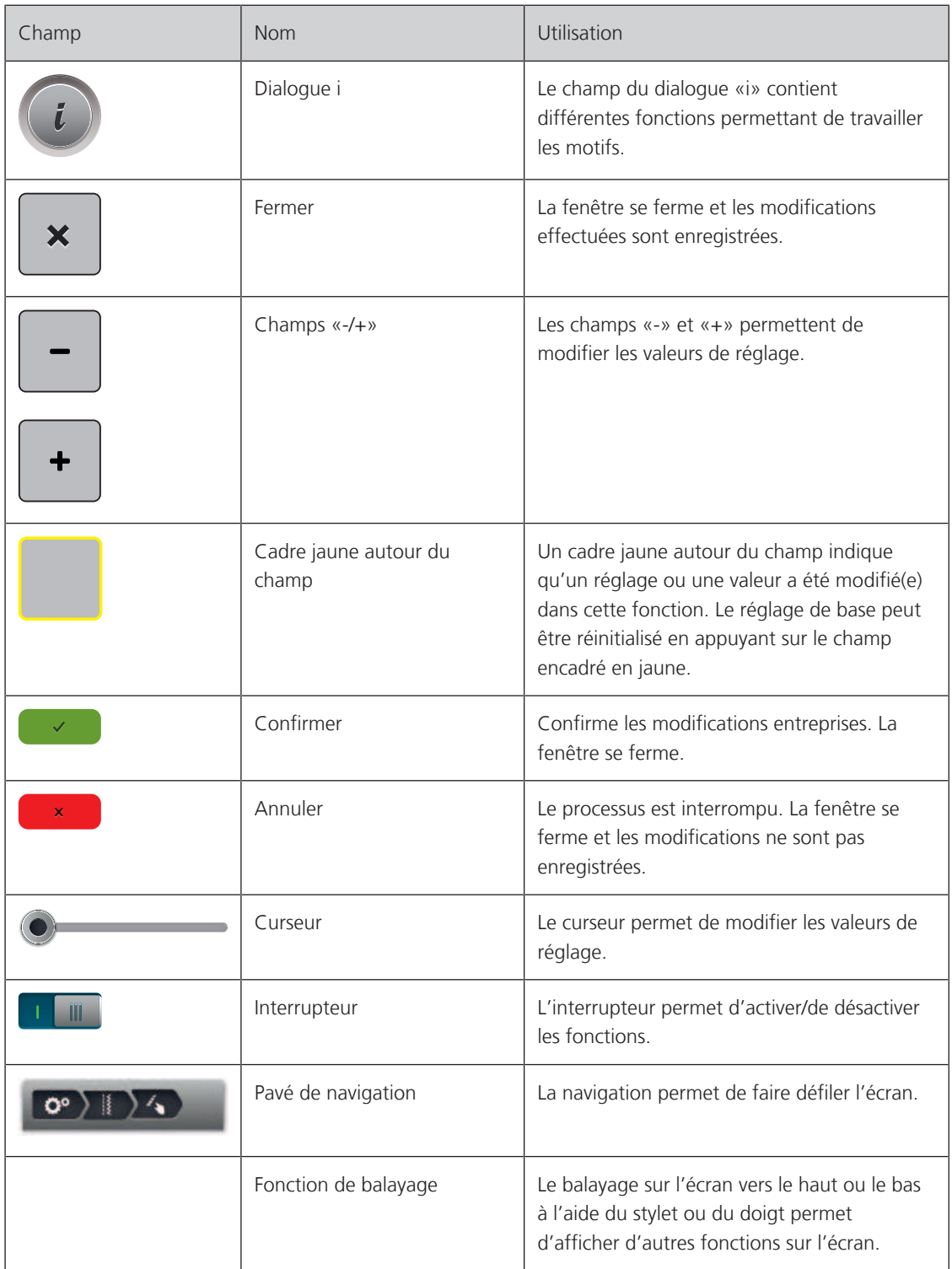

### **1.7 Fils, aiguilles, tissus**

L'aiguille s'use avec le temps. C'est pourquoi elle doit être changée régulièrement. Seule une pointe en parfait état garantit des points réguliers et irréprochables. En règle générale : Plus le tissu est fin, plus l'aiguille doit être fine. Les aiguilles présentées sont des accessoires courants ou optionnels.

- Épaisseurs d'aiguille 70, 75 : pour tissus légers.
- Épaisseurs d'aiguille 80, 90 : pour tissus moyennement épais.
- Épaisseurs d'aiguille 100, 110 et 120 : pour tissus épais.

#### **Aperçu des aiguilles**

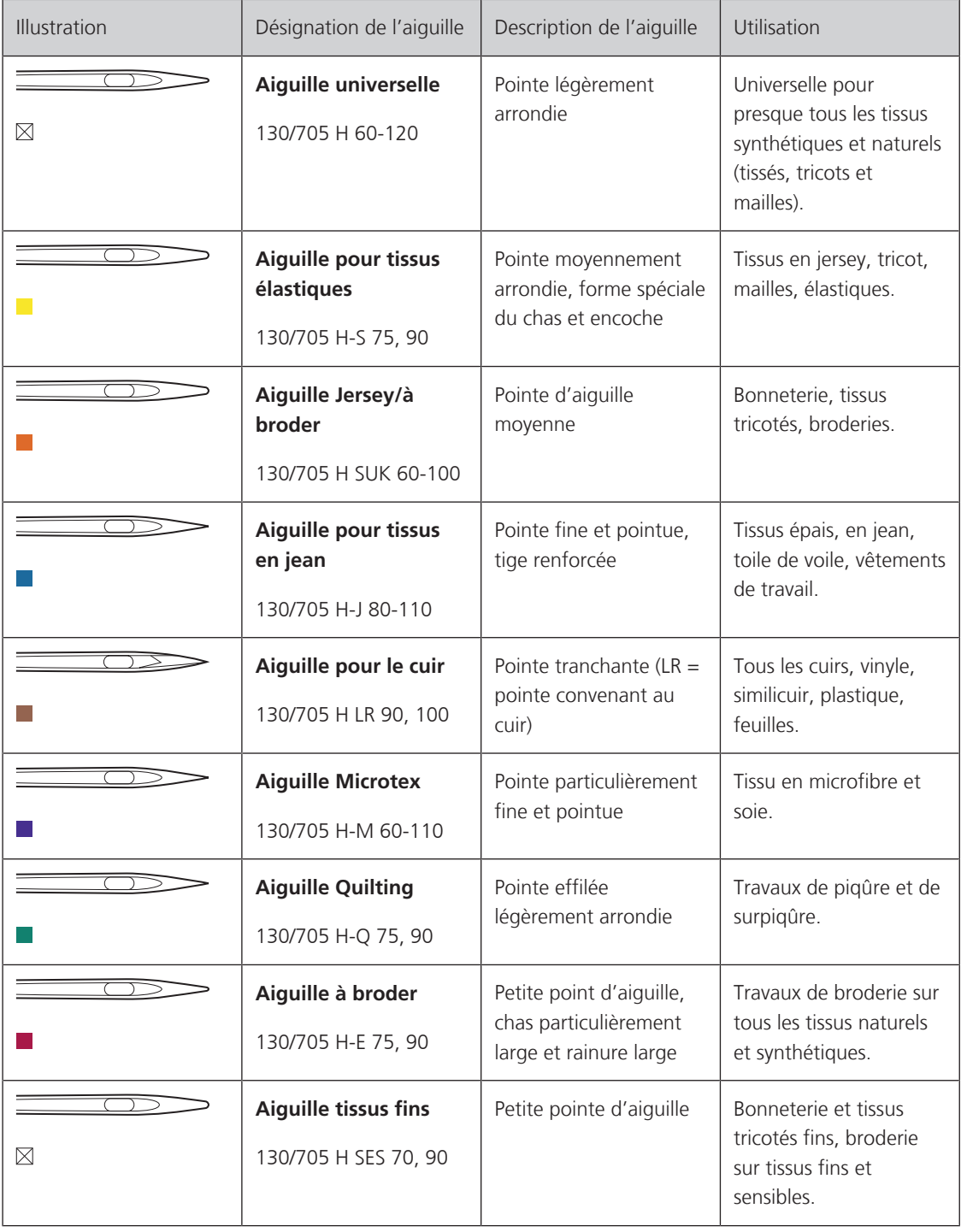

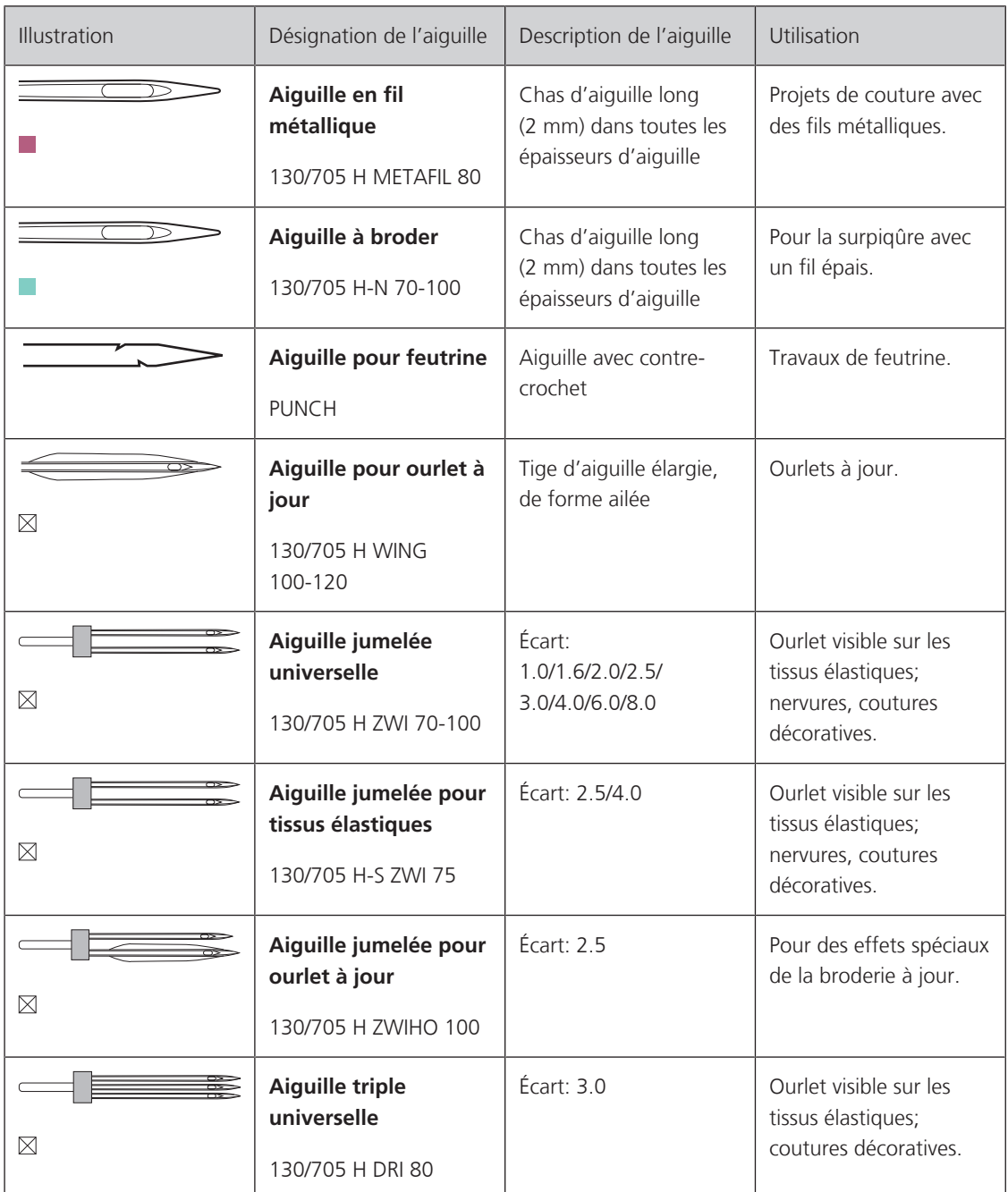

My BERNINA

#### **Exemple de description d'aiguille**

Le système 130/705 qui s'adresse aux machines à coudre ménagères est expliqué ci-après par le biais d'un graphique avec pour exemple une aiguille pour le jersey/stretch.

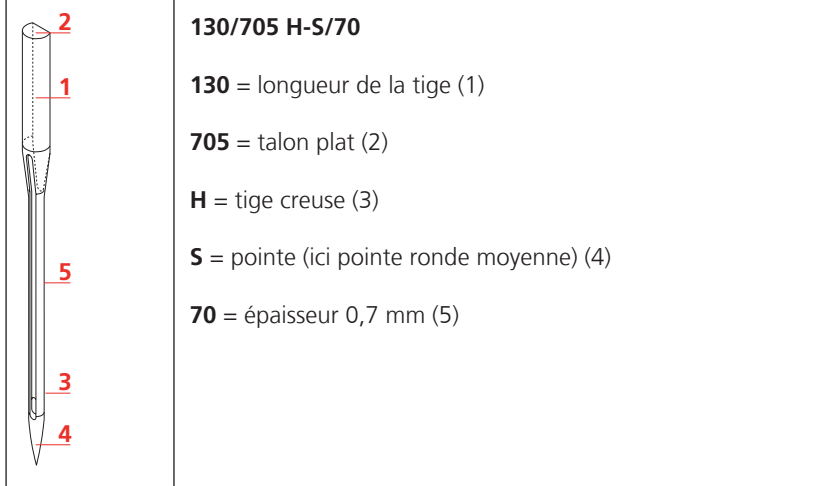

#### **Sélection des fils**

Des résultats de couture satisfaisants dépendent de la qualité du fil, de l'aiguille et du tissu.

Nous vous recommandons de choisir des fils de qualité pour obtenir des résultats de couture satisfaisants.

- Le coton est une fibre naturelle et ce fil sera utilisé particulièrement pour la couture des tissus en coton.
- Le fil de coton mercerisé se caractérise par sa brillance discrète et reste stable au lavage.
- Les fils en polyester sont particulièrement solides et ne se décolorent pas.
- Les fils en polyester sont plus élastiques que ceux en coton et sont particulièrement appréciés pour les coutures élastiques.
- Les fils de rayonne/viscose possèdent les caractéristiques d'une fibre naturelle, mais sont plus brillants.
- Les fils de rayonne/viscose sont particulièrement appréciés pour la couture de points décoratifs aux jolis reflets satinés.

# **Rapport aiguille-fil**

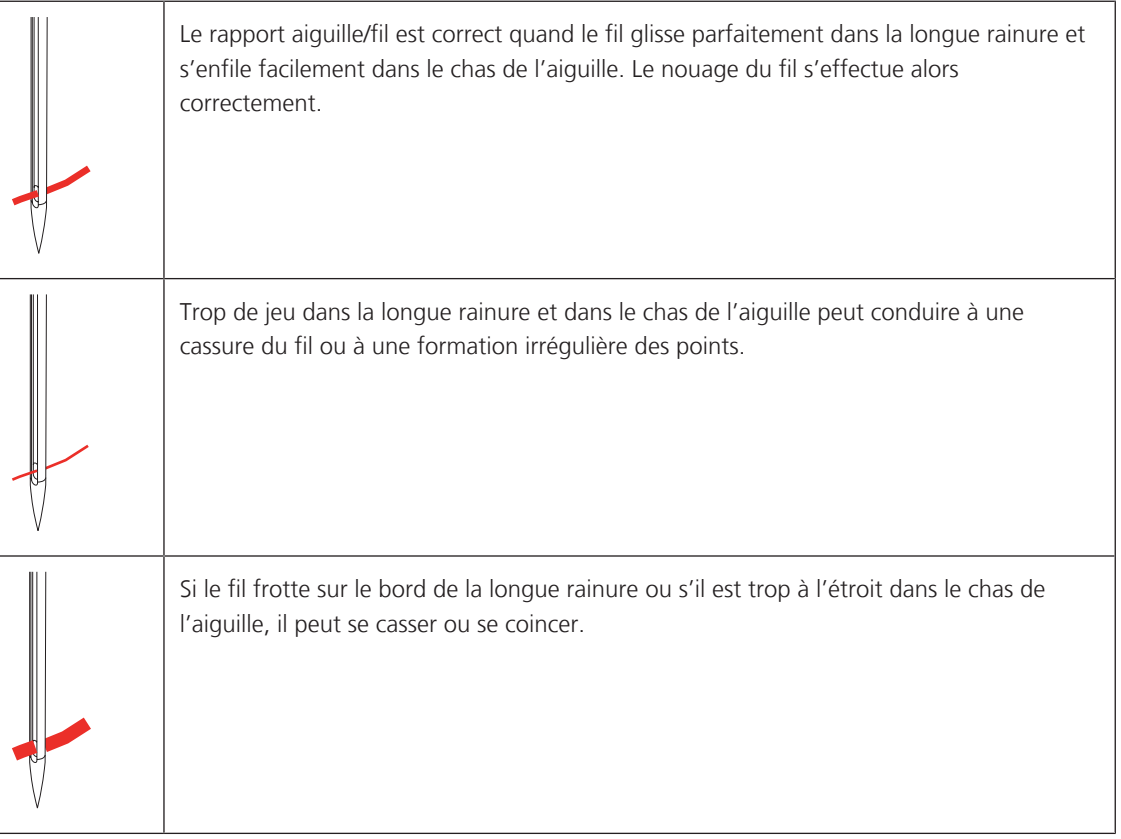

# **2 Préparation à la couture**

### **2.1 Coffret d'accessoires**

#### **Retrait et montage du coffret d'accessoires de la machine**

Le coffret d'accessoires se fixe sur la machine au moyen de quatre aimants. Le tiroir de rangement doit être intégré au coffret d'accessoires pour le montage.

- > Relever la poignée de transport et la maintenir.
- Basculer le coffret d'accessoires légèrement vers l'avant puis le retirer.

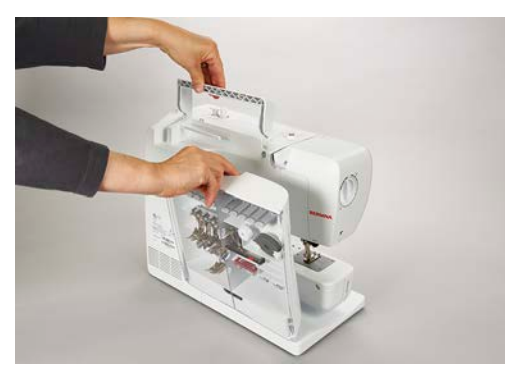

- > Fermer les portes du coffret d'accessoires.
- > Fixer le coffret d'accessoires sur la machine, en veillant à ce qu'il soit dos à la machine.

#### **Ranger les accessoires**

ATTENTION Erreur dans le rangement de la canette

La surface argentée du capteur de la canette peut être rayée.

- > Lors du montage du coffret d'accessoires, s'assurer que la surface argentée du capteur se trouve sur le côté droit.
- > Utiliser les supports (1) pour bobines, pieds et aiguilles.
- > Ranger les petites pièces, p. ex. la pipette à huile etc., dans le tiroir de rangement (2).
- > Placer la canette dans le compartiment (3) du coffret d'accessoires la surface argentée du capteur tournée vers l'extérieur.
- > Appuyer la touche à ressort vers le bas pour libérer la canette.
- > Installer les disques de déroulement petit et moyen sur la broche (4).
- > Ranger le disque en mousse dans le compartiment (5).
- > Le pied traîneau pour boutonnière n° 3A se range dans le compartiment (6).
- > Ranger l'assortiment d'aiguilles livrées dans le compartiment (7).
- > Ranger les pieds-de-biche dans les supports (1).

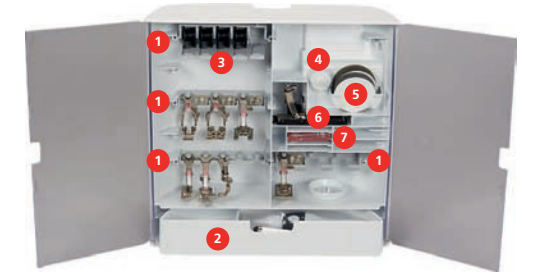

### **2.2 Connecter et mettre sous tension**

#### **Connecter la pédale à la machine**

> Dérouler le câble de la pédale de commande à la longueur voulue.

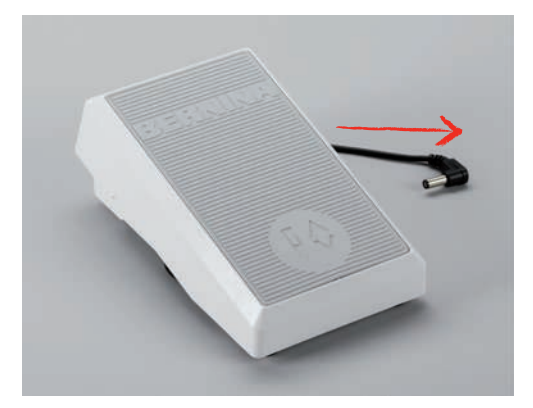

> Enficher le câble de la pédale de commande au connecteur de la pédale de commande.

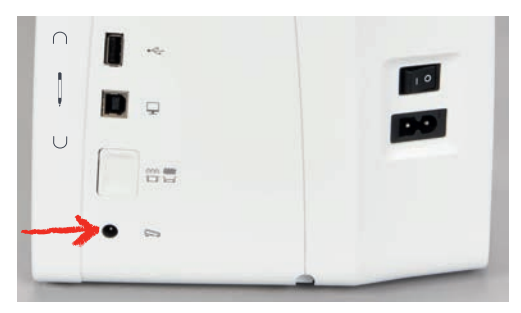

#### **Connecter la machine**

> Brancher le câble d'alimentation dans la connexion pour le câble.

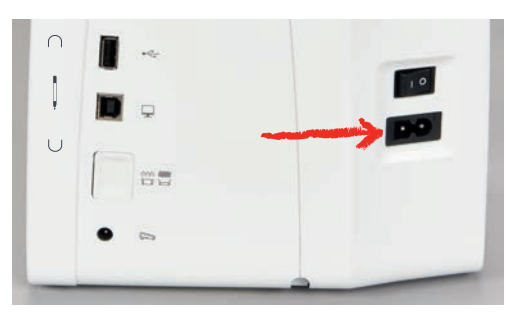

> Enficher la fiche du câble d'alimentation dans la prise de courant.

#### **Fixer le levier de genou**

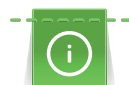

La position latérale du levier de genou peut être adaptée si nécessaire par le concessionnaire BERNINA.

> Glisser le levier de genou dans la connexion pour le levier de genou sur le devant de la machine.

> Régler la hauteur du siège de telle manière à pouvoir commander le levier de genou avec le genou.

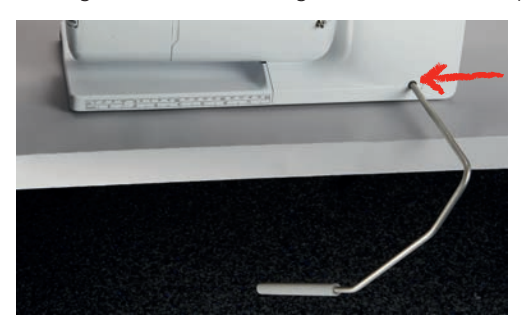

#### **Fixation du stylet (accessoire en option)**

> Fixer le stylet dans le support aimanté.

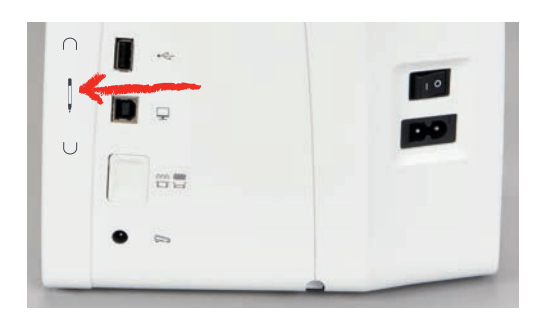

#### **Allumer la machine**

> Pour mettre en marche, placer l'interrupteur principal sur «I».

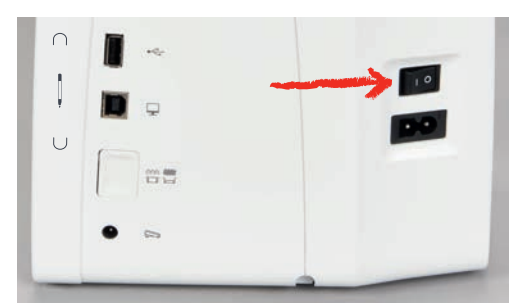

### **2.3 Pédale**

#### **Régler la vitesse avec la pédale**

La vitesse peut être régulée en continu au moyen de la pédale de commande.

- > Enfoncer prudemment la pédale de commande pour démarrer la machine.
- > Plus forte est la pression exercée sur la pédale de commande, plus grande est la vitesse de progression.

> Relâcher la pédale de commande pour arrêter la machine.

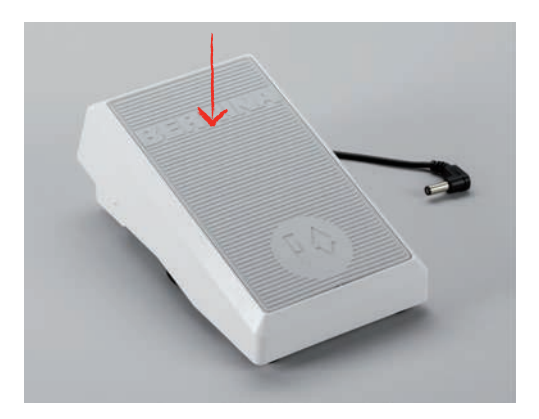

### **Relever/abaisser l'aiguille**

> Appuyer sur la pédale avec le talon pour relever/abaisser l'aiguille.

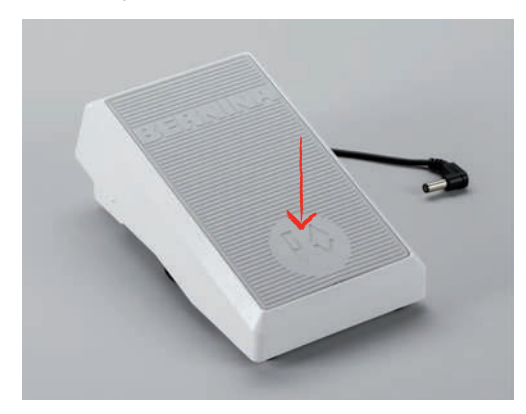

### **2.4 Support de bobine**

#### **Support de bobine de fil escamotable**

Levage du support de bobine de fil

Le support de bobine escamotable est requis pour coudre avec différents fils mais peut aussi servir pour rembobiner des canettes en cours de couture.

- > Appuyer avec le doigt sur le support de bobine escamotable puis relâcher.
	- Le support de bobine escamotable remonte automatiquement.

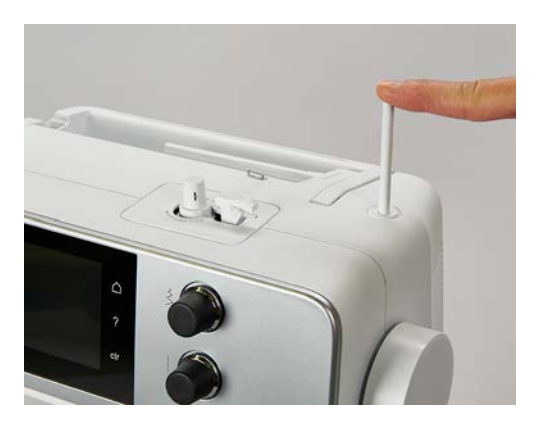

Utiliser le disque en mousse et la bobine Le disque en mousse empêche le fil de s'accrocher dans le support de bobine escamotable.

- > Fixer le disque en mousse sur le support de bobine escamotable.
- > Placer une bobine sur le support de bobine.

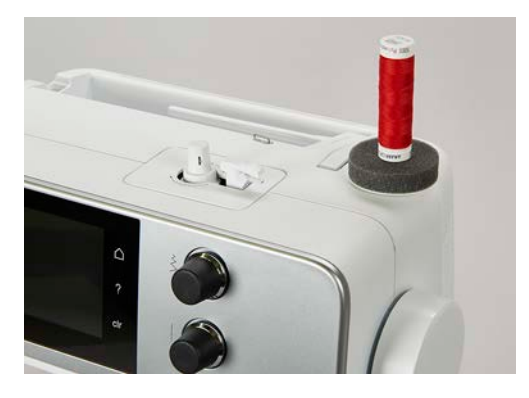

#### **Support de bobine à l'horizontale**

Disque en mousse, bobine et disque de déroulement du fil

Le disque de déroulement du fil garantit un déroulement fluide et régulier du fil de la bobine. Le disque de déroulement du fil est uniquement utilisé si le support de bobine est à l'horizontale.

- > Fixer le disque en mousse sur le support de bobine.
- > Placer une bobine sur le support de bobine.
- > Installer le disque de déroulement du fil adéquat sur le bobine de fil de sorte qu'il n'y ait aucun jeu entre le disque de déroulement du fil et la bobine de fil.

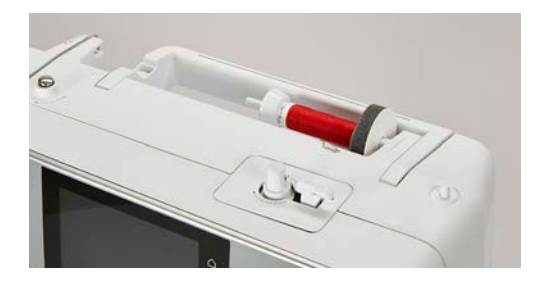

Utiliser le filet de bobine

Le filet de bobine tient le fil sur la bobine de fil et empêche que le fil ne s'emmêle, ne se noue et ne se casse.

> Glisser le filet de bobine par-dessus la bobine.

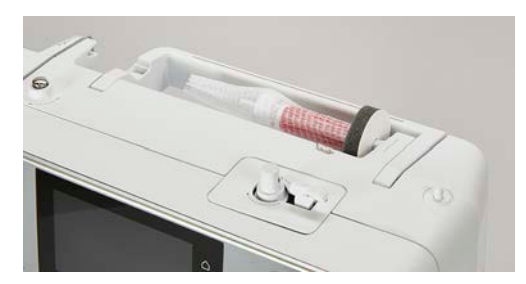

#### **2.5 Bras libre**

La BERNINA 480 est dotée d'un bras libre robuste qui laisse un large espace pour les projets volumineux à droite de l'aiguille.

#### **2.6 Griffe d'entraînement**

#### **Régler la griffe d'entraînement**

ATTENTION Maniement inapproprié du tissu

Endommagement de l'aiguille et de la plaque à aiguille.

> Veiller à une progression régulière du projet de couture.

À chaque point, la griffe d'entraînement avance d'un pas. La longueur du pas dépend de la longueur de point sélectionnée.

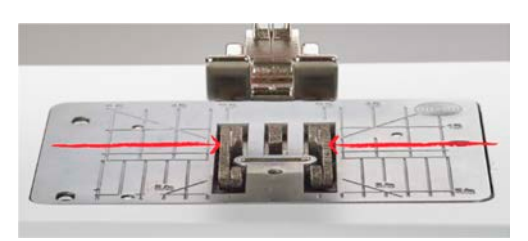

Avec des longueurs de point très courtes, on obtient des points très courts. C'est le cas par exemple pour les boutonnières et les coutures chenille. Le tissu glisse seulement lentement sous le pied-de-biche même à vitesse maximale.

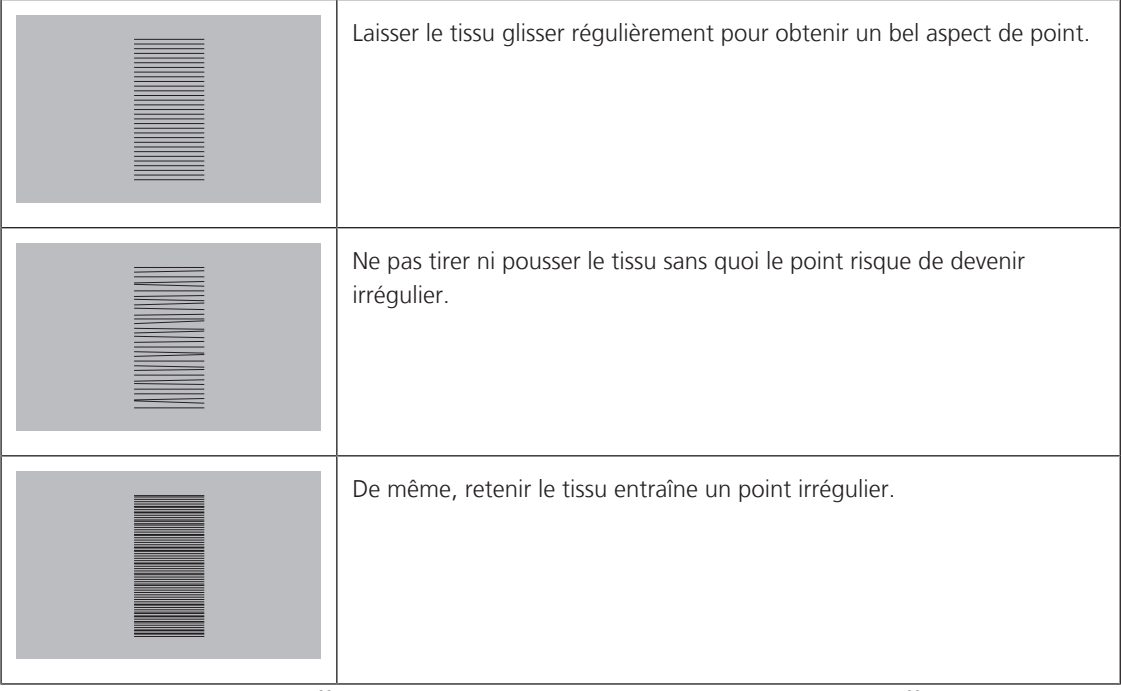

> Appuyer sur la touche «Griffe d'entraînement en haut/en bas» pour escamoter la griffe d'entraînement.

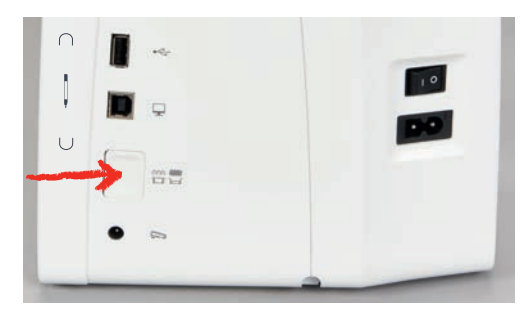

> Réappuyer sur la touche pour coudre à l'aide de la griffe d'entraînement.
### **Réglage de la griffe d'entraînement**

- > Appuyer sur le champ «Lever/Abaisser la griffe d'entraînement».
- > Selon les cas, lever/abaisser la griffe d'entraînement.

# **2.7 Table rallonge**

### **Utiliser la table rallonge**

Montée sur le bras libre, elle permet d'agrandir la surface de couture existante.

- > Relever l'aiguille.
- > Relever le pied-de-biche.
- > Débrancher la machine et retirer la prise du réseau.
- > Pousser la table rallonge à droite au-dessus du bras libre jusqu'à ce qu'elle s'encliquette.

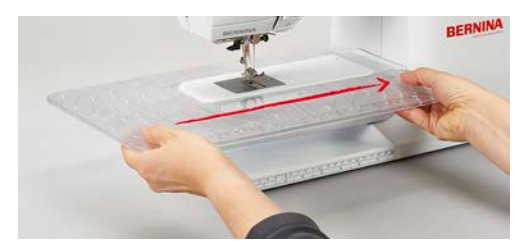

> Pour l'enlever, retirer la table rallonge à gauche au-dessus du bras libre.

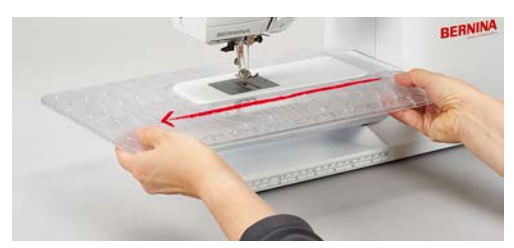

# **2.8 Pied-de-biche**

### **Régler la position du pied-de-biche avec le levier de genou**

- > Régler la hauteur du siège de telle manière à pouvoir commander le levier de genou avec le genou.
- > Pousser le levier de genou vers la droite avec le genou pour relever le pied-de-biche.

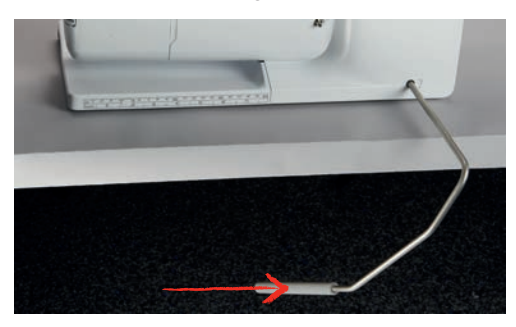

- La griffe s'escamote simultanément et la tension du fil se relâche.
- > Relâcher lentement le levier de genou pour abaisser le pied-de-biche.

### **Changer le pied-de-biche**

- > Relever l'aiguille.
- > Relever le pied-de-biche.
- > Débrancher la machine et retirer la prise du réseau.

- > Relever le levier de fixation (1).
- > Retirer le pied-de-biche (2).

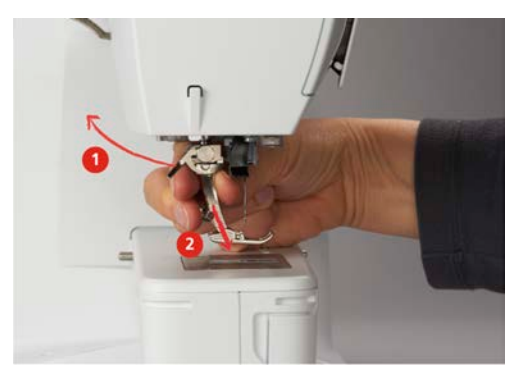

- > Glisser le nouveau pied-de-biche dans le support.
- > Abaisser le levier

### **Afficher le pied-de-biche dans l'interface utilisateur**

Le pied-de-biche recommandé pour le point sélectionné s'affiche. Des pieds-de-biche optionnels peuvent également être affichés.

- > Allumer la machine.
- > Sélectionner le motif de point.
	- Le pied-de-biche conseillé est affiché avec son numéro dans le champ «affichage du pied-de-biche».
- > Appuyer sur le champ de l'«affichage du pied-de-biche».
- > Balayer vers le haut la zone des pieds-de-biche à l'aide du stylet/du doigt pour des pieds-de-biche optionnels.
- > Si un pied-de-biche est enfoncé, la description et l'utilisation de ce pied-de-biche apparaissent.

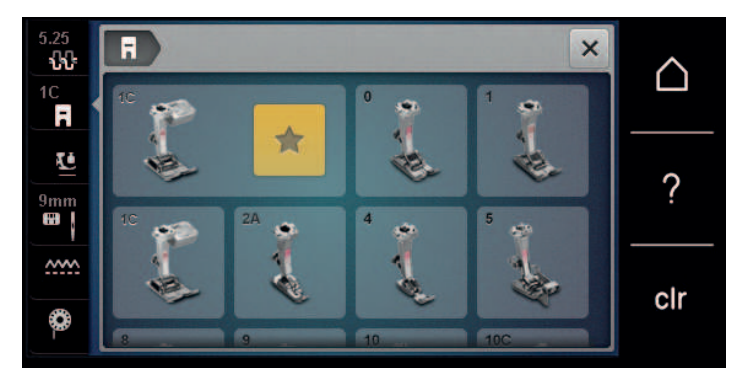

### **Réglage de la pression du pied-de-biche**

La pression du pied-de-biche normalement réglée peut être utilisée pour tous les travaux de couture. Pour les tissus en jersey ou en tricot ou des ouvrages en mailles légers, réduire la pression du pied-de-biche. Pour les matériaux plus résistants, augmenter la pression du pied-de-biche.

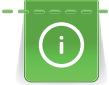

La pression du pied-de-biche sert à régler de manière optimale la pression du pied-de-biche sur le tissu en fonction de l'épaisseur du tissu. Il est conseillé de réduire la pression du pied-de-biche en cas de tissus épais. Ceci présente l'avantage que le pied-de-biche est alors légèrement relevé et le tissu est également plus facile à déplacer. Avec des tissus fins, il est recommandé d'augmenter la pression du pied-de-biche. Ceci a pour avantage de contrôler le déplacement du tissu sous le pied-de-biche.

- > Tourner le bouton tournant vers la droite pour réduire la pression du pied-de-biche.
- > Continuer de tourner le bouton tournant vers la droite pour lever le pied-de-biche.

> Tourner le bouton tournant vers la gauche pour augmenter la pression du pied-de-biche.

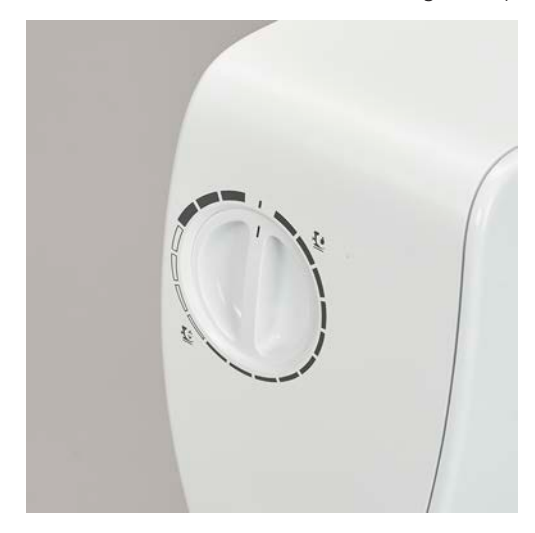

# **2.9 Aiguille et plaque à aiguille**

# **Changer l'aiguille**

- > Relever l'aiguille.
- > Débrancher la machine et retirer la prise du réseau.
- > Retirer le pied-de-biche.
- > Desserrer à la main la vis de fixation de l'aiguille.

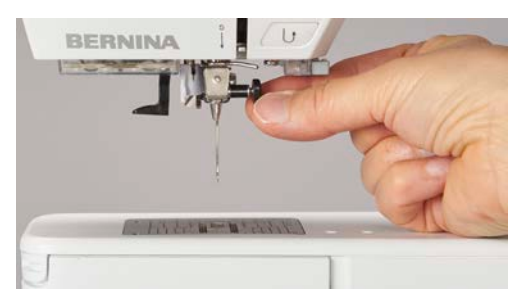

- > Tirer l'aiguille vers le bas.
- > Tenir la nouvelle aiguille côté plat tourné vers l'arrière.
- > Pousser l'aiguille vers le haut jusqu'à la butée.
- > Serrer à la main la vis de fixation.

### **Sélectionner l'aiguille dans l'interface utilisateur**

Après avoir changé l'aiguille, il est possible de vérifier si celle-ci peut être utilisée avec la plaque à aiguille choisie.

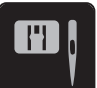

> Appuyer sur le champ «Sélection de la plaque à aiguille/de l'aiguille».

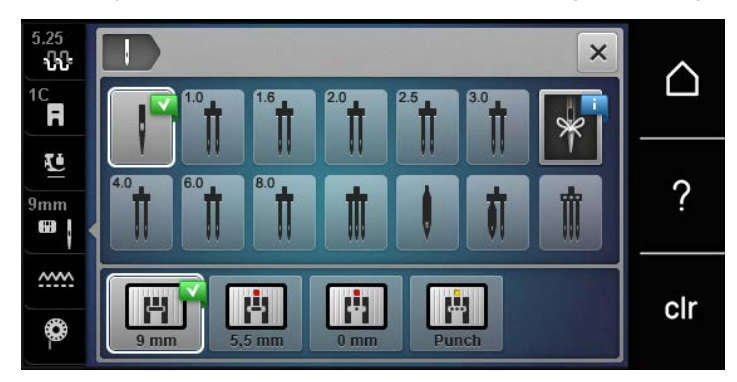

> Sélectionner l'aiguille fixée.

### **Sélectionner le type et la taille d'aiguille**

Fonction de rappel pratique : Afin de conserver durablement ces informations, le type et la taille d'aiguille peuvent être enregistrés sur la machine. Il est ainsi possible de vérifier en tout temps le type et la taille d'aiguille enregistrés.

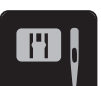

> Appuyer sur le champ «Sélection de la plaque à aiguille/de l'aiguille».

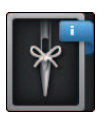

- > Appuyer sur le champ «Type et taille d'aiguille».
- > Sélectionner le type d'aiguille (1) de l'aiguille fixée.
- > Sélectionner la taille d'aiguille (2) de l'aiguille fixée.

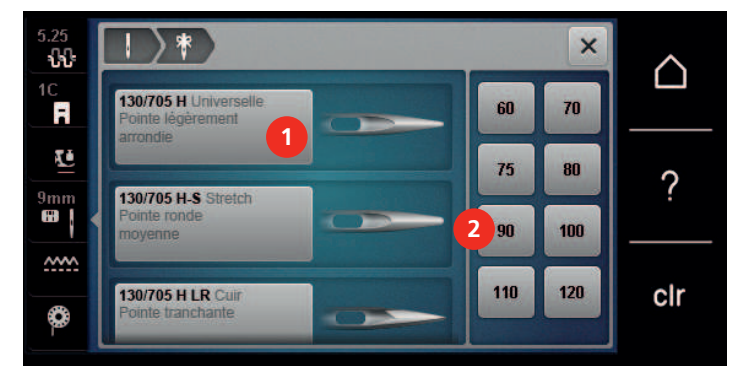

### **Régler la position de l'aiguille en haut/en bas**

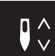

- > Appuyer sur la touche «de l'arrêt de l'aiguille en haut/en bas» pour régler l'aiguille en bas.
- > Appuyer une nouvelle fois sur la touche «de l'arrêt de l'aiguille en haut/en bas» pour régler l'aiguille en haut.

### **Régler la position de l'aiguille à gauche/à droite**

11 positions d'aiguille sont à disposition. Ces positions s'affichent sur l'écran avec le numéro de la position de l'aiguille.

> Appuyer sur la touche de «l'aiguille à gauche» (1) pour régler la position de l'aiguille à gauche.

> Appuyer sur la touche de «l'aiguille à droite» (2) pour régler la position de l'aiguille à droite.

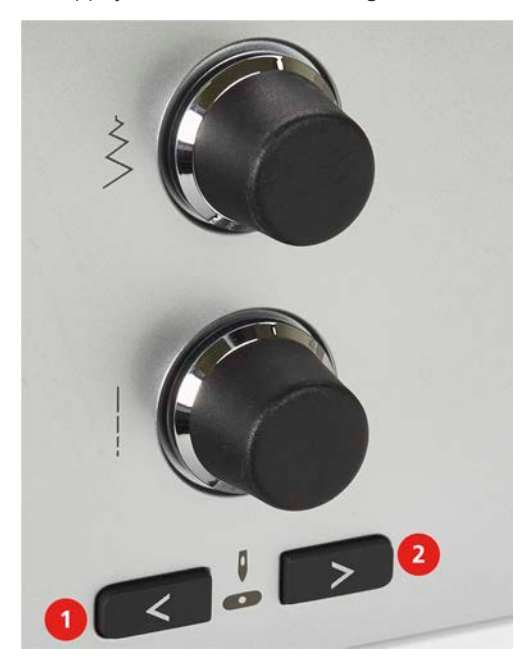

### **Régler l'arrêt de l'aiguille en haut/en bas (permanent)**

- > Appuyer sur le champ de «l'arrêt de l'aiguille en haut/en bas (permanent)» pour régler de manière permanente la position de l'aiguille.
	- La machine s'arrête avec l'aiguille piquée dans le tissu dès que l'on relâche la pression sur la pédale ou que l'on appuie sur la touche «marche/arrêt».
- > Appuyer une nouvelle fois sur le champ «Arrêt de l'aiguille en haut/en bas (permanent)».
	- La machine s'arrête avec l'aiguille piquée en haut dès que l'on relâche la pression sur la pédale ou que l'on appuie sur la touche «marche/arrêt».

### **Changer la plaque à aiguille**

Les plaques à aiguille sont pourvues de repères longitudinaux, transversaux et diagonaux en millimètres (mm) et pouces (inch). Ces repères sont utiles pour coudre ou piquer avec précision.

Condition préalable:

- La griffe d'entraînement est escamotée.
- La machine est à l'arrêt et débranchée.
- Le pied-de-biche et l'aiguille sont retirés.
- > Appuyer sur le repère de la plaque à aiguille depuis l'arrière à droite vers le bas jusqu'à ce qu'elle bascule.

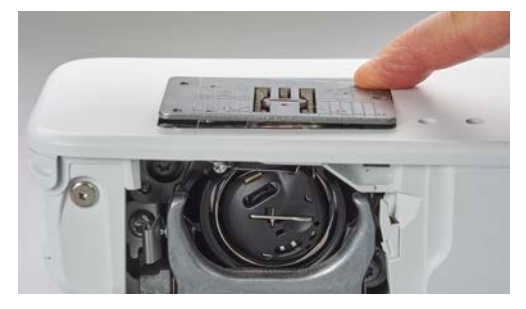

- > Retirer la plaque à aiguille.
- > Placer les ouvertures de la nouvelle plaque à aiguille sur les ergots de guidage correspondants et appuyer vers le bas jusqu'à ce que la plaque s'encliquette.

### **Sélectionner la plaque à aiguille dans l'interface utilisateur**

Après avoir changé la plaque à aiguille, il est possible de vérifier si celle-ci peut être utilisée avec l'aiguille choisie.

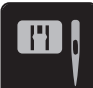

- > Appuyer sur le champ «Sélection de la plaque à aiguille/de l'aiguille».
- > Sélectionner la plaque à aiguille précédente.

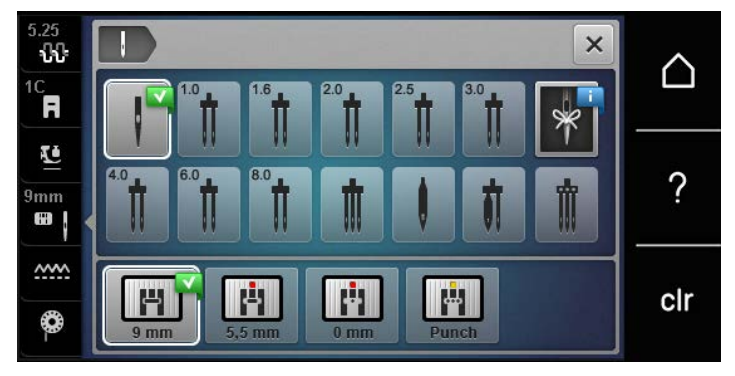

- Si la plaque à aiguille sélectionnée convient avec l'aiguille choisie, on peut commencer la couture.
- Si la plaque à aiguille sélectionnée ne convient pas avec l'aiguille choisie, un message d'erreur s'affiche et le démarrage de la machine est automatiquement empêché.

# **2.10 Enfiler**

### **Enfiler le fil supérieur**

Condition préalable:

- Aiguille et pied sont relevés.
- La machine est à l'arrêt et débranchée.
- > Fixer le disque en mousse sur le support de bobine.
- > Fixer la bobine sur le support, le fil doit se dérouler dans le sens des aiguilles d'une montre.
- > Fixer le disque adéquat de déroulement du fil.
- > Guider le fil dans le sens de la flèche au travers du guide-fil arrière (1) en tenant le fil des deux mains, le maintenir bien tendu et le glisser dans la tension du fil.
- > Guider le fil dans le sens de la flèche au travers de la tension du fil (2).

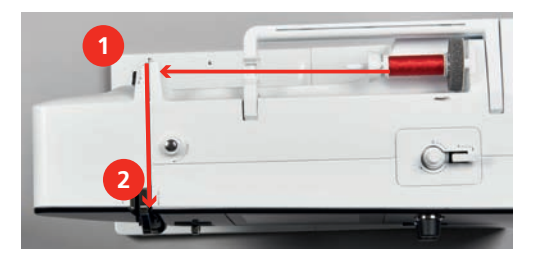

> Guider le fil vers le bas autour du recouvrement du donneur de fil (3).

> Guider le fil vers le haut et le glisser dans le donneur de fil (4).

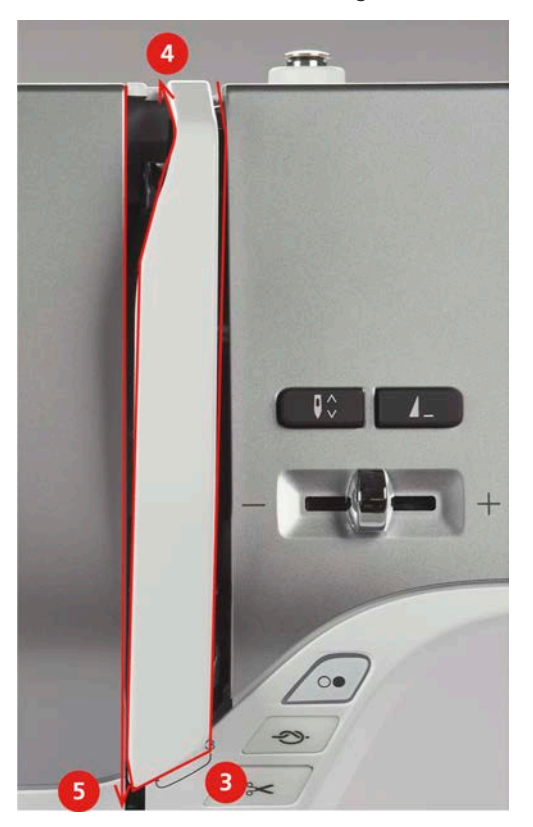

- > Guider de nouveau le fil vers le bas (5).
- > Guider le fil au travers du guide (6/7) au-dessus du pied.

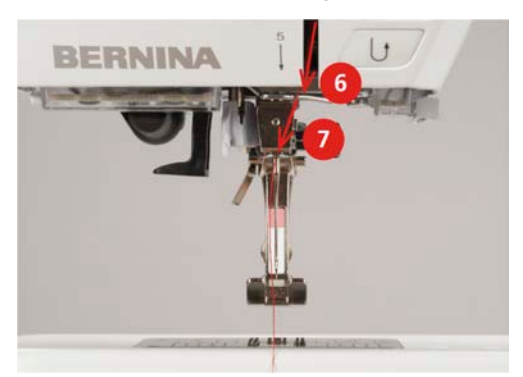

- > Allumer la machine.
- > Abaisser légèrement le levier d'enfilage semi-automatique (8), maintenir la pression et tirer le fil sous le doigt d'enfilage/crochet gris vers la gauche (9).

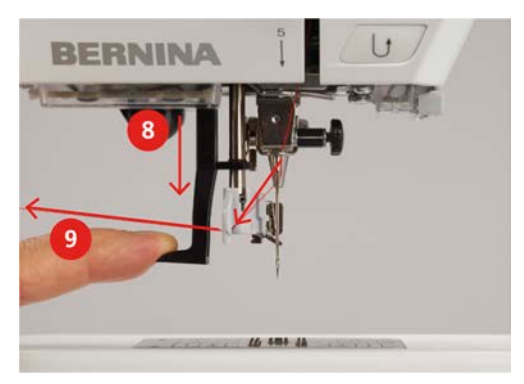

- > Diriger le fil de gauche à droite autour du doigt d'enfilage/crochet gris (11).
- > Abaisser le levier d'enfilage jusqu'à la butée (10) puis faire passer le fil de gauche à droite (11) dans la fente d'enfilage (12) jusqu'à ce qu'il soit suspendu dans le petit crochet en fil métallique.
- > Faire passer le fil par l'arrière par le coupe-fil (13) et le couper.

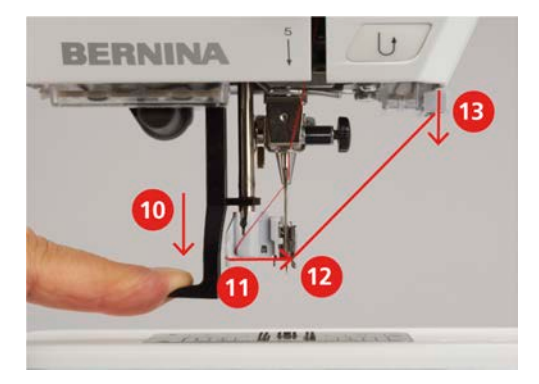

- > Relâcher le levier pour enfiler.
- > Tirez la boucle (14) vers l'arrière au travers du chas de l'aiguille.

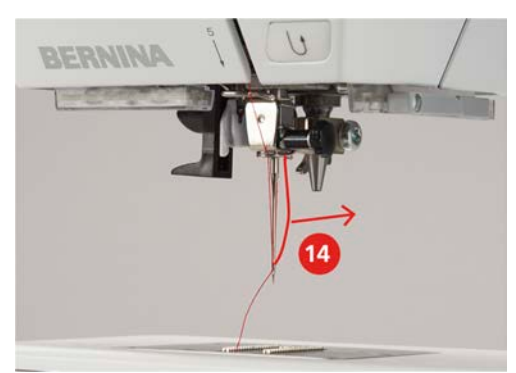

> Faire passer le fil sous le pied monté et par le coupe-fil (15) et le couper.

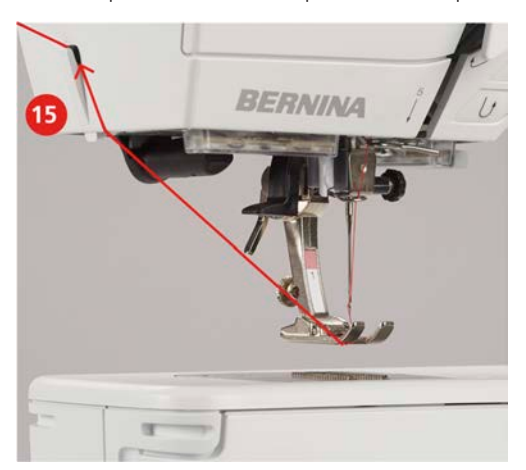

### **Enfiler une aiguille jumelée**

Condition préalable:

- L'aiguille jumelée est fixée.
- > Guider le premier fil dans le sens de la flèche sur le côté droit du disque de tension du fil (1).

> Guider le deuxième fil dans le sens de la flèche sur le côté gauche du disque de tension du fil (1).

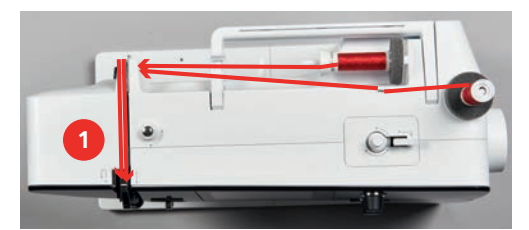

- > Guider le premier et le deuxième fil jusqu'au guide-fil au-dessus de l'aiguille.
- > Enfiler le premier fil à la main dans l'aiguille droite.
- > Enfiler le deuxième fil à la main dans l'aiguille gauche.

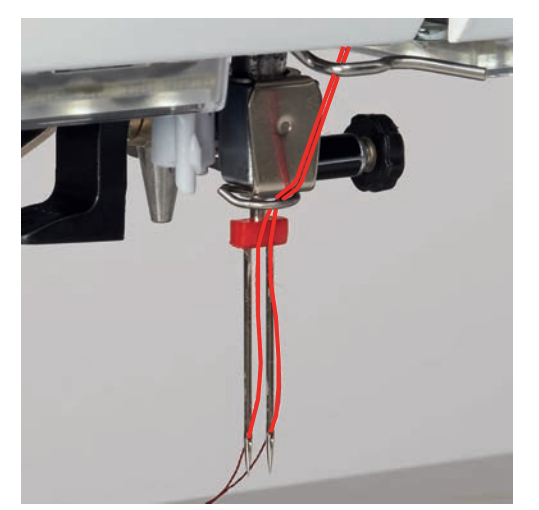

### **Enfiler une aiguille triple**

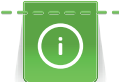

Toujours utiliser un disque en mousse lorsque le support de bobine escamotable est utilisé. Il empêche le fil de s'accrocher dans le support de bobine.

Condition préalable:

- L'aiguille triple est montée.
- > Fixer le disque en mousse, la bobine et le disque de déroulement du fil adéquat sur le support de bobine.
- > Fixer la canette remplie sur le support de bobine escamotable.
- > Fixer le disque adéquat de déroulement du fil.
- > Fixer la bobine.
- > Enfiler 3 fils jusqu'au guide-fil supérieur.

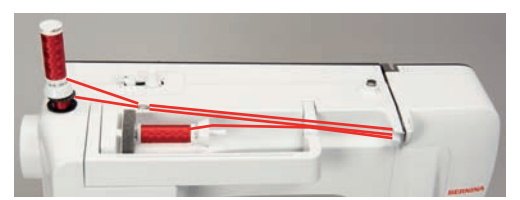

- > Guider 2 fils à gauche du disque de tension du fil jusqu'au guide-fil au-dessus de l'aiguille.
- > Guider 1 fil à droite du disque de tension du fil jusqu'au guide-fil au-dessus de l'aiguille.
- > Enfiler le premier fil à la main dans l'aiguille gauche.
- > Enfiler le deuxième fil à la main dans l'aiguille du milieu.
- > Enfiler le troisième fil à la main dans l'aiguille droite.

### **Embobiner la canette**

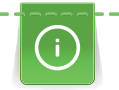

Le fil de canette peut aussi être embobiné en cours de couture, s'il sert à embobiner sur le support de bobine escamotable.

Condition préalable:

- Le disque en mousse, la bobine et le disque de déroulement du fil sont fixés.
- > Placer la canette vide sur l'unité de bobinage de sorte que les surfaces argentées du capteur soient orientées vers le bas.

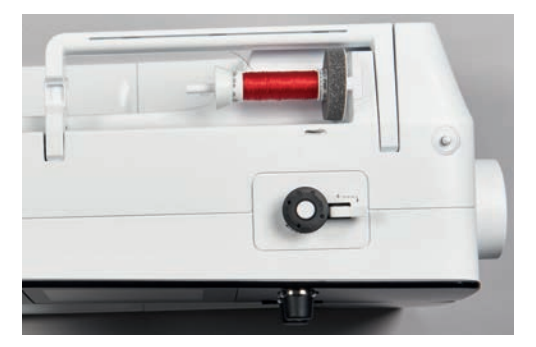

- > Guider le fil vers la gauche dans le guide-fil (1) arrière.
- > Guider le fil dans le sens horaire autour de la prétension du fil (2).
- > Enrouler 2 à 3 fois le fil dans le sens horaire autour de la canette vide (3).
- > Faire passer le fil par le coupe-fil sur le levier d'embrayage (4) et le couper.

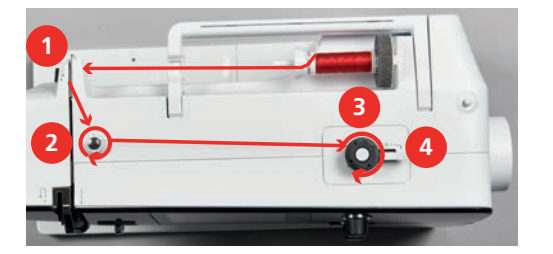

> Appuyer le levier d'embrayage (5) contre la canette.

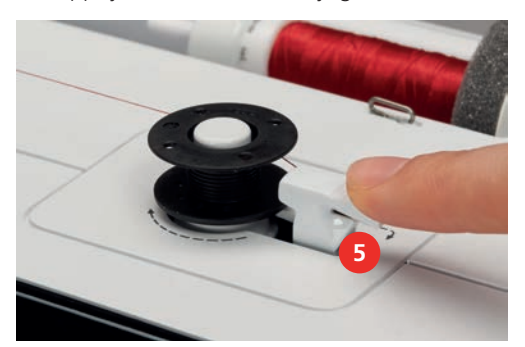

- La machine embobine.
- > Pour stopper l'embobinage, le levier d'embrayage doit être abaissé vers la droite.
- > Repousser une nouvelle fois le levier d'embrayage contre la canette pour poursuivre l'embobinage. – La machine arrête automatiquement l'embobinage dès que la canette est remplie.
- > Retirer la canette et couper le fil avec le coupe-fil sur le levier d'embrayage.

### **Enfiler le fil de canette**

Condition préalable:

- L'aiguille est relevée.
- La machine est arrêtée et le couvercle du boucleur est ouvert.
- > Appuyer sur le déclic de la boîte à canette (1).

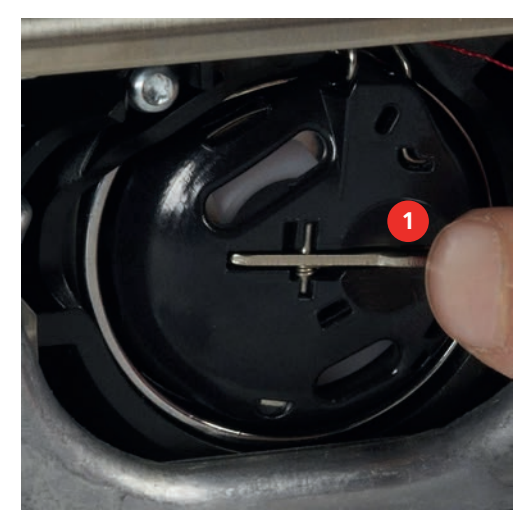

- > Retirer la boîte à canette.
- > Enlever la canette de la boîte à canette.
- > Placer la nouvelle canette de sorte que les surfaces argentées du capteur soient orientées à l'arrière contre la boîte à canette.

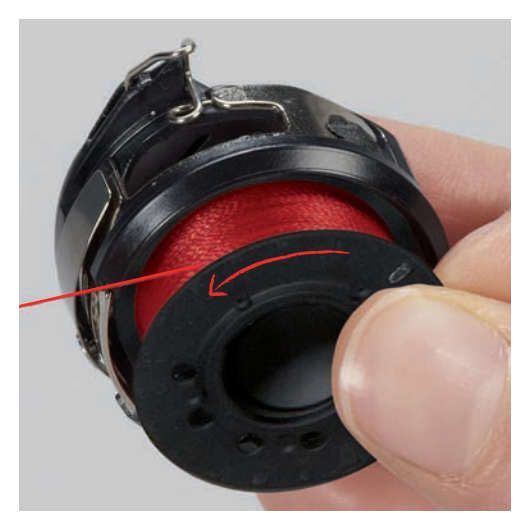

> Introduire le fil en partant de la gauche dans la fente (2).

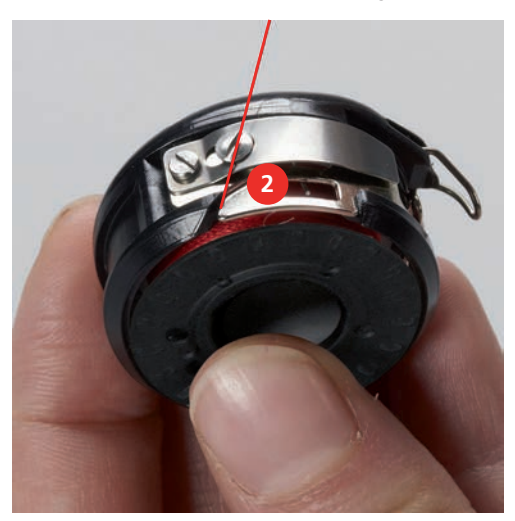

> Tirer le fil vers la droite sous le ressort (3), le faire passer sous les deux guide-fils (4) puis le tirer vers le haut.

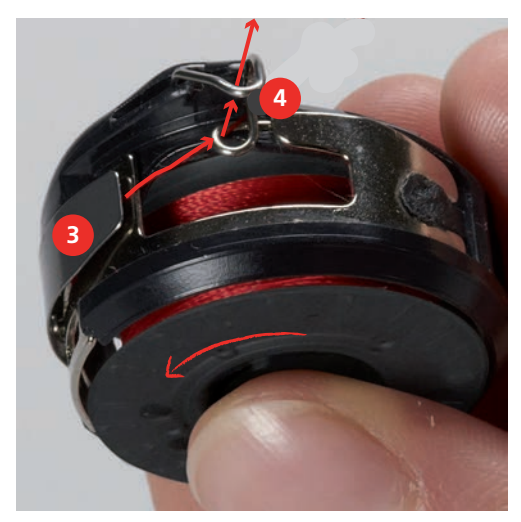

> Pour l'introduire dans la machine, tenir la boîte à canette de sorte que le guide-fil (5) soit orienté vers le haut.

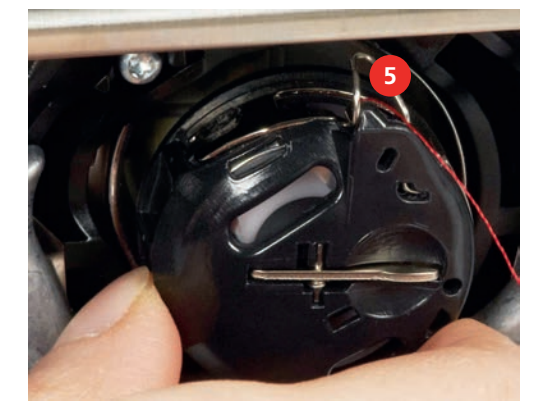

- > Placer la boîte à canette.
- > Appuyer au milieu de la boîte à canette jusqu'à ce qu'elle s'encliquette.

> Tirer le fil à travers le coupe-fil (6) et couper.

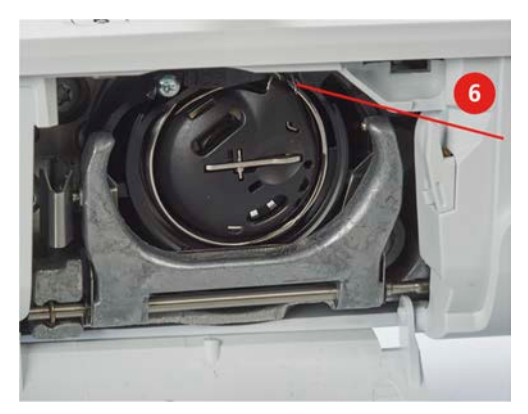

> Fermer le couvercle du crochet.

# **Instructions pour enfiler le fil de canette**

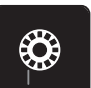

- > Appuyer sur le champ «Affichage de la quantité de fil de canette».
- > Enfiler le fil de canette conformément à l'animation.

# **3 Programme Setup**

# **3.1 Réglages de couture**

# **Régler la tension du fil supérieur**

Les réglages de la tension du fil supérieur dans le programme Setup ont des conséquences sur tous les motifs de point. Il est également possible de modifier la tension du fil supérieur pour chaque motif de point sélectionné. Le réglage du programme Setup est conservé même après l'arrêt de la machine.

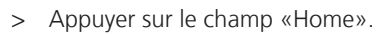

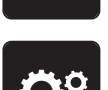

> Appuyer sur le champ «Programme Setup».

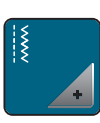

> Appuyer sur le champ «Réglages de couture».

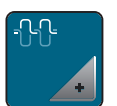

- > Appuyer sur le champ «Modifier la tension du fil supérieur».
- > Déplacer le curseur avec le stylet/le doigt ou appuyer sur les champs «+» ou «-» pour diminuer ou augmenter la tension du fil supérieur.

### **Régler la vitesse de couture maximale**

Cette fonction permet de réduire la vitesse de progression maximale.

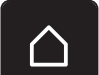

> Appuyer sur le champ «Home».

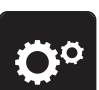

> Appuyer sur le champ «Programme Setup».

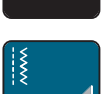

> Appuyer sur le champ «Réglages de couture».

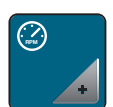

- > Appuyer sur le champ «Modifier la vitesse de couture maximale».
- > Déplacer le curseur avec le stylet/le doigt ou appuyer sur les champs «+» ou «-» pour diminuer ou augmenter la vitesse de couture maximale.

# **Régler les points d'arrêt**

Si cette fonction est activée, 4 points d'arrêt sont automatiquement cousus au début du motif après la coupe du fil.

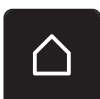

> Appuyer sur le champ «Home».

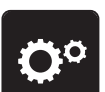

> Appuyer sur le champ «Programme Setup».

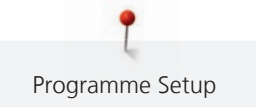

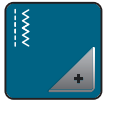

> Appuyer sur le champ «Réglages de couture».

Appuyer sur l'interrupteur avec le stylet/le doigt pour désactiver les points d'arrêt. > Appuyer une nouvelle fois sur l'interrupteur pour réactiver les points d'arrêt.

### **Programmer la touche du «coupe-fil»**

Il est possible de régler les points d'arrêt automatiques avant la coupe du fil.

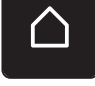

> Appuyer sur le champ «Home».

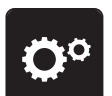

> Appuyer sur le champ «Programme Setup».

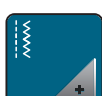

> Appuyer sur le champ «Réglages de couture».

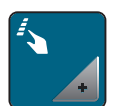

> Appuyer sur le champ «Programmer les touches et les champs».

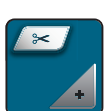

> Appuyer sur le champ «Programmer la touche du coupe-fil».

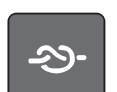

> Appuyer sur le champ «Arrêter (points d'arrêt)» pour coudre 4 points d'arrêt au même endroit.

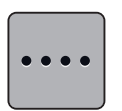

> Appuyer sur le champ «Modifier le nombre de points d'arrêt» pour régler des points d'arrêt d'affilée. > Appuyer sur les champs «-» ou «+» pour régler le nombre des points d'arrêt.

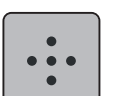

- > Appuyer sur le champ «Points d'arrêt au même endroit» pour régler 4 points d'arrêt sur place.
- > Appuyer sur le champ «Arrêter (points d'arrêt)» pour désactiver les points d'arrêt automatiques. > Appuyer une nouvelle fois sur le champ «Arrêter (points d'arrêt)» pour activer les points d'arrêt automatiques.

### **Programmer la touche des «points d'arrêt»**

Le nombre et le type des points d'arrêt peuvent être programmés.

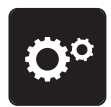

> Appuyer sur le champ «Programme Setup».

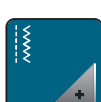

> Appuyer sur le champ «Réglages de couture».

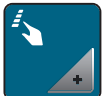

> Appuyer sur le champ «Programmer les touches et les champs».

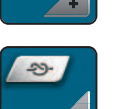

> Appuyer sur le champ «Programmer des points d'arrêt».

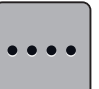

- > Appuyer sur le champ «Modifier le nombre de points d'arrêt» pour régler des points d'arrêt d'affilée.
- > Appuyer sur les champs «-» ou «+» pour régler le nombre des points d'arrêt.
- > Appuyer sur le champ encadré de jaune pour ignorer les modifications et restaurer les paramètres par défaut.
- > Appuyer sur le champ «Points d'arrêt au même endroit» pour régler 4 points d'arrêt sur place.

### **Programmer la touche de «couture en marche arrière»**

Il est possible de choisir entre «Couture en marche arrière» et «Couture en marche arrière point à point».

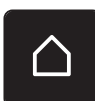

> Appuyer sur le champ «Programme Setup».

> Appuyer sur le champ «Home».

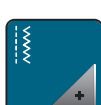

> Appuyer sur le champ «Réglages de couture».

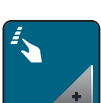

> Appuyer sur le champ «Programmer les touches et les champs».

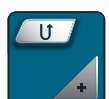

> Appuyer sur le champ «Programmer la touche de couture en marche arrière».

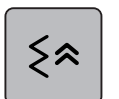

> Appuyer sur le champ «Couture en marche arrière point à point» pour régler la couture en marche arrière point à point.

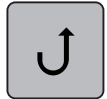

> Appuyer sur le champ «Couture en marche arrière» pour régler la couture en marche arrière.

### **Programmer la pédale**

Quand le champ «Aiguille haut/bas» est activé, la pression du talon sur la pédale remonte ou abaisse l'aiguille. Sinon, il est également possible de positionner le pied-de-biche, de couper le fil et de régler les points d'arrêt automatiques.

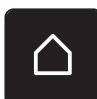

> Appuyer sur le champ «Home».

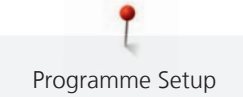

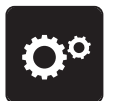

> Appuyer sur le champ «Programme Setup».

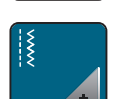

> Appuyer sur le champ «Réglages de couture».

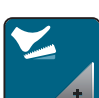

> Appuyer sur le champ «Programmer la pédale».

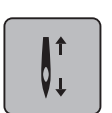

– Le champ «Aiguille haut/bas» est actif dans les réglages de base.

– La pression du talon sur la pédale soulève ou abaisse l'aiguille.

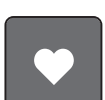

> Appuyer sur le champ «Programmer la pression du talon» pour programmer la pression du talon.

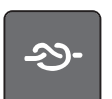

Appuyer sur le champ «Arrêter (points d'arrêt)» pour coudre 4 points d'arrêt au même endroit.

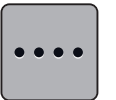

> Appuyer sur le champ «Modifier le nombre de points d'arrêt» pour régler des points d'arrêt d'affilée.

- > Appuyer sur les champs «-» ou «+» pour régler le nombre des points d'arrêt.
- > Appuyer sur le champ encadré de jaune pour ignorer les modifications et restaurer les paramètres par défaut.

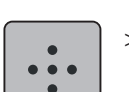

> Appuyer sur le champ «Points d'arrêt au même endroit» pour régler 4 points d'arrêt sur place.

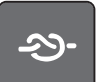

- > Appuyer sur le champ «Arrêter (points d'arrêt)» pour désactiver les points d'arrêt automatiques à l'aide de la pression du talon.
- > Appuyer une nouvelle fois sur le champ «Arrêter (points d'arrêt)» pour activer les points d'arrêt automatiques à l'aide de la pression du talon.

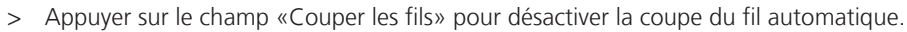

> Appuyer une nouvelle fois sur le champ «Couper les fils» pour activer la coupe du fil automatique à l'aide de la pression du talon.

# **3.2 Sélectionner les réglages personnels**

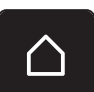

> Appuyer sur le champ «Home».

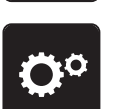

> Appuyer sur le champ «Programme Setup».

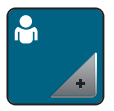

> Appuyer sur le champ «Réglages personnalisés».

> Sélectionner la couleur de l'écran et du fond d'écran souhaitée.

> Appuyer sur le champ du texte en haut des réglages des couleurs.

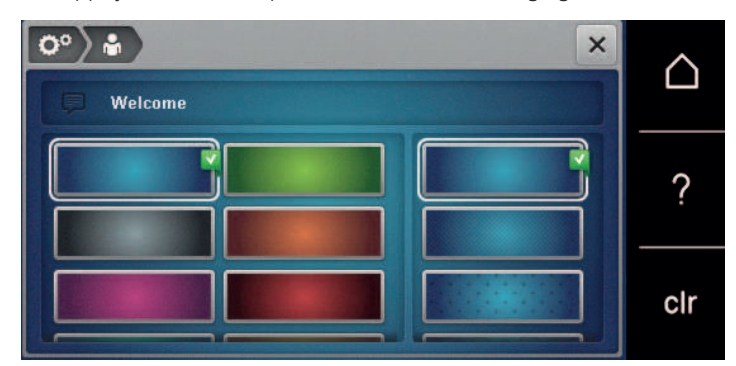

- > Entrer le texte de salutation.
- > Appuyer sur le champ «ABC» (réglage standard) pour utiliser les majuscules.
- > Appuyer sur le champ «abc» pour activer les minuscules.
- > Appuyer sur le champ «123» pour utiliser les chiffres et les signes mathématiques.
- > Appuyer sur le champ «@&!» pour utiliser les caractères spéciaux.
- > Appuyer sur le champ de texte au-dessus du clavier pour effacer tout le texte entré.
- > Appuyer sur le champ «DEL» pour effacer des parties du texte saisi.

> Appuyer sur le champ «Confirmer».

# **3.3 Réglage du son**

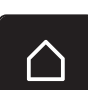

 $\overline{\mathbf{z}}$ 

> Appuyer sur le champ «Home».

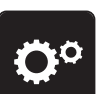

> Appuyer sur le champ «Programme Setup».

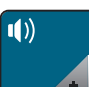

- > Appuyer sur le champ «Régler les sons».
- > Appuyer sur l'interrupteur (1) pour désactiver tous les sons.
- > Appuyer une nouvelle fois sur l'interrupteur (1) pour réactiver tous les sons.
- > Appuyer dans la zone (2) sur les champs «1 à 4» pour activer le son choisi lors de la sélection du point type.

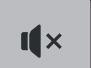

- > Appuyer dans la zone (2) sur le champ «Haut-parleurs» pour désactiver le son lors de la sélection d'un motif de point.
- > Appuyer dans la zone (3) sur les champs «1 à 4» pour activer le son choisi lors de la sélection de fonctions.

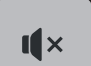

> Appuyer dans la zone (3) sur le champ «Haut-parleurs» pour désactiver le son lors de la sélection d'une fonction.

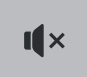

> Appuyer dans la zone (4) sur le champ «Haut-parleurs» pour désactiver le son lors de l'utilisation des modes BSR.

> Appuyer une nouvelle fois dans la zone (4) sur le champ «Haut-parleurs» pour activer le son lors de l'utilisation des modes BSR.

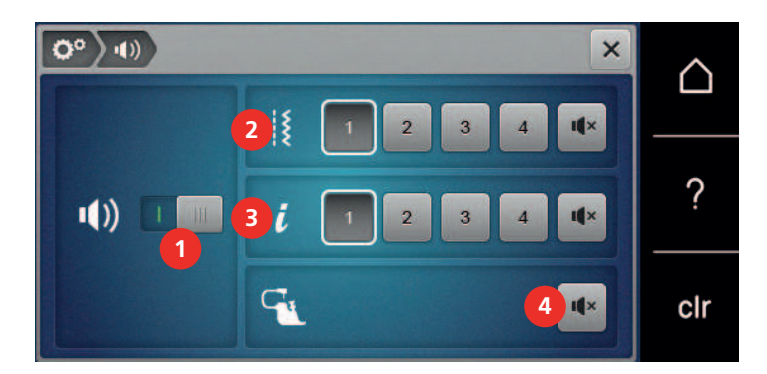

# **3.4 Réglages de la machine**

### **Sélection de la langue**

> Appuyer sur le champ «Home».

Selon les souhaits du client, l'interface utilisateur peut être réglée sur la langue choisie, car BERNINA met à disposition de ses clients un large éventail de langues internationales. De nouvelles langues peuvent être mises à disposition pour l'interface utilisateur via une mise à jour du micrologiciel.

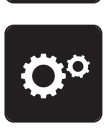

> Appuyer sur le champ «Programme Setup».

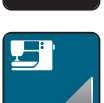

> Appuyer sur le champ «Réglages de la machine».

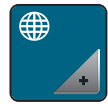

- > Appuyer sur le champ «Sélection de la langue».
- > Sélectionner la langue.

# **Réglage de la luminosité de l'écran**

La luminosité de l'écran peut être réglée selon ses propres besoins.

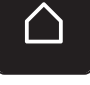

> Appuyer sur le champ «Home».

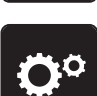

> Appuyer sur le champ «Programme Setup».

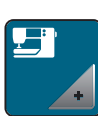

> Appuyer sur le champ «Réglages de la machine».

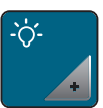

- > Appuyer sur le champ «Régler la luminosité».
- > Déplacer le curseur avec le stylet/le doigt ou appuyer sur les champs «+» ou «-» pour diminuer ou augmenter la luminosité de l'écran.

### **Contrôler la version du micrologiciel**

Les versions du micrologiciel et du matériel de la machine sont affichées.

> Appuyer sur le champ «Home».

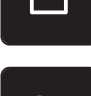

> Appuyer sur le champ «Programme Setup».

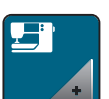

> Appuyer sur le champ «Réglages de la machine».

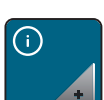

> Appuyer sur le champ «Informations».

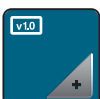

> Appuyer sur le champ «Informations sur le micrologiciel et le matériel».

### **Vérifier le nombre total de points**

Le nombre total de points de la machine ainsi que le nombre de points depuis le dernier entretien effectué par le revendeur BERNINA s'affichent.

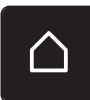

> Appuyer sur le champ «Home».

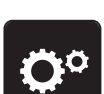

> Appuyer sur le champ «Programme Setup».

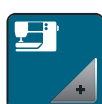

> Appuyer sur le champ «Réglages de la machine».

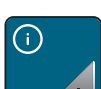

> Appuyer sur le champ «Informations».

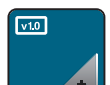

> Appuyer sur le champ «Informations sur le micrologiciel et le matériel».

### **Saisir les données du revendeur**

Les coordonnées de votre revendeur BERNINA peuvent être saisies.

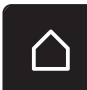

> Appuyer sur le champ «Home».

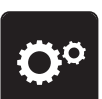

> Appuyer sur le champ «Programme Setup».

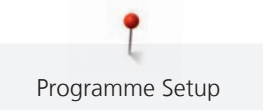

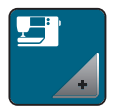

> Appuyer sur le champ «Réglages de la machine».

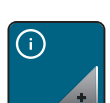

> Appuyer sur le champ «Informations».

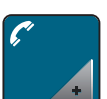

> Appuyer sur le champ «Données du revendeur» pour entrer les données du revendeur.

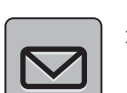

> Appuyer sur le champ «Nom du magasin» pour saisir le nom du revendeur BERNINA.

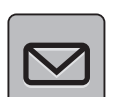

> Appuyer sur le champ «Adresse» pour saisir l'adresse du revendeur BERNINA.

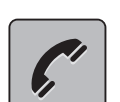

> Appuyer sur le champ «Téléphone» pour saisir le numéro de téléphone du revendeur BERNINA.

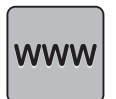

> Appuyer sur le champ «Internet» pour entrer l'adresse Internet ou l'e-mail du revendeur BERNINA.

# **Enregistrer les données de service**

Les données de service sur l'état actuel de la machine peuvent être enregistrées sur la clé USB BERNINA (accessoire en option) et transmises au revendeur BERNINA.

- > Enficher sur le port USB une clé USB BERNINA (accessoire en option) qui possède suffisamment de mémoire libre.
- > Appuyer sur le champ «Home».

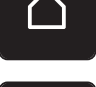

> Appuyer sur le champ «Programme Setup».

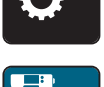

> Appuyer sur le champ «Réglages de la machine».

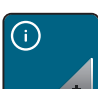

> Appuyer sur le champ «Informations».

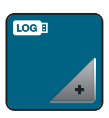

- > Appuyer sur le champ «Données de service».
- > Appuyer sur le champ «LOG». – Un entourage blanc entoure maintenant le champ «LOG».
- > L'entourage blanc doit disparaître avant de retirer la clé USB BERNINA (accessoire en option).

### **Restaurer les réglages de base**

**ATTENTION :** Cette fonction supprime tous les réglages personnalisés.

> Appuyer sur le champ «Home».

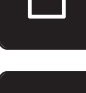

> Appuyer sur le champ «Programme Setup».

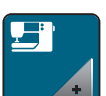

> Appuyer sur le champ «Réglages de la machine».

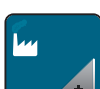

> Appuyer sur le champ «Réglages de base».

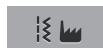

- > Appuyer sur le champ «Réglages de base de la couture».
- Appuyer sur le champ «Confirmer» pour restaurer les réglages de base des réglages de couture.
- > Appuyer sur le champ «Tous les réglages de base».
- > Appuyer sur le champ «Confirmer» pour restaurer tous les réglages de base.

### **Effacer ses fichiers**

Il est possible d'effacer les motifs qui ne sont plus nécessaires et de faire de la place pour de nouveaux motifs.

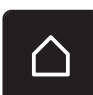

> Appuyer sur le champ «Home».

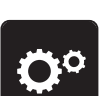

> Appuyer sur le champ «Programme Setup».

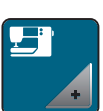

> Appuyer sur le champ «Réglages de la machine».

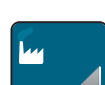

- > Appuyer sur le champ «Réglages de base».
- 
- > Appuyer sur le champ «Effacement des données de la mémoire personnelle».
- > Appuyer sur le champ «Confirmer» pour effacer toutes les données de la mémoire personnelle.

### **Calibrer le pied traîneau pour boutonnière n° 3A**

Le pied traîneau pour boutonnière n° 3A et la machine sont assortis et doivent être utilisés ensemble.

Condition préalable:

- Le pied traîneau pour boutonnière n° 3A est fixé.
- Le fil n'est pas enfilé sur l'aiguille.

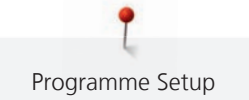

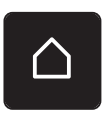

> Appuyer sur le champ «Home».

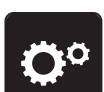

> Appuyer sur le champ «Programme Setup».

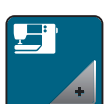

> Appuyer sur le champ «Réglages de la machine».

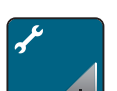

> Appuyer sur le champ «Maintenance/Mise à jour».

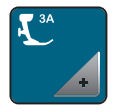

- > Appuyer sur le champ «Calibrer le pied traîneau pour boutonnière n° 3A».
- > Abaisser le pied traîneau pour boutonnière n° 3A.

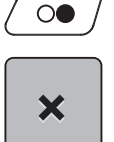

- > Appuyer sur la touche «Marche/arrêt» pour démarrer le calibrage.
- > Une fois le calibrage terminé, fermer la fenêtre.

### **Actualisation du micrologiciel de la machine**

ATTENTION Si la clé USB BERNINA (accessoire en option) est retirée trop tôt

Le micrologiciel n'est pas actualisé et la machine ne peut pas être utilisée.

> Ne retirer la clé USB BERNINA (accessoire en option) qu'après l'actualisation complète.

Le micrologiciel actuel de la machine et la notice détaillée étape par étape du processus d'actualisation peuvent être téléchargés à partir du site www.bernina.com. Les données personnelles et réglages sont généralement automatiquement repris lors d'une mise à jour du micrologiciel. Pour des raisons de sécurité, il est cependant recommandé de sauvegarder les données et les réglages sur la clé USB BERNINA (accessoire en option) avant de procéder à une mise à jour du micrologiciel. Si des données et des réglages se sont perdus au cours de la mise à jour du micrologiciel, ceci permet ultérieurement de les retrouver et de les retransférer sur la machine.

- > Insérer dans le port USB la clé USB BERNINA (accessoire en option) formatée en FAT32 et comportant la nouvelle version du microgiciel.
- > Appuyer sur le champ «Home».

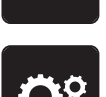

> Appuyer sur le champ «Programme Setup».

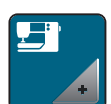

> Appuyer sur le champ «Réglages de la machine».

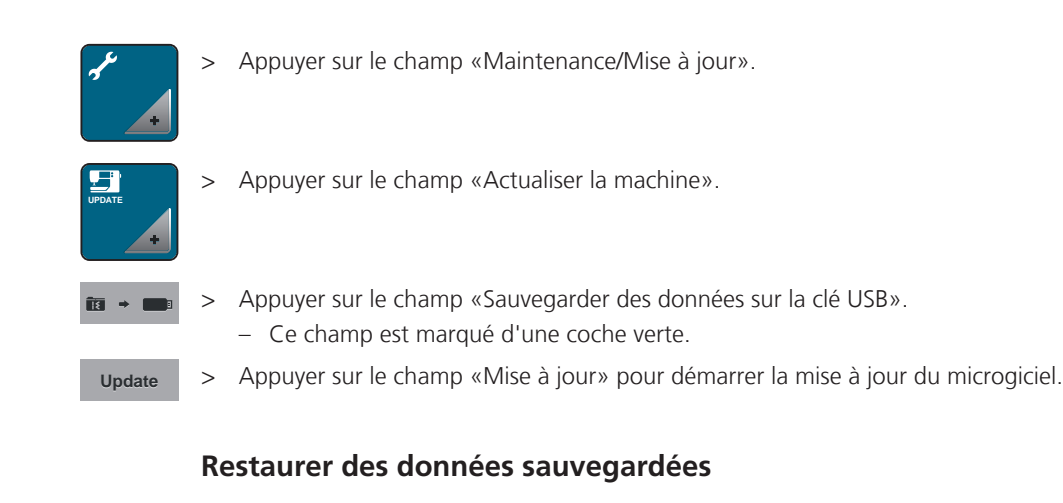

# ATTENTION Si la clé USB BERNINA (accessoire en option) est retirée trop tôt Les données sauvegardées ne sont pas transférées et la machine ne peut pas être utilisée. > Ne retirer la clé USB BERNINA (accessoire en option) qu'après la transmission complète des données sauvegardées. Si des données et des réglages se sont perdus au cours de la mise à jour du logiciel, ceux-ci peuvent être retrouvés et retransférés sur la machine. > Enficher sur le port USB de la machine la clé USB BERNINA (accessoire en option) contenant les données et les réglages sauvegardés. > Appuyer sur le champ «Home». > Appuyer sur le champ «Programme Setup». > Appuyer sur le champ «Réglages de la machine». > Appuyer sur le champ «Maintenance/Mise à jour». **UPDATE** > Appuyer sur le champ «Actualiser la machine». > Appuyer sur le champ «Transférer les données sauvegardées vers la machine».

– Ce champ est marqué d'une coche verte.

### **Nettoyer le capteur de fil**

Le chapitre «Entretien et nettoyage» donne à ce sujet des instructions détaillées et illustrées.

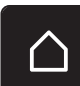

> Appuyer sur le champ «Home».

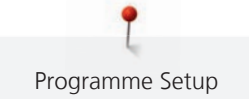

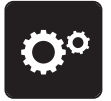

> Appuyer sur le champ «Programme Setup».

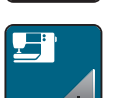

> Appuyer sur le champ «Réglages de la machine».

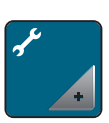

> Appuyer sur le champ «Maintenance/Mise à jour».

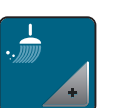

> Appuyer sur le champ «Nettoyer le capteur de fil».

> Nettoyer le capteur de fil en suivant les instructions à l'écran.

# **Lubrifier la machine**

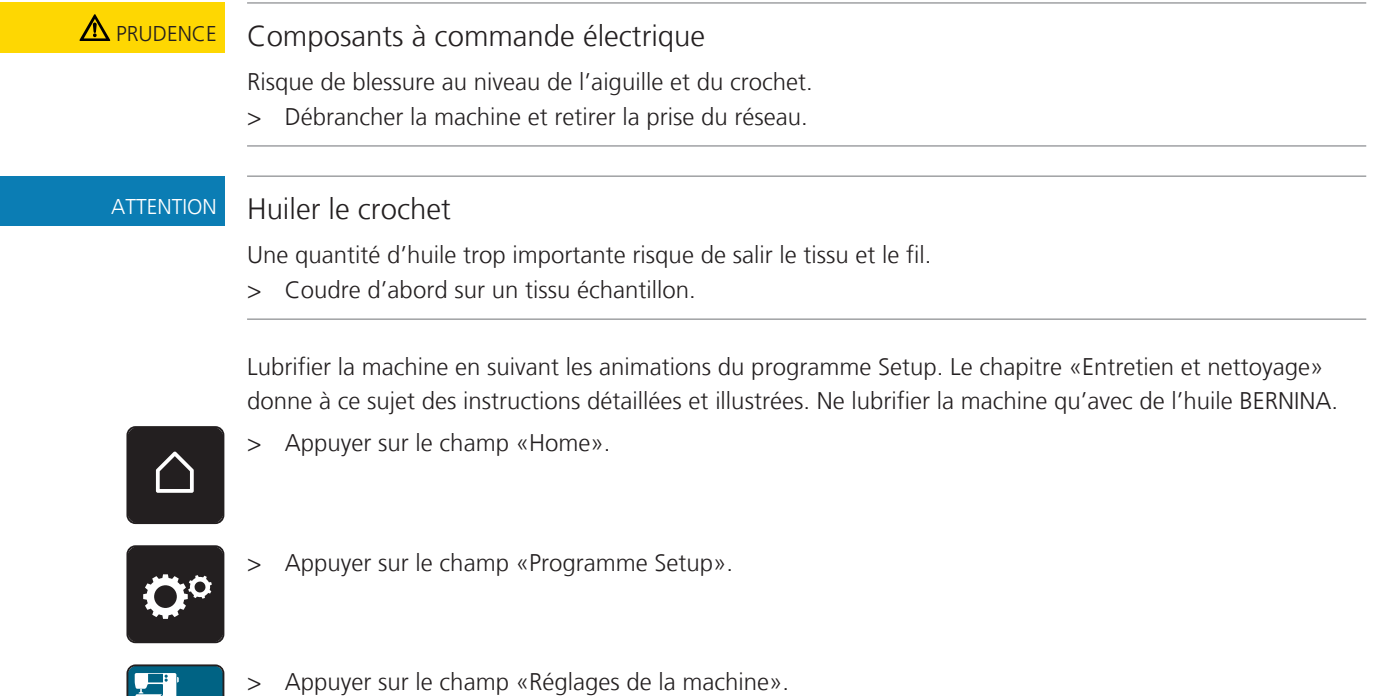

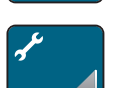

> Appuyer sur le champ «Maintenance/Mise à jour».

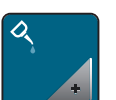

> Appuyer sur le champ «Lubrifier la machine». > Lubrifier la machine en suivant les instructions à l'écran.

# **4 Réglages du système**

# **4.1 Ouvrir le guide**

Le tutoriel fournit des informations et des explications sur les différents domaines de la couture ainsi que sur les différents points.

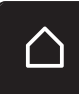

> Appuyer sur le champ «Home».

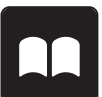

- > Appuyer sur le champ «Tutoriel».
- > Choisir le thème souhaité pour obtenir des informations.

# **4.2 Ouvrir le conseiller de couture**

Le conseiller en couture informe sur l'aide à la décision relative aux projets de couture. Après avoir entré le tissu choisi et le projet de couture souhaité, des recommandations sur l'aiguille et le pied-de-biche adaptés s'affichent.

Condition préalable:

Mode couture est actif.

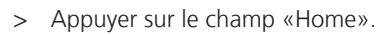

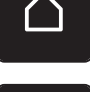

- > Appuyer sur le champ «Conseiller en couture».
- > Choisir le tissu qui va être cousu.
- Choisir le projet de couture.

# **4.3 Utiliser le mode éco**

En cas d'interruption de travail prolongée, la machine peut être mise en mode économique.

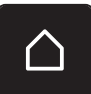

> Appuyer sur le champ «Home».

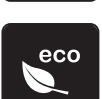

- > Appuyer sur le champ «Mode eco».
	- L'écran s'éteint. La consommation en courant est réduite et l'éclairage s'éteint.
- > Appuyer sur «eco».
	- La machine est de nouveau prête à l'emploi.

# **4.4 Ouvrir l'aide**

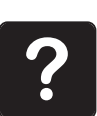

- > Ouvrir la fenêtre d'aide sur l'écran.
- > Appuyer sur le champ «aide» pour démarrer le mode d'aide.
- > Appuyer sur le champ de l'écran pour lequel vous souhaitez obtenir de l'aide.
	- Le champ d'aide correspondant au champ sélectionné sur l'écran s'affiche.

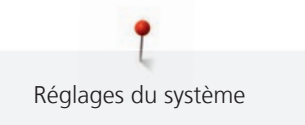

# **4.5 Rejeter toutes les modifications avec «clr»**

> Appuyer sur le champ «clr».

Toutes les modifications des motifs peuvent être réinitialisées au réglage de base, à l'exception des motifs enregistrés dans la mémoire personnelle et des fonctions de surveillance.

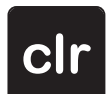

# **5 La couture créative**

### ŋ **1** В  $\overline{w}$  $001$ 7 **2** Ħ 2.50  $\iota$ ÷. Ŀ **3** ?  $mm$ **4** Œ **5** ş clr ÷ **6** B 1 Points utilitaires 4 Boutonnières 2 Points décoratifs 6 Points quilt

**5.1 Aperçu du menu de sélection couture**

3 Alphabets 6 Mémoire personnelle

# **Sélectionner le motif de point**

- > Sélectionner le motif de point, l'alphabet ou la boutonnière.
- > Effleurer l'écran vers le haut avec le stylet/le doigt dans le champ Points utiles pour afficher d'autres motifs de point.
- > Appuyer sur le champ «Visualiser tous les motifs de point» (1) pour agrandir l'affichage.
- > Appuyer une nouvelle fois sur le champ «Visualiser tous les motifs de point» (1) pour réduire l'affichage du motif de point.

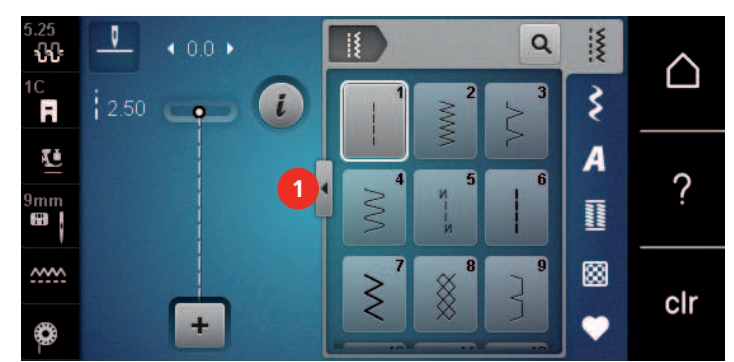

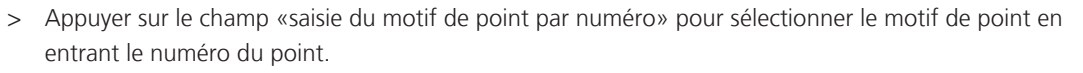

# **5.2 Régler la vitesse**

La vitesse peut être adaptée en continu à l'aide du régulateur de vitesse.

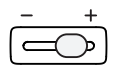

Q

> Repousser le régulateur de vitesse vers la gauche pour réduire la vitesse. > Repousser le régulateur de vitesse vers la droite pour augmenter la vitesse.

# **5.3 Régler la tension du fil supérieur**

Le réglage de base de la tension du fil supérieur s'effectue automatiquement lors du choix du motif de point.

La tension du fil supérieur est réglée dans les usines BERNINA et testée sur la machine. Les fils utilisés, fil supérieur et de canette, sont des fils Metrosene/Seralon 100/2 (maison Mettler, Suisse).

L'utilisation d'autres fils de couture peut exiger une modification de la tension du fil supérieur. Il est donc nécessaire d'adapter individuellement la tension du fil supérieur au projet de couture ainsi qu'au point choisi.

Plus élevé est la tension du fil supérieur, plus tendu est le fil supérieur et le fil de canette est plus fortement tiré dans le tissu. Si la tension du fil supérieur est réduite, le fil supérieur est moins tendu et le fil de canette est plus faiblement tiré dans le tissu.

Les modifications de la tension du fil supérieur influencent le motif de point sélectionné. Pour modifier de façon permanente la tension du fil supérieur pour le mode couture, utiliser (voir page 50) dans le programme Setup.

Condition préalable:

- La tension du fil supérieur est modifiée dans le programme Setup.
- > Appuyer sur le champ «Tension du fil supérieur».

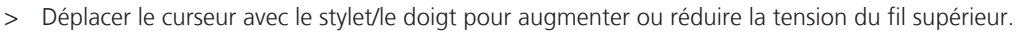

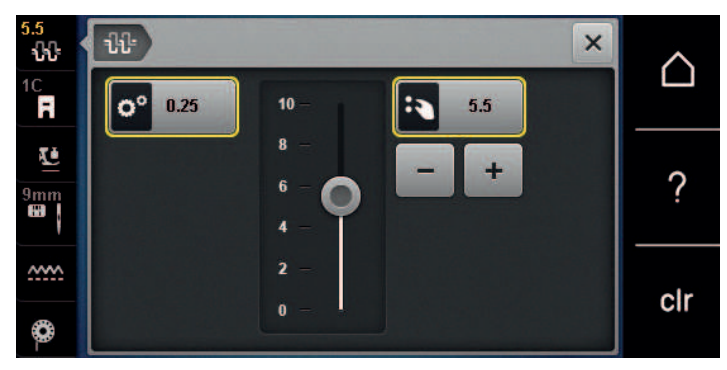

- > Appuyer à droite sur le champ encadré de jaune pour ignorer les modifications et revenir au réglage de base.
- > Appuyer à gauche sur le champ encadré de jaune pour ignorer les modifications faites dans le **Programme Setup** et revenir au réglage de base.

# **5.4 Modifier un motif de point**

### **Modification de la largeur de point**

- > Tourner le «bouton multifonction en haut» vers la gauche pour réduire la largeur de point.
- > Tourner le «bouton multifonction en haut» vers la droite pour augmenter la largeur de point.
- > Appuyer sur le champ «largeur de point» (1).

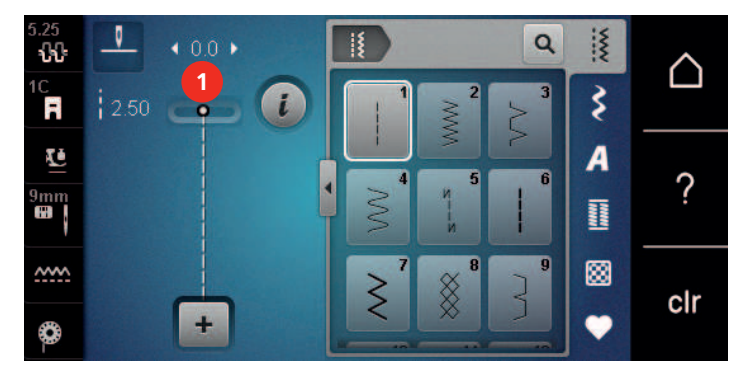

> Appuyer sur le champ encadré de jaune pour ignorer les modifications et restaurer les paramètres par défaut.

### **Modification de la longueur de point**

- > Tourner le «bouton multifonction en bas» vers la gauche pour réduire la longueur de point.
- > Tourner le «bouton multifonction en bas» vers la droite pour augmenter la longueur de point.

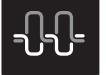

> Appuyer sur le champ «longueur de point» (1).

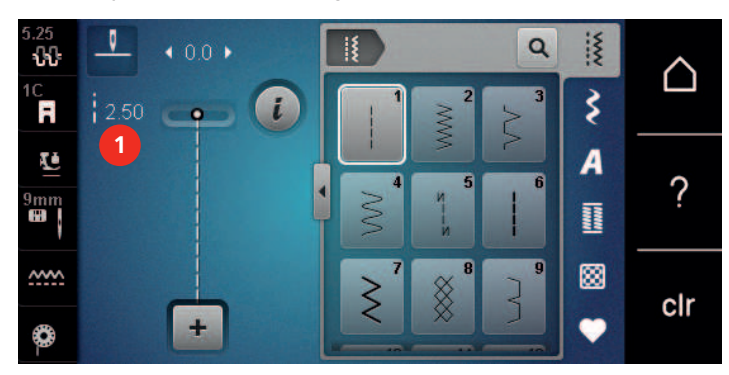

> Appuyer sur le champ encadré de jaune pour ignorer les modifications et restaurer les paramètres par défaut.

### **Corriger l'équilibrage**

Certains tissus, fils et garnitures peuvent influencer la qualité du point programmé dans la machine qui présentera alors un aspect irrégulier. L'équilibrage électronique permet de corriger ces différences et d'adapter ainsi parfaitement le motif de point au tissu employé.

- > Sélectionner le motif de point ou l'alphabet.
- > Appuyer sur le champ Dialogue «i».

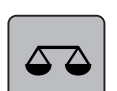

> Appuyer sur le champ «équilibrage».

– Une prévisualisation du motif de point s'affiche.

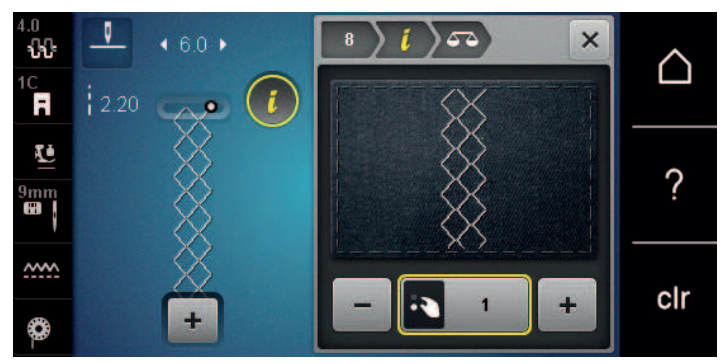

> Pour corriger l'orientation longitudinale du motif de point, tourner le «bouton multifonction en bas» jusqu'à ce que la prévisualisation du motif de point coïncide avec le motif de point cousu sur le tissu.

> Pour enregistrer les modifications, fermer la fenêtre de prévisualisation ou appuyer sur le champ Dialogue «i».

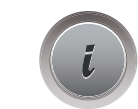

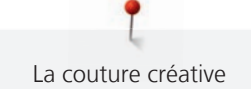

### **Régler la répétition de motif**

Jusqu'à 9 points types peuvent être répétés.

- > Sélectionner le motif de point ou l'alphabet.
- > Appuyer sur le champ Dialogue «i».

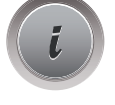

**x** 

- > Appuyer une fois sur le champ «Répéter le motif» pour répéter le motif de point.
- > Réappuyer sur le champ «Répéter le motif» pour répéter le motif de point jusqu'à 9 fois.
- > Appuyer de manière prolongée sur le champ «Répéter le motif» pour désactiver la répétition du motif.

### **Renverser un motif de point**

- Sélectionner le motif de point ou l'alphabet.
- > Appuyer sur le champ Dialogue «i».

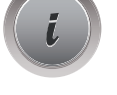

> Appuyer sur le champ «Renversement gauche/droite» pour renverser le motif de point de la gauche vers la droite.

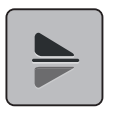

- > Appuyer sur le champ «Renversement en haut/en bas» pour coudre le motif de point dans la direction contraire à la couture.
- > Appuyer sur le champ encadré de jaune pour ignorer les modifications et restaurer les paramètres par défaut.

### **Couture en marche arrière**

- > Sélectionner le motif de point ou l'alphabet.
- > Régler l'arrêt de l'aiguille en bas (de façon permanente) pour passer immédiatement en marche arrière lorsque la touche «Couture en marche arrière» est actionnée.
- > Régler la position de l'aiguille en haut (de façon permanente) pour coudre encore un point vers l'avant avant de passer à la couture en marche arrière.

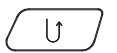

> Appuyer sur la touche «Couture en marche arrière» et la maintenir enfoncée.

### **Couture continue en marche arrière**

> Sélectionner le motif de point ou l'alphabet.

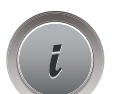

> Appuyer sur le champ de dialogue «i».

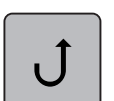

Appuyer sur le champ de la «couture continue en marche arrière» pour coudre sans interruption en marche arrière.

# **5.5 Combiner des motifs de points**

### **Aperçu sur le mode combiné**

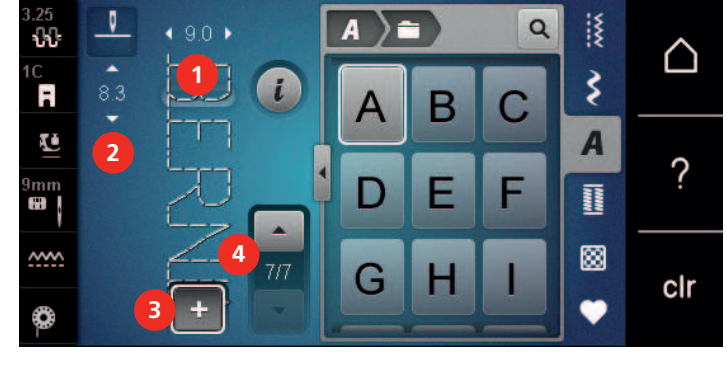

- 1 Largeur de point du motif de point actif 3 Mode unique/mode combiné
- 2 Longueur de point du motif de point actif  $4$  Motif de point isolé au sein d'une
- - combinaison

### **Création d'une combinaison de motifs de point**

> Appuyer sur le champ «mode unique/mode combiné».

> Sélectionner le motif de point choisi.

Le mode combinaison permet de créer des motifs de point et des lettres d'alphabet à sa guise. Il est par exemple possible de créer l'inscription BERNINA en combinant des lettres d'alphabet quelconques.

- і≸ ŋ  $\alpha$  $901$ ŵ  $\cap$ ξ  $\mathbf{L}$ Ħ 83 Ιė  $\overline{A}$  $\overline{\mathcal{C}}$ 9mm<br>**690** R **NAM**  $\frac{M}{2}$ ▩  $7/7$ G clr
- ╇

┻

> Réappuyer sur le champ «Mode unique/Mode combinaison» pour revenir au mode unique.

### **Enregistrer une combinaison de motifs de points**

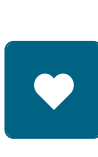

 $\div$ 

- > Créer une combinaison de motifs de points.
- > Appuyer sur le champ «mémoire personnelle».
- - > Appuyer sur le champ «enregistrer un motif de point».
	- > Appuyer sur le champ «confirmer» ou sur le champ entouré de jaune pour enregistrer la combinaison de motifs de points.

### **Télécharger une combinaison de motifs de points**

> Appuyer sur le champ «mode unique/mode combiné».

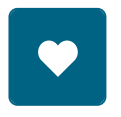

> Appuyer sur le champ «mémoire personnelle».

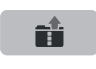

- > Appuyer sur le champ «sélection de la combinaison de motifs de points».
- > Sélectionner la combinaison de motifs de points.

### **Écraser une combinaison de motifs de points**

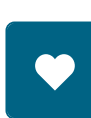

> Créer une combinaison de motifs de points. > Appuyer sur le champ «mémoire personnelle».

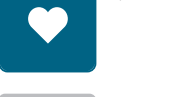

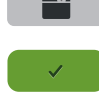

- > Appuyer sur le champ «enregistrer un motif de point».
- > Sélectionner la combinaison de motifs de points qui doit être écrasée.
- > Appuyer sur le champ «confirmer» pour écraser la combinaison de motifs de points.

### **Effacer une combinaison de motifs de points**

> Créer une combinaison de motifs de points.

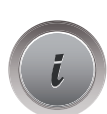

> Appuyer sur le champ de Dialogue «i».

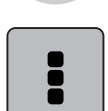

> Appuyer sur le champ «modifier toute une combinaison».

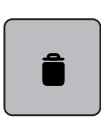

- > Appuyer sur le champ «effacer».
- > Appuyer sur le champ «confirmer».

### **Modification d'un motif individuel**

- > Créer une combinaison de motifs de point.
- > Appuyer avec le stylet/le doigt sur la position (1) souhaitée dans la combinaison de motifs de point pour sélectionner un motif de point unique.

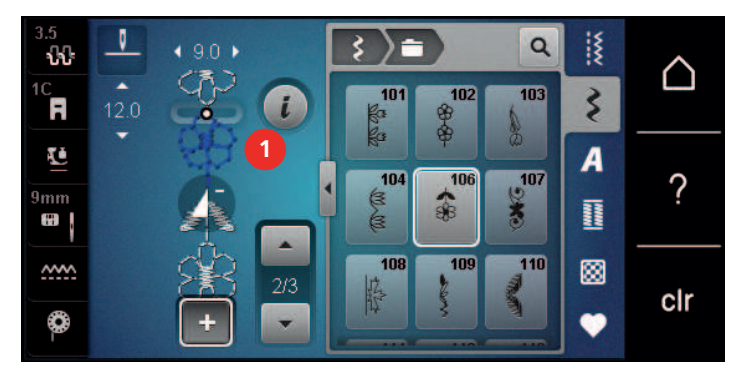

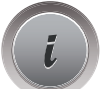

> Appuyer sur le champ Dialogue «i» pour modifier le motif de point unique.

### **Effacer un motif de point unique**

- > Créer une combinaison de motifs de point.
- > Appuyer avec le stylet/le doigt sur la position (1) souhaitée dans la combinaison de motifs de point pour sélectionner un motif de point unique.

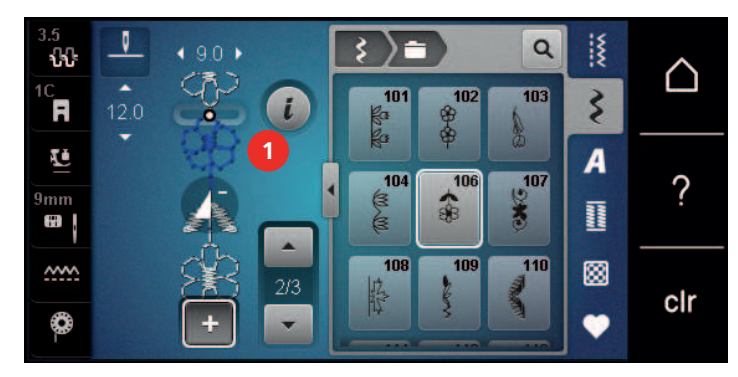

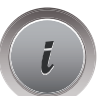

> Appuyer sur le champ Dialogue «i».

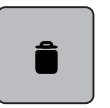

ou

> Appuyer sur le champ «Supprimer» pour supprimer le motif de point unique.

- > Avec le stylet/le doigt, appuyer sur le motif de point souhaité (1) dans la combinaison des motifs de point, maintenir la pression et déplacer le motif de point vers l'extérieur.
	- Le motif de point est supprimé.

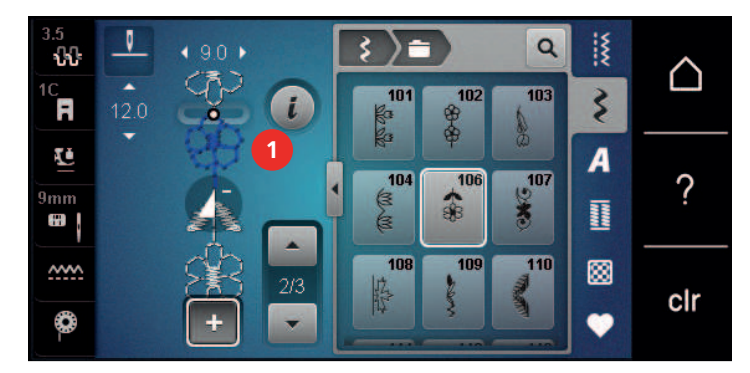

### **Insertion d'un motif de point unique**

Le nouveau motif de point est toujours inséré **sous** le motif de point choisi.

- > Créer une combinaison de motifs de point.
- > Appuyer avec le stylet/le doigt sur la position (1) souhaitée dans la combinaison de motifs de point pour sélectionner un motif de point unique.

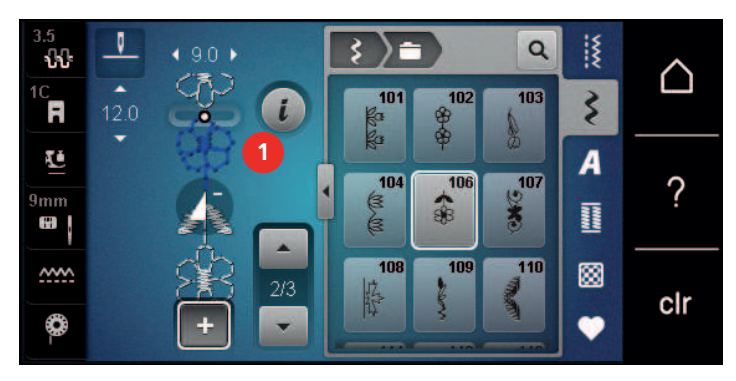

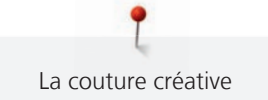

> Sélectionner un nouveau motif de point.

### **Renverser une combinaison de motifs de points**

> Créer une combinaison de motifs de points.

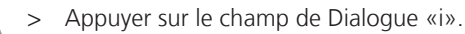

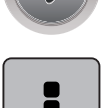

> Appuyer sur le champ «modifier toute une combinaison».

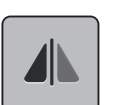

- > Appuyer sur le champ «renversement gauche/droite» pour renverser toute la combinaison de motifs de points de la gauche vers la droite.
- > Appuyer une nouvelle fois sur le champ «renversement gauche/droite» pour réinitialiser les modifications et retourner au réglage de base.

### **Arrêter une combinaison de motifs de points**

- > Créer une combinaison de motifs de points.
- > Sélectionner avec le stylet/le doigt la position souhaitée où la combinaison de motifs de points doit être arrêtée.

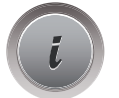

> Appuyer sur le champ de Dialogue «i».

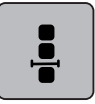

> Appuyer sur le champ «modifier une combinaison au niveau du curseur».

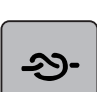

> Appuyer sur le champ «arrêter (points d'arrêt)». – Le début et la fin de chaque motif d'une combinaison peuvent être sécurisés.

### **Régler la répétition de motif**

- > Créer une combinaison de motifs de point.
- > Appuyer sur le champ Dialogue «i».
	-

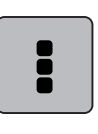

> Appuyer sur le champ «Modifier toute une combinaison».

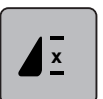

- > Appuyer une fois sur le champ «Répéter le motif» pour répéter la combinaison de motifs de point.
- > Réappuyer sur le champ «Répéter le motif» pour répéter la combinaison de motifs de point une à neuf fois.
- > Appuyer de manière prolongée sur le champ «Répéter le motif» pour désactiver la répétition du motif.

# **5.6 Gérer un motif de point**

### **Enregistrer les réglages d'un motif de point**

> Sélectionner le motif de point, l'alphabet ou la boutonnière.

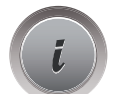

- > Appuyer sur le champ de Dialogue «i».
- > Modifier un motif de point, un alphabet ou une boutonnière.

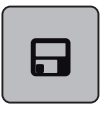

> Appuyer sur le champ «enregistrer les réglages d'un motif de point» pour enregistrer durablement toutes les modifications.

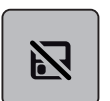

> Appuyer sur le champ «retour au réglage de base» pour annuler toutes les modifications.

### **Enregistrer un motif de point dans la mémoire personnelle**

Des motifs de points, également modifiés, peuvent être enregistrés dans le dossier de la «mémoire personnelle».

- > Sélectionner le motif de point, l'alphabet ou la boutonnière.
- > Modifier un motif de point.

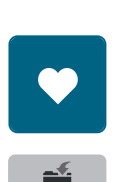

> Appuyer sur le champ «mémoire personnelle».

- > Appuyer sur le champ «enregistrer un motif de point».
- > Sélectionner le dossier dans lequel le motif sera enregistré.
- > Appuyer sur le champ «confirmer».

### **Écraser un motif de point dans la mémoire personnelle**

Condition préalable:

- Le motif de point est enregistré dans la mémoire personnelle.
- > Sélectionner le motif de point, l'alphabet ou la boutonnière.
- Modifier un motif de point.
- > Appuyer sur le champ «mémoire personnelle».

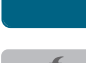

- > Appuyer sur le champ «enregistrer un motif de point».
- > Sélectionner le dossier dans lequel le motif de point enregistré sera écrasé.
- > Sélectionner le motif de point qui doit être écrasé.
- > Appuyer sur le champ «confirmer».

### **Télécharger un motif de point dans la mémoire personnelle**

Condition préalable:

• Le motif de point est enregistré dans la mémoire personnelle.

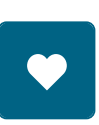

> Appuyer sur le champ «mémoire personnelle».

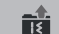

- > Appuyer sur le champ «sélectionner un motif de point».
- Sélectionner le dossier dans lequel se trouve le motif de point.
- > Sélectionner le motif de point.
#### **Effacer un motif de point dans la mémoire personnelle**

Condition préalable:

- Le motif de point est enregistré dans la mémoire personnelle.
- > Appuyer sur le champ «mémoire personnelle».

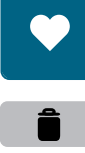

- > Appuyer sur le champ «effacer».
- > Sélectionner le dossier dans lequel se trouve le motif de point.
- > Sélectionner le motif de point.
- > Appuyer sur le champ «confirmer» pour effacer le motif de point.

#### **Enregistrement de motifs de point sur la clé USB BERNINA**

Il est aussi possible d'enregistrer sur la clé USB BERNINA autant de motifs de point que voulu mais aussi des motifs de point personnalisés.

- > Sélectionner le motif de point, l'alphabet ou la boutonnière.
- > Modifier des motifs de point.
- > Appuyer sur le champ «Mémoire personnelle».
- > Appuyer sur le champ «Enregistrer des motifs de point».
	- > Enficher la clé USB BERNINA dans le port USB de la machine.
	- > Appuyer sur le champ «Clé USB».
	- > Appuyer sur le champ «Confirmer».

#### **Chargement de motifs de point à partir de la clé USB BERNINA**

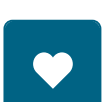

> Appuyer sur le champ «Mémoire personnelle».

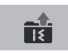

> Appuyer sur le champ «Charger un motif de point». > Appuyer sur le champ (1).

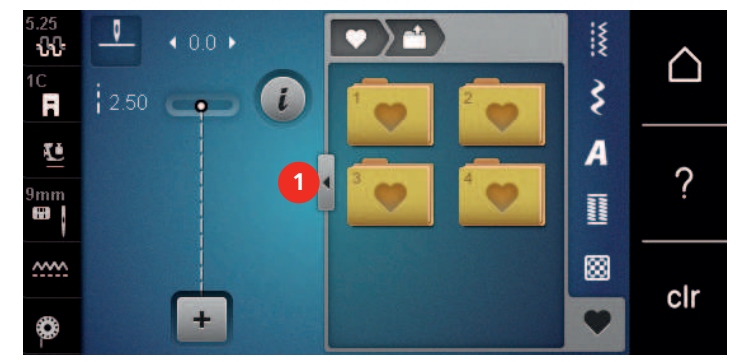

- > Enficher la clé USB BERNINA dans le port USB de la machine.
- > Appuyer sur le champ «Clé USB».
- > Sélectionner le motif de point choisi.

#### **Effacer un motif de point depuis la clé USB BERNINA**

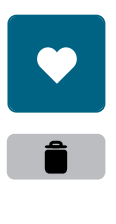

- > Appuyer sur le champ «mémoire personnelle».
- > Appuyer sur le champ «effacer».
- Enficher la clé USB BERNINA dans le port USB de la machine.
- > Sélectionner le motif de point qui doit être effacé.
- > Appuyer sur le champ «confirmer».

# **5.7 Arrêter (points d'arrêt)**

#### **Arrêter avec la touche «points d'arrêt»**

Différents points d'arrêt peuvent être programmés par la touche «Point d'arrêt».

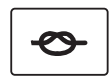

- > Appuyer sur la touche «Point d'arrêt» avant de commencer à coudre.
	- Les motifs de point/la combinaison de motifs de point est cousu/(e) dès le début de la couture selon le nombre de points réglés.
- > Appuyer sur la touche «Points d'arrêt» en cours de couture.
	- La machine s'arrête immédiatement et coud des points d'arrêt selon le nombre de points programmés.

## **5.8 Équilibrer les couches de tissus**

Si le pied-de-biche est incliné à un endroit très épais, la griffe d'entraînement ne peut pas saisir correctement le tissu et garantir une couture nette.

> Glisser 1 – 3 plaquettes d'équilibrage de la hauteur sous le pied-de-biche par l'arrière, tout près de l'aiguille, pour équilibrer la hauteur.

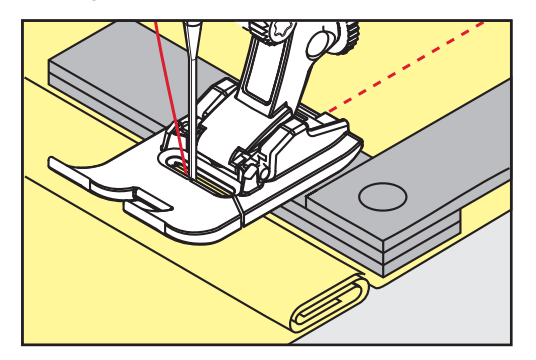

– Le pied-de-biche repose horizontalement sur le projet de couture.

> Glisser 1 – 3 plaquettes d'équilibrage de la hauteur sous le pied-de-biche par l'avant, tout près de l'aiguille, pour équilibrer la hauteur.

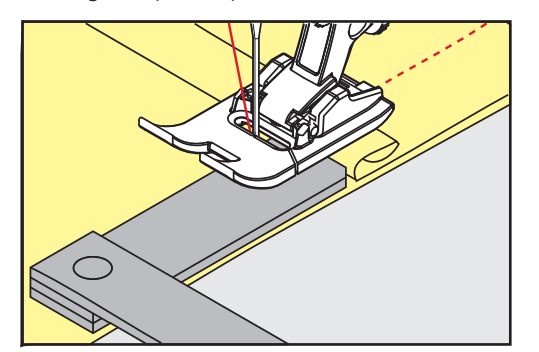

- Le pied-de-biche repose horizontalement sur le projet de couture.
- > Coudre jusqu'à ce que le pied-de-biche ait dépassé cet emplacement épais.
- > Retirer ensuite la ou les plaquettes.

#### **5.9 Coudre des coins**

Dans la couture d'angles, l'ouvrage avance mal car seule une petite partie de l'ouvrage repose effectivement sur la griffe d'entraînement. L'équilibrage de la hauteur permet au tissu d'avancer plus régulièrement.

- > Dès que le bord du tissu est atteint, s'arrêter avec la position de l'aiguille en bas.
- > Relever le pied-de-biche.
- > Tourner le tissu dans la position souhaitée.
- > Glisser 1 3 plaquettes d'équilibrage de la hauteur à la droite du pied-de-biche tout près du projet de couture.
- > Abaisser le pied-de-biche.

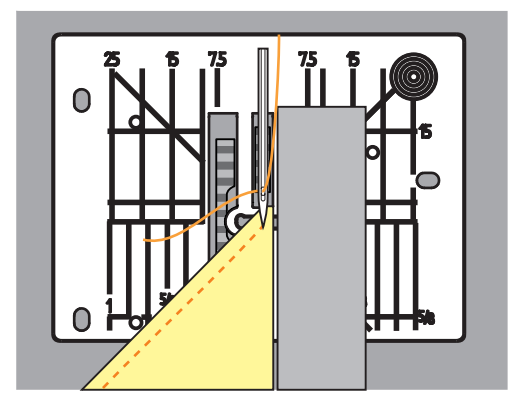

> Poursuivre la couture jusqu'à ce que le projet de couture repose parfaitement sur la griffe d'entraînement.

# **6 Points utilitaires**

# **6.1 Aperçu sur les points utilitaires**

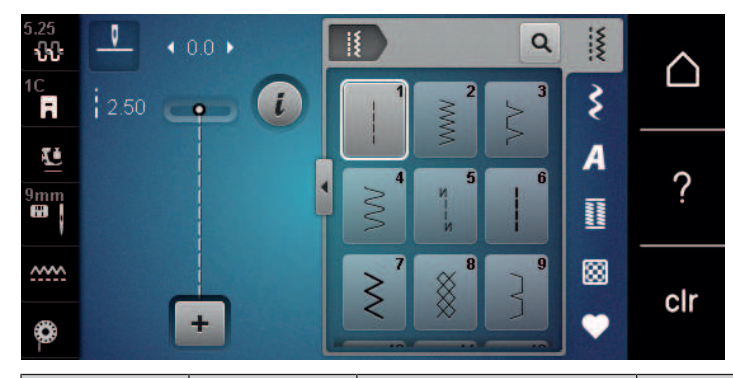

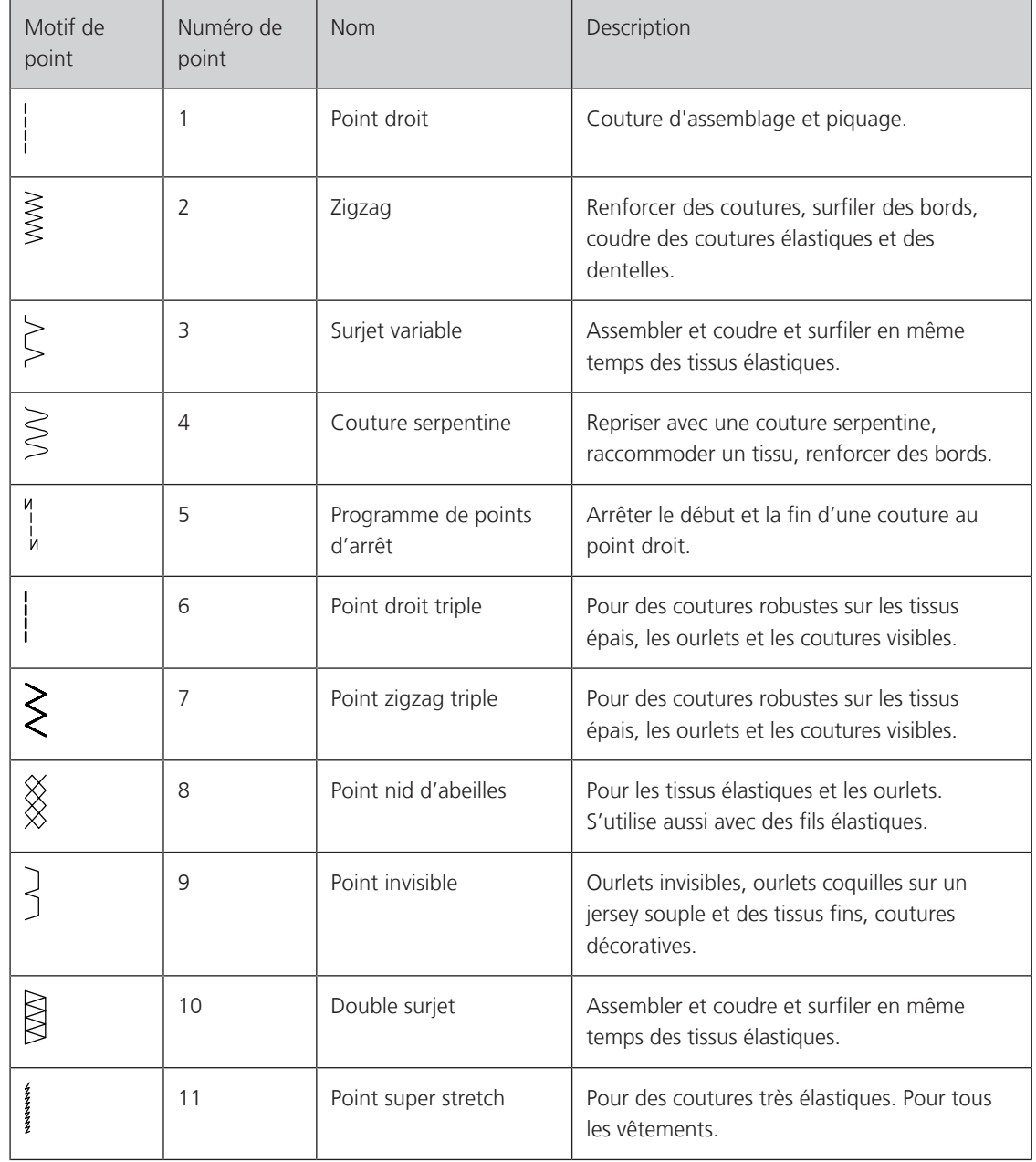

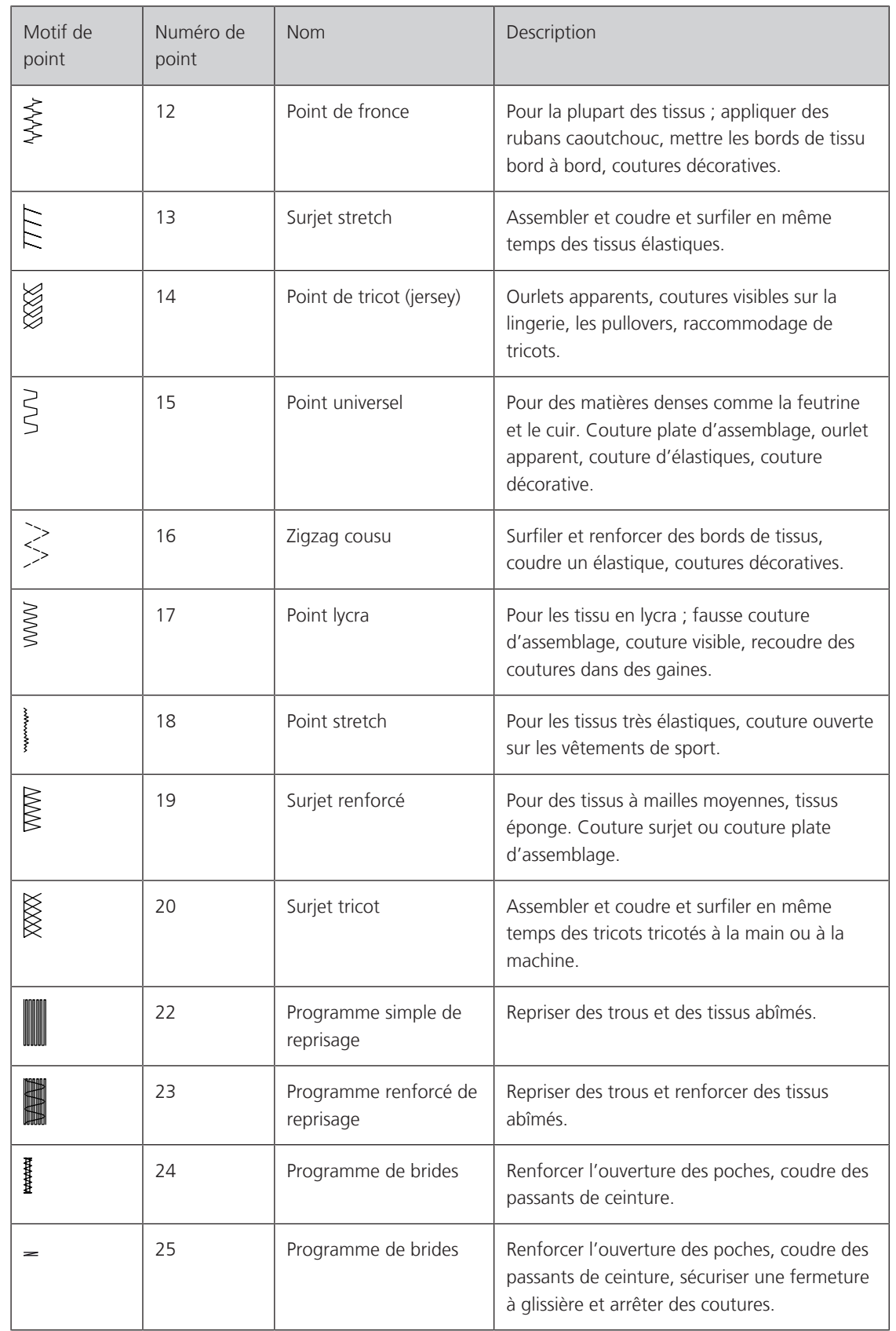

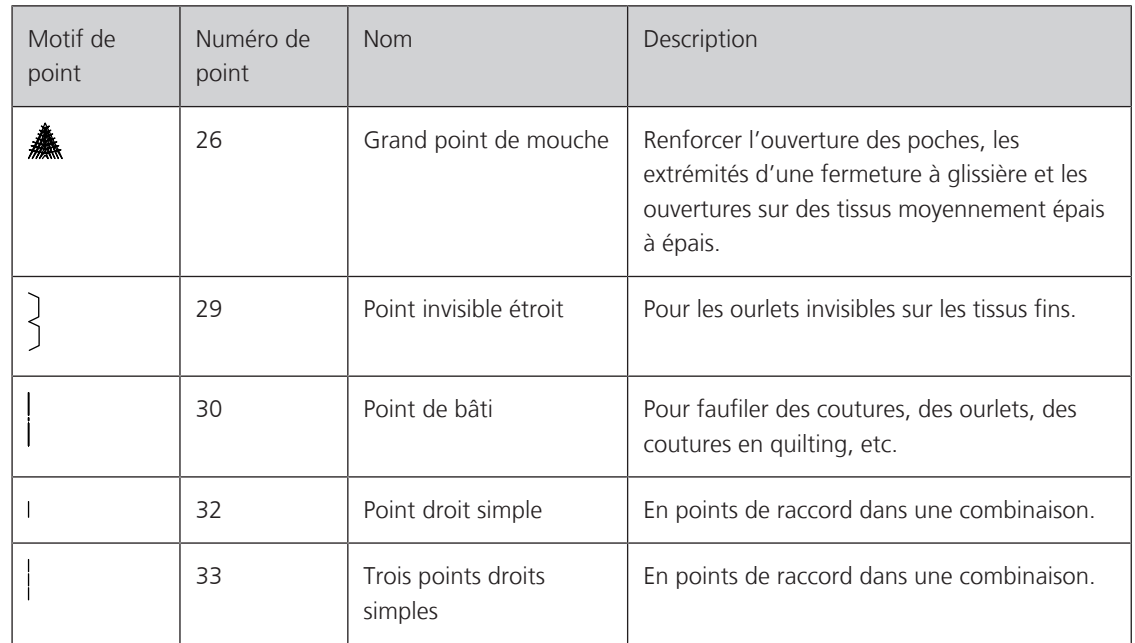

## **6.2 Coudre un point droit**

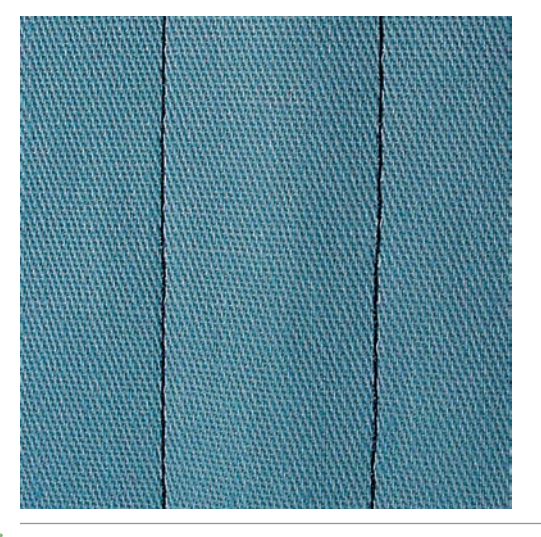

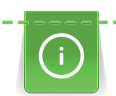

 $\frac{1}{2}$ 

Adapter la longueur du point au projet de couture, par ex., des points longs (environ 3 – 4 mm) pour les tissus en jean, des points courts (environ 2 – 2,5 mm) pour les tissus fins. Adapter la longueur du point à l'épaisseur du fil, par ex., pour la piqûre au point long (environ 3 – 5 mm) avec un cordonnet.

Le point droit est le point le plus couramment utilisé.

Condition préalable:

- Le pied pour points en marche arrière n° 1C est fixé.
- > Appuyer sur le champ «Points utilitaires».
	- Le point droit n° 1 est automatiquement sélectionné.

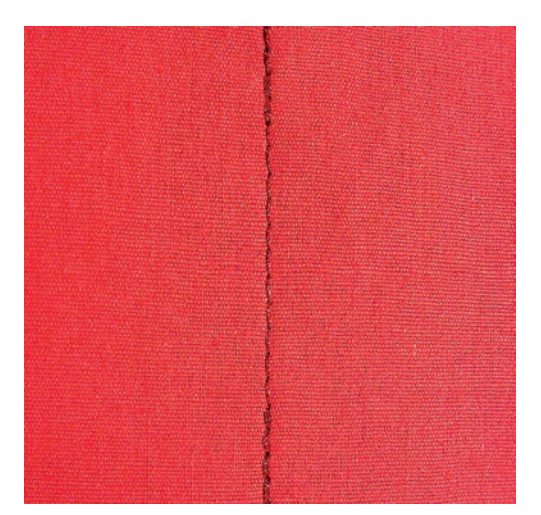

# **6.3 Sécuriser avec le programme automatique d'arrêt**

Les points sont arrêtés avec un nombre de points cousus définis de 5 points en avant et 5 points en arrière.

Condition préalable:

- Le pied pour points en marche arrière n° 1C est fixé.
- > Appuyer sur le champ «points utilitaires».
- > Sélectionner le programme de point d'arrêt n° 5.
- > Appuyer sur la pédale.
	- La machine coud/arrête automatiquement.
- > Coudre une couture de la longueur souhaitée.
- > Appuyer sur la touche de «couture en marche arrière».
	- La machine coud automatiquement les points d'arrêt et s'arrête à la fin du programme de point d'arrêt.

#### **6.4 Coudre une fermeture à glissière**

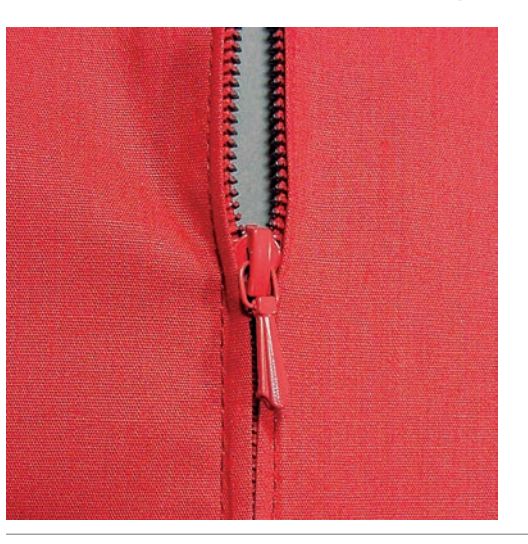

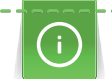

 $\frac{1}{2}$ 

 $\mathbf{1}$ 

L'avancement du tissu pouvant parfois être difficile au début d'une couture, il est recommandé de tenir le fil au début de la couture ou de tirer légèrement l'ouvrage en arrière pour quelques points ou encore de coudre 1 – 2 cm en arrière.

> Monter le pied pour points en marche arrière n° 1C.

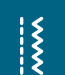

- > Appuyer sur le champ «Points utilitaires».
- Le point droit n° 1 est automatiquement sélectionné.
- Fermer la couture jusqu'au début de la fermeture à glissière.
- > Coudre des points d'arrêt.
- > Fermer toute la longueur de la fermeture à glissière avec des points longs.
- > Surfiler les surplus de la couture.
- > Repasser la couture pour écarter le tissu.
- > Ouvrir la longueur de la fermeture à glissière.
- > Bâtir la fermeture à glissière sous le tissu de sorte que les bords du tissu doivent se toucher au milieu des dents.
- > Ouvrir quelques centimètres de la fermeture à glissière.
- > Monter le pied pour fermeture à glissière n° 4.
- > Déplacer la position de l'aiguille vers la droite.
- > Utiliser le levier à genouillère pour relever le pied-de-biche et placer l'ouvrage.
- > Commencer à coudre en haut à gauche.
- > Guider le pied-de-biche de sorte que l'aiguille pique le long de la rangée de dents de la fermeture à glissière.
- > Arrêter avant le curseur de la fermeture à glissière avec la position de l'aiguille en bas.
- > Relever le pied-de-biche.
- > Fermer à nouveau la fermeture à glissière.
- > Poursuivre la couture et s'arrêter avant le bas de la fente avec la position de l'aiguille en bas.
- > Relever le pied-de-biche et tourner l'ouvrage.
- > Coudre jusqu'à l'autre côté de la fermeture à glissière, arrêter avec la position de l'aiguille en bas.
- > Relever le pied-de-biche et tourner l'ouvrage.
- Coudre le deuxième côté de bas en haut.

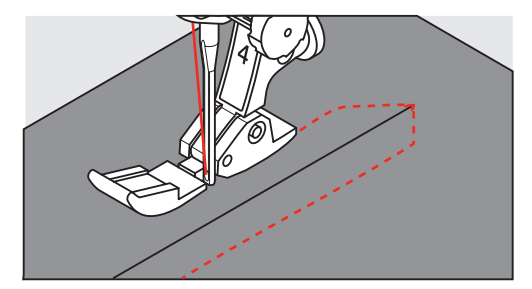

## **6.5 Coudre une fermeture à glissière des deux côtés**

Il est recommandé de coudre la fermeture à glissière des deux côtés de bas en haut. Cette variante convient pour tous les tissus à poils comme le velours.

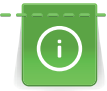

Si le tissu choisi est tissé dense ou rigide, il est conseillé de choisir une aiguille 90 – 100 qui permet d'obtenir une formation de points plus régulière.

- $\frac{1}{2}$
- > Monter le pied pour points en marche arrière n° 1C.
- > Appuyer sur le champ «Points utilitaires».
	- Le point droit n° 1 est automatiquement sélectionné.
- > Fermer la couture jusqu'au début de la fermeture à glissière.
- > Coudre des points d'arrêt.
- > Fermer toute la longueur de la fermeture à glissière avec des points longs.
- > Surfiler les surplus de la couture.
- > Repasser la couture pour écarter le tissu.
- > Ouvrir la longueur de la fermeture à glissière.
- > Bâtir la fermeture à glissière sous le tissu, les bords du tissu doivent se toucher au milieu des dents.
- > Monter le pied pour fermeture à glissière n° 4.
- > Déplacer la position de l'aiguille vers la droite.
- > Utiliser le levier à genouillère pour relever le pied-de-biche et placer l'ouvrage.
- > Commencer la couture au centre de l'extrémité de la fermeture à glissière.
- > Coudre de biais en direction des dents de la fermeture à glissière.
- > Coudre le côté (1) de bas en haut.
- > Arrêter avant le curseur de la fermeture à glissière avec la position de l'aiguille en bas.
- > Relever le pied-de-biche.
- > Ouvrir la fermeture à glissière jusque derrière le pied-de-biche.
- > Abaisser le pied-de-biche et continuer la couture.
- > Coudre le deuxième côté (2) de la même manière, de bas en haut.

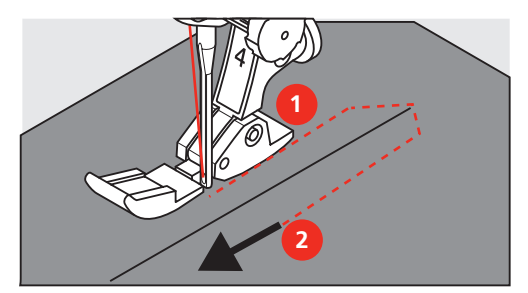

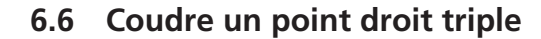

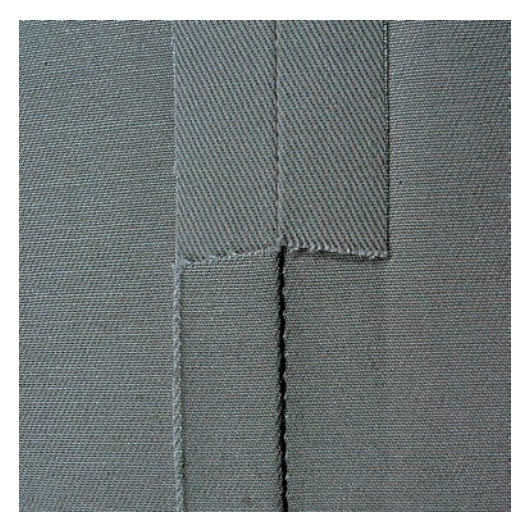

Le point droit triple convient particulièrement pour les coutures à toute épreuve et pour les tissus durs et épais comme le jeans et velours côtelé. Pour les tissus tissés durs ou très serrés, il est recommandé de monter le pied pour jeans n° 8. La couture du tissu jeans ou de la toile à voiles est ainsi facilitée. Pour surpiquer des coutures décoratives, la longueur de point peut en outre être agrandie.

- > Monter le pied pour points en marche arrière n° 1C.
- > Appuyer sur le champ «Points utilitaires».
- > Sélectionner le triple point droit n° 6.

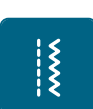

### **6.7 Coudre un triple point zigzag**

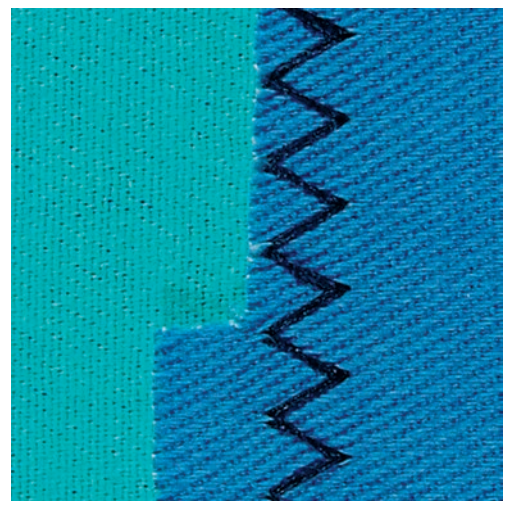

Dans les tissus denses et résistants, en particulier le tissu jean, les toiles pour transat et pour stores. Ourlets sur les pièces qui sont lavées régulièrement. Surfiler d'abord le bord de l'ourlet.

- > Monter le pied pour points en marche arrière n° 1C.
- > Appuyer sur le champ «Points utilitaires».
- > Sélectionner le point de zigzag triple n° 7.

#### **6.8 Reprisage manuel**

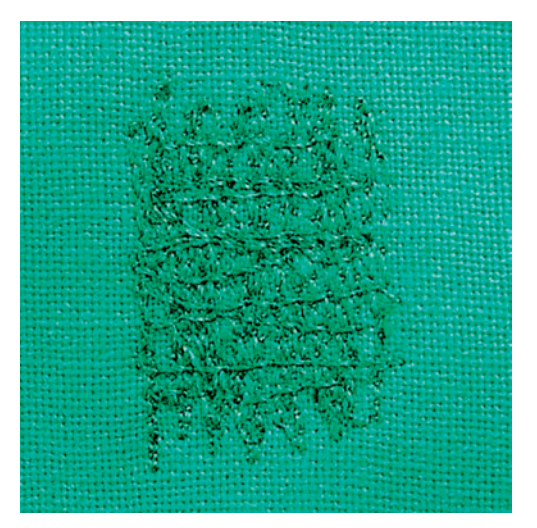

Pour repriser des trous ou des endroits usés dans n'importe quel tissu.

Si le fil est au-dessus et que le point formé est moins esthétique, ralentir la progression de l'ouvrage. Si des petits nœuds se forment sur l'envers du tissu, faire avancer l'ouvrage plus vite. Il faut impérativement assurer une progression régulière de l'ouvrage pour éviter que le fil ne se casse.

> Monter le pied pour reprisage n° 9 (accessoire en option).

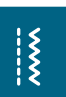

 $\frac{1}{2}$ 

- > Appuyer sur le champ «Points utilitaires».
	- Le point droit n° 1 est automatiquement sélectionné.
- > Escamoter la griffe d'entraînement.
- > Monter la table rallonge.
- > Tendre l'ouvrage dans l'anneau de broderie (accessoire en option).
	- L'emplacement abîmé est ainsi parfaitement tendu et ne se déplacera pas.

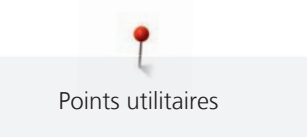

- > Coudre de gauche à droite et guider l'ouvrage régulièrement sans exercer de pression.
- > Changer le sens de progression en arrondissant les angles pour éviter la formation de trous ou la casse de fil.
- > Coudre des bords de longueurs irrégulières afin de mieux répartir le fil sur le tissu.

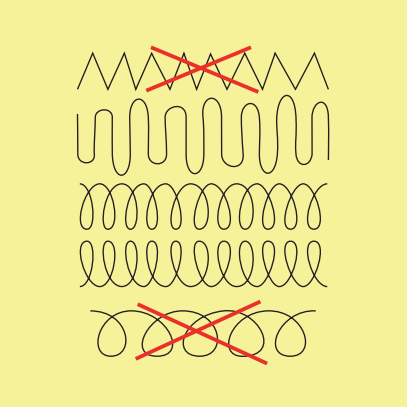

- > Ne pas coudre les premiers fils tendeurs de manière trop dense et les faire dépasser de l'endroit endommagé.
- > Coudre des bords de longueurs irrégulières.

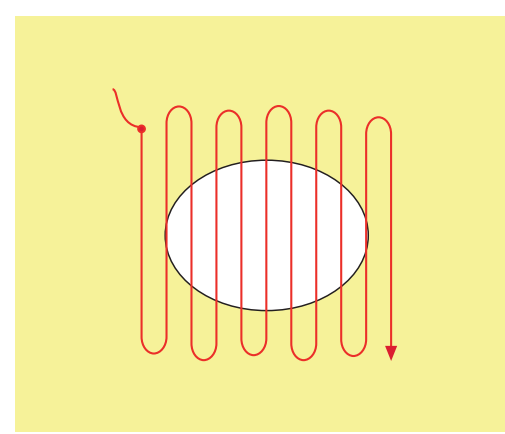

- > Tourner l'ouvrage de 90°.
- > Ne pas coudre les premiers fils tendeurs de manière trop dense.

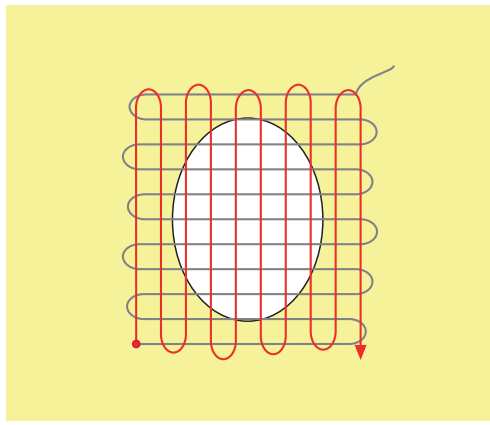

> Tourner l'ouvrage de 180°.

> Coudre à nouveau une rangée plus espacée.

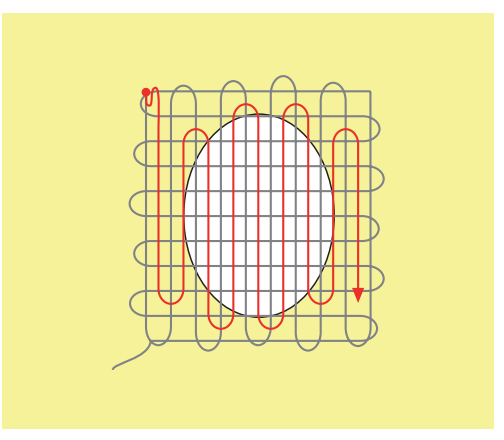

**6.9 Repriser automatiquement**

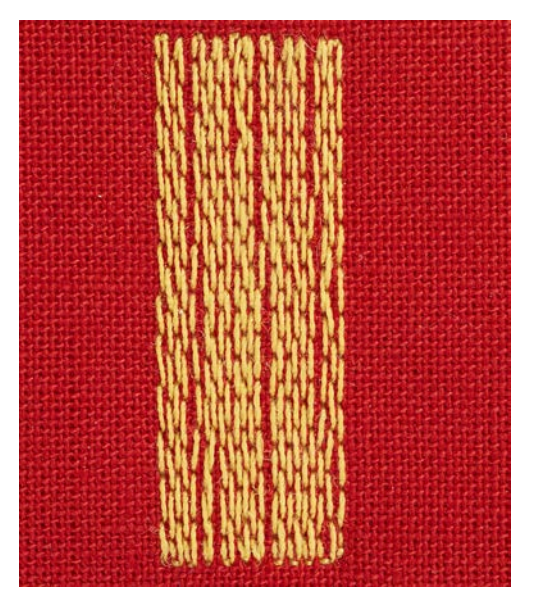

Le programme de reprisage simple n° 22 permet de repriser rapidement des surfaces abîmées ou des déchirures. Il est recommandé de renforcer les surfaces abîmées ou les déchirures avec un tissu fin ou de coller en dessous un non-tissé autocollant. Le programme de reprisage simple n° 22 remplace les fils de trame dans tous les tissus. Si le tissu se déforme en biais, il est conseillé d'utiliser l'équilibrage.

- > Monter le pied traîneau pour boutonnière n° 1C ou le pied traîneau pour boutonnière n° 3A.
- > Appuyer sur le champ «points utilitaires».
	- > Sélectionner le programme simple de reprisage n° 22.
	- > Tendre les tissus fins dans l'anneau à repriser (accessoire en option).
		- L'emplacement abîmé est ainsi parfaitement tendu et ne se déplacera pas.
	- > Commencer la couture en haut à gauche.
	- > Coudre la première longueur.
	- > Arrêter la machine.

 $\mathbf{U}$ 

- > Appuyer sur la touche de «couture en marche arrière».
	- La longueur est programmée.
- > Terminer le programme de reprisage.
	- La machine s'arrête automatiquement.

# **6.10 Reprisage renforcé automatique**

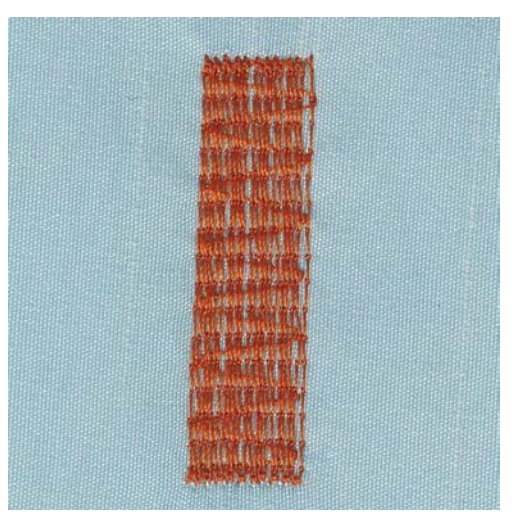

Le programme de reprisage renforcé n° 23 permet de repriser rapidement des surfaces fines abîmées ou des déchirures. Le programme de reprisage renforcé n° 23 remplace les fils de trame dans tous les tissus.

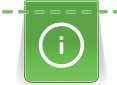

Si le programme de reprisage ne recouvre pas entièrement la surface abîmée, il est recommandé de déplacer l'ouvrage et de coudre une nouvelle fois le programme de reprisage. La longueur étant préprogrammée, ce travail peut être répété à volonté.

L'entrée directe de la longueur permet de programmer une longueur de reprisage jusqu'à 30 mm.

- $\frac{1}{2}$
- > Appuyer sur le champ «Points utilitaires».

> Monter le pied traîneau pour boutonnière n° 3A.

- > Sélectionner le programme de reprisage renforcé n° 23.
- > Tendre les tissus fins dans l'anneau de broderie (accessoire en option).
	- L'emplacement abîmé est ainsi parfaitement tendu et ne se déplacera pas.
- > Le début de la couture est en haut à gauche.
- > Coudre la première longueur.

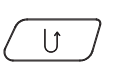

- > Arrêter la machine. > Appuyer sur la touche «Couture en marche arrière».
	- La longueur est programmée.
- > Poursuivre la couture jusqu'à la fin du programme de reprisage.
	- La machine s'arrête automatiquement.

### **6.11 Surfiler le bord d'un tissu**

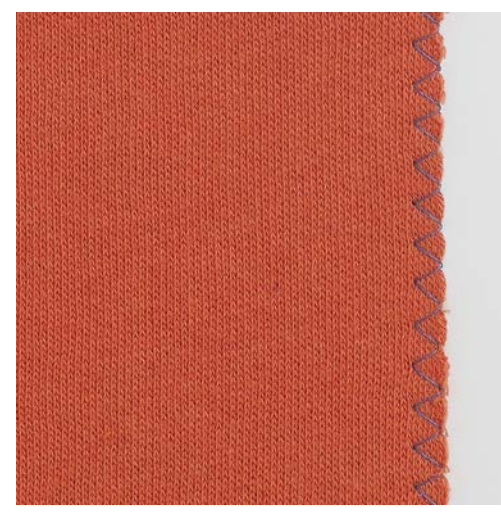

Le point de zigzag n° 2 convient pour tous les tissus. Il peut aussi être utilisé pour des coutures élastiques et des travaux décoratifs. Utiliser un fil fin de reprisage pour les tissus fins. Il est recommandé de régler un zigzag court dense, longueur 0,5 à 0,7 mm, pour la couture chenille. La couture chenille peut être utilisée pour les appliqués et pour la broderie.

Condition préalable:

- Le bord du tissu repose à plat et ne s'enroule pas.
- > Pied pour points en marche arrière n° 1C.
- > Appuyer sur le champ «Points utilitaires».
- > Sélectionner le point zigzag n° 2 ou le point satin n° 1315.
- > Choisir une largeur de point pas trop large et une longueur de point pas trop longue.
- > Guider le bord du tissu au centre du pied-de-biche pour que l'aiguille pique d'un côté dans le tissu et de l'autre dans le vide. accessoire en option

#### **6.12 Coudre un double surjet**

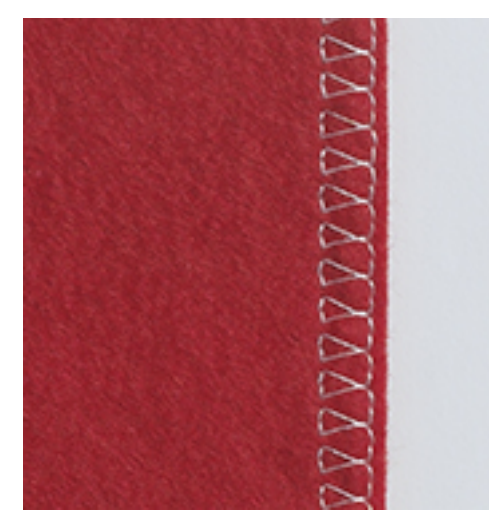

Le surjet double s'adresse aux coutures élastiques sur des tissus fins et souples et les coutures transversales sur les tricots. Avec un tricot, il est conseillé de choisir une aiguille pour jersey qui n'abîmera pas les mailles. On préférera une aiguille stretch pour la couture des tissus élastiques.

> Monter le pied traîneau pour boutonnière n° 1C ou le pied pour surjet n° 2A.

 $\frac{1}{2}$ 

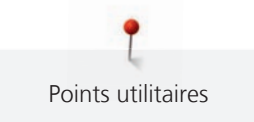

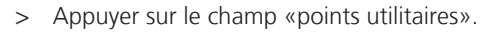

> Sélectionner le surjet double n° 10.

# **6.13 Piquer serré des bords**

> Fixer le pied pour points invisibles n° 5, ou le pied pour points en marche arrière n° 1C ou le pied pour bordure étroite n° 10/10C (accessoire en option).

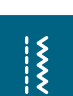

 $\frac{1}{2}$ 

- > Appuyer sur le champ «Points utilitaires».
- Le point droit n° 1 est automatiquement sélectionné.
- > Placer le bord à gauche sur le guide du pied pour points invisibles.
- > Choisir la position de l'aiguille à gauche à la distance souhaitée du bord.

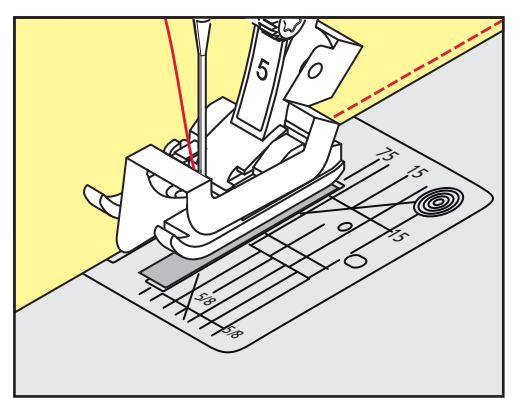

# **6.14 Piquer large des bords**

> Fixer le pied pour points invisibles n° 5, ou le pied pour points en marche arrière n° 1C ou le pied pour bordure étroite n° 10/10C (accessoire en option).

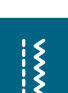

- > Appuyer sur le champ «Points utilitaires».
	- Le point droit n° 1 est automatiquement sélectionné.
- > Guider le bord le long du pied-de-biche ou à 1 à 2,5 cm (0,39 à 0,98 pouce) des repères.
- > Choisir la position de l'aiguille à la distance souhaitée du bord.

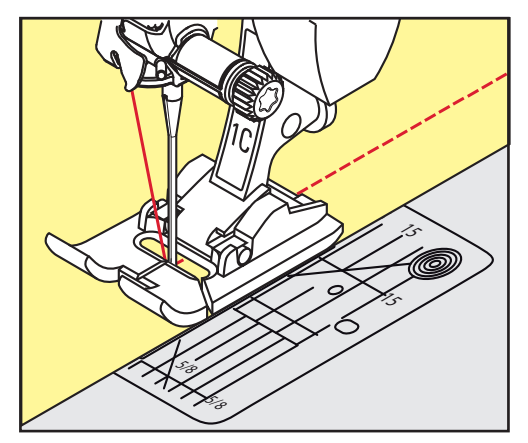

# **6.15 Surpiqûre des bords le long du guide (accessoire en option)**

Pour coudre de larges lignes de surpiqûre parallèles, il est recommandé de suivre une ligne déjà cousue avec le guide (accessoire en option).

> Fixer le pied pour points en marche arrière n° 1C ou le pied pour bordure étroite n° 10/10C (accessoire en option).

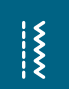

 $\frac{1}{2}$ 

> Appuyer sur le champ «Points utilitaires».

- Le point droit n° 1 est automatiquement sélectionné.
- > Desserrer la vis derrière le pied-de-biche.
- > Glisser le guide au travers du trou du pied-de-biche.
- > Déterminer la largeur souhaitée.
- > Visser.
- > Diriger le bord du tissu le long du guide.

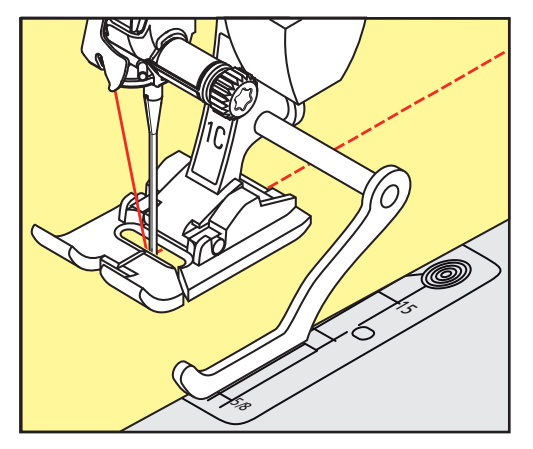

## **6.16 Coudre un bord d'ourlet**

Lorsque le pied pour points invisibles n° 5 est utilisé, il est recommandé de régler la position de l'aiguille tout à fait à gauche ou à droite. Dans le cas du pied pour points en marche arrière n° 1C et du pied pour bordure étroite n° 10/10C (accessoire en option), toutes les positions d'aiguille sont possibles.

- > Fixer le pied pour points invisibles n° 5, ou le pied pour points en marche arrière n° 1C ou le pied pour bordure étroite n° 10/10C (accessoire en option).
- > Appuyer sur le champ «Points utilitaires».
	- Le point droit n° 1 est automatiquement sélectionné.
- > Placer le bord intérieur supérieur de l'ourlet à droite sur le guide du pied pour points invisibles.
- > Choisir la position de l'aiguille tout à droite pour coudre sur le bord supérieur de l'ourlet.

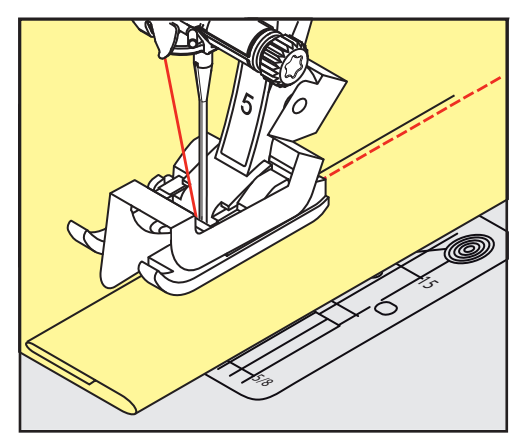

# **6.17 Coudre un ourlet invisible**

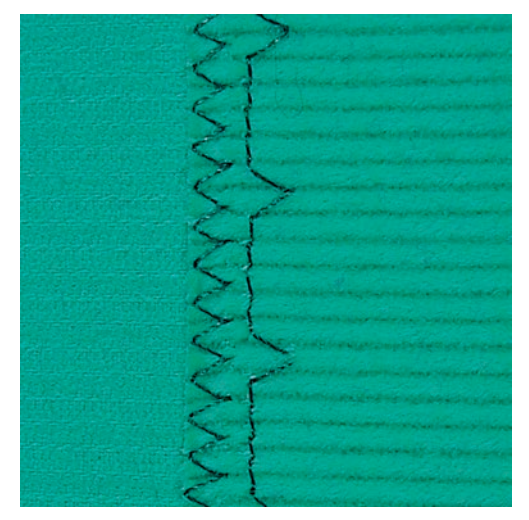

Pour les coutures invisibles des tissus moyennement épais à épais en coton, laine et fibres mélangées.

Condition préalable:

- Les bords de tissu sont surfilés.
- > Monter le pied pour points invisibles n° 5.
- > Appuyer sur le champ «Points utilitaires».
- > Sélectionner le point invisible n° 9.
- > Guider le tissu de sorte que le bord de tissu surfilé soit sur l'endroit.
- > Placer le tissu sous le pied-de-biche et pousser le bord de l'ourlet plié contre la tôle de guidage du piedde-biche.
- > Guider le pli de manière régulière le long de la tôle de guidage du pied-de-biche afin de piquer à une profondeur régulière.
	- S'assurer que l'aiguille touche seulement le pli sans le piquer.
- > Après 10 cm env. (3,93 pouces env.), contrôler à nouveau l'ourlet invisible sur les deux faces du tissu et, au besoin, adapter la largeur du point.

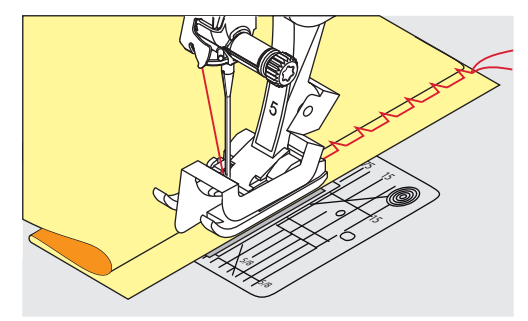

 $\frac{1}{2}$ 

#### **6.18 Coudre un ourlet apparent**

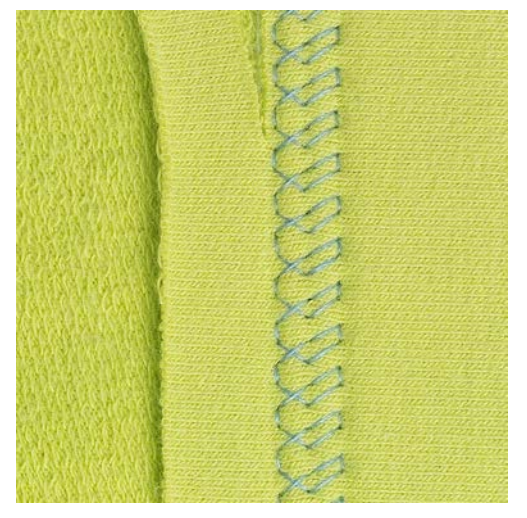

L'ourlet apparent convient en particulier pour les coutures élastiques dans le jersey en coton, laine, synthétique et fibres mélangées.

- > Monter le pied pour points en marche arrière n° 1C.
- > Appuyer sur le champ «Points utilitaires».
- > Choisir le point de tricot (jersey) n° 14.
- > Repasser l'ourlet et faufiler si nécessaire.
- > Réduire au besoin la pression du pied-de-biche.
- > Coudre l'ourlet à la profondeur voulue sur l'endroit.
- > Couper l'excédent de tissu sur l'envers.

#### **6.19 Coudre une couture plate de liaison**

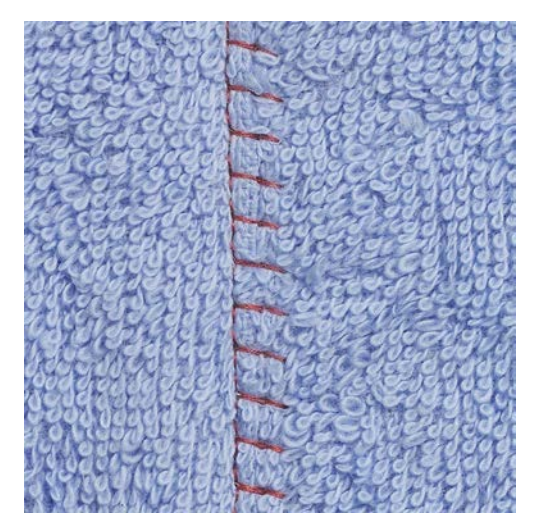

La couture plate de liaison s'utilise surtout sur les tissus bouclés ou épais comme les tissus éponge, la feutrine ou le cuir.

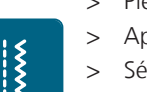

90

- > Pied pour points en marche arrière n° 1C.
- > Appuyer sur le champ «Points utilitaires».
- > Sélectionner le surjet stretch n° 13.
- > Superposer les bords du tissu.
- > Coudre le long du bord du tissu.
- > L'aiguille doit piquer à droite par-dessus le bord du tissu dans le tissu inférieur pour obtenir une couture solide et très plate.

## **6.20 Coudre un point de bâti**

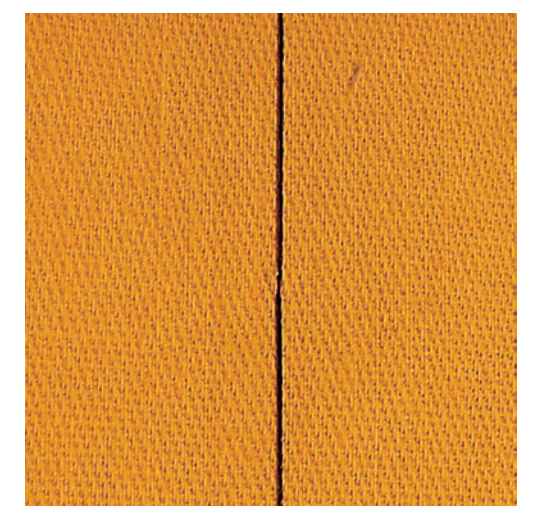

Pour le faufilage, il est recommandé d'utiliser un fil fin de reprisage. Celui-ci est plus facile à enlever. Le point de bâti convient pour des ouvrages pour lesquels une très grande longueur de point est souhaitée.

- > Monter le pied pour reprisage n° 9 (accessoire en option).
- > Escamoter la griffe d'entraînement.
- > Appuyer sur le champ «Points utilitaires».
- > Sélectionner le point de bâti n° 30.
- > Piquer ensemble les couches de tissu avec des épingles perpendiculairement au sens du point de bâti pour éviter de déplacer les couches de tissu.
- > Tenir les fils et coudre au début 3 à 4 points d'arrêt.
- > Coudre un point et tirer le tissu vers l'arrière selon la longueur de point choisie.
- > Coudre un point.
- > À la fin, coudre 3 à 4 points d'arrêt.

# **7 Points décoratifs**

## **7.1 Aperçu sur les points décoratifs**

Selon la nature du tissu, des points décoratifs simples ou plus complexes seront mieux mis en valeur.

- Les points décoratifs qui sont programmés avec un point droit simple (par ex., le point décoratif n° 101) sont particulièrement beaux sur des tissus fins.
- Sur des tissus moyennement épais, choisir des points décoratifs simples ou plus complexes qui sont programmés avec un triple point droit ou des points satins peu denses, par ex., le point décoratif n° 107.
- Les points décoratifs, programmés avec points satin, sont du plus bel effet sur les tissus lourds, p. ex. point décoratif n° 401.

Pour obtenir un bel aspect de point, il est conseillé de choisir un fil supérieur et de canette de même couleur ainsi qu'une garniture. Sur les tissus bouclés ou à longues fibres, ajouter sur l'endroit un non-tissé hydrosoluble facile à éliminer après le travail.

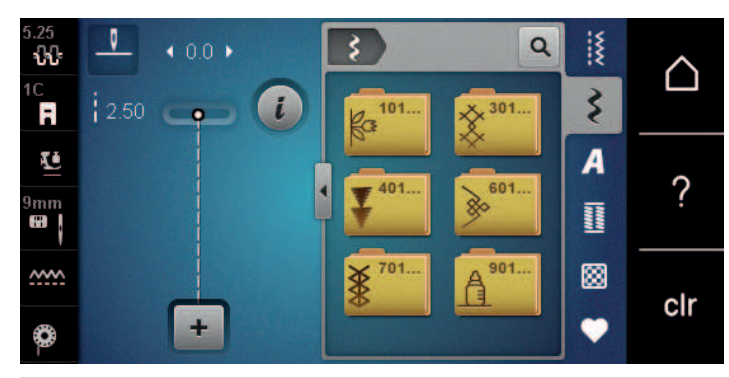

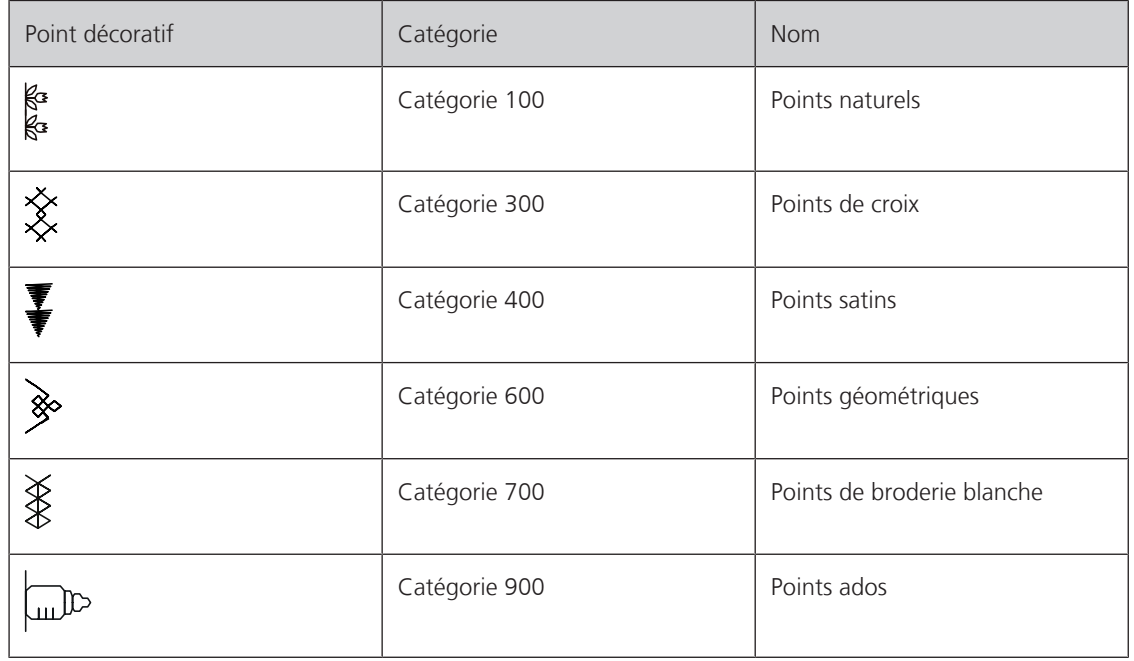

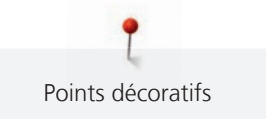

### **7.2 Couture avec le fil de canette**

ATTENTION Une boîte à canette inadaptée a été utilisée

Endommagement de la boîte à canette.

Utiliser une boîte à canette Bobbinwork (accessoire en option).

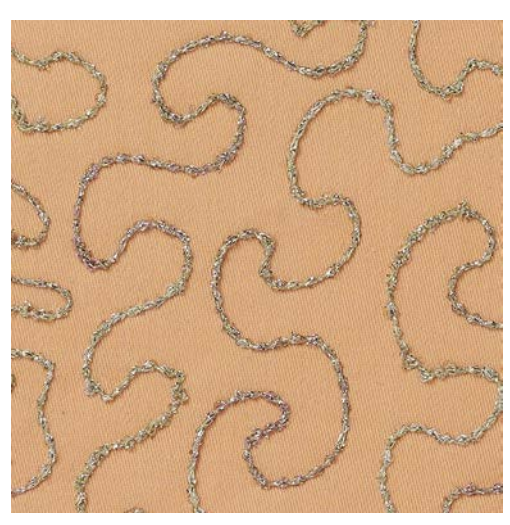

La canette peut être remplie avec différents types de fil. Broder en piqué libre avec structure. Cette méthode est analogue à la couture en piqué libre, mais est réalisée sur l'**envers** du tissu.

La surface à coudre doit être renforcée avec un non-tissé de broderie. Le motif peut être tracé sur l'envers du tissu. Le motif peut aussi être tracé sur l'endroit du tissu. Les lignes peuvent ensuite être recousues avec un point droit en piqué libre avec un fil polyester, coton ou rayonne. Les rangées de points sont visibles sur l'envers du tissu et servent de lignes d'aide pour la couture avec le fil de canette.

La couture avec le fil de canette peut se faire à l'aide de la fonction BSR. Il est recommandé de guider l'ouvrage de manière régulière et à vitesse constante sous l'aiguille en suivant les lignes du motif. Le nontissé de broderie doit être enlevé une fois le travail réalisé.

Faire d'abord un essai de couture et vérifier à quoi ressemble le résultat sur l'envers.

Tous les points décoratifs ne sont pas adaptés à cette technique. Les meilleurs résultats s'obtiennent avec des points décoratifs simples. Éviter les types de points compacts et les points chaînette de boutonnière.

- > Monter le pied pour broderie n° 20C (accessoire en option).
- > Appuyer sur le champ «Point décoratif».

> Choisir le point décoratif adéquat.

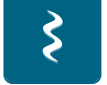

> Tourner le «bouton multifonction en haut» et «bouton multifonction en bas» pour régler la longueur de point et la largeur de point, afin d'obtenir un bel aspect de point même avec un fil épais.

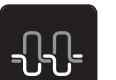

> Appuyer sur le champ «Tension du fil supérieur» et adapter si nécessaire la tension du fil supérieur.

#### **7.3 Coudre un point de croix**

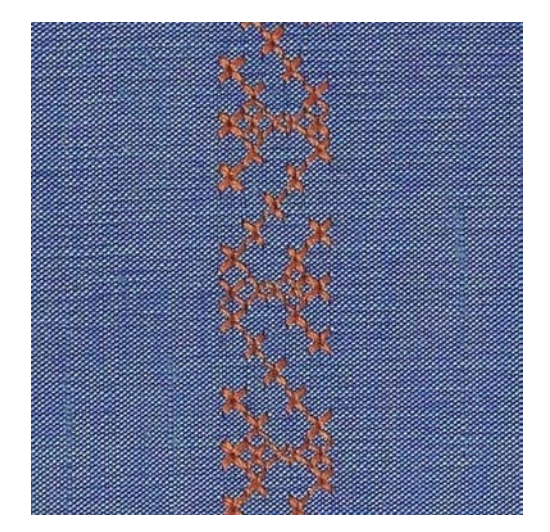

La broderie au point de croix est une technique traditionnelle et une extension des points décoratifs courants. Si les points de croix sont cousus sur un tissu à structure de lin, ils ont l'aspect d'un point brodé main. Si les points de croix sont cousus avec un fil à broder, le motif de point paraît plus plein. Les points de croix sont surtout utilisés pour la décoration d'intérieur, les bordures de pièces de vêtement et les ornementations d'une manière générale. Comme chaque rangée de points s'oriente selon la première rangée, il est recommandé de coudre la première rangée en ligne droite.

- > Fixer le pied pour points en marche arrière n° 1C ou le pied ouvert pour broderie n° 20C (accessoire en option).
- > Choisir le point de croix de catégorie 300 et combiner si nécessaire.
- > À l'aide du guide linéaire ou de la butée guide-lisières, coudre la première rangée de points en suivant une ligne droite.
- > Coudre la deuxième rangée à la profondeur du pied ou à l'aide du guide linéaire à côté de la première rangée.

#### **7.4 Nervures**

#### **Nervures**

La technique rétrécit la surface du tissu. Il faut prévoir suffisamment de tissu. Les plis nervures sont formés de petits plis piqués qui sont cousus avant de couper exactement une pièce de vêtement ou un ouvrage. Ils servent comme éléments décoratifs ou s'utilisent en combinaison avec d'autres broderies pour agrémenter le linge blanc.

Les plis nervures sont plus prononcés et ont plus de relief s'ils sont cousus avec un fil de ganse (cordonnet). Le fil de ganse doit être bien adapté à la rainure du pied-de-biche utilisé. Le fil de ganse doit être grand teint et ne doit pas rétrécir au lavage.

#### **Récapitulatif des plis nervures**

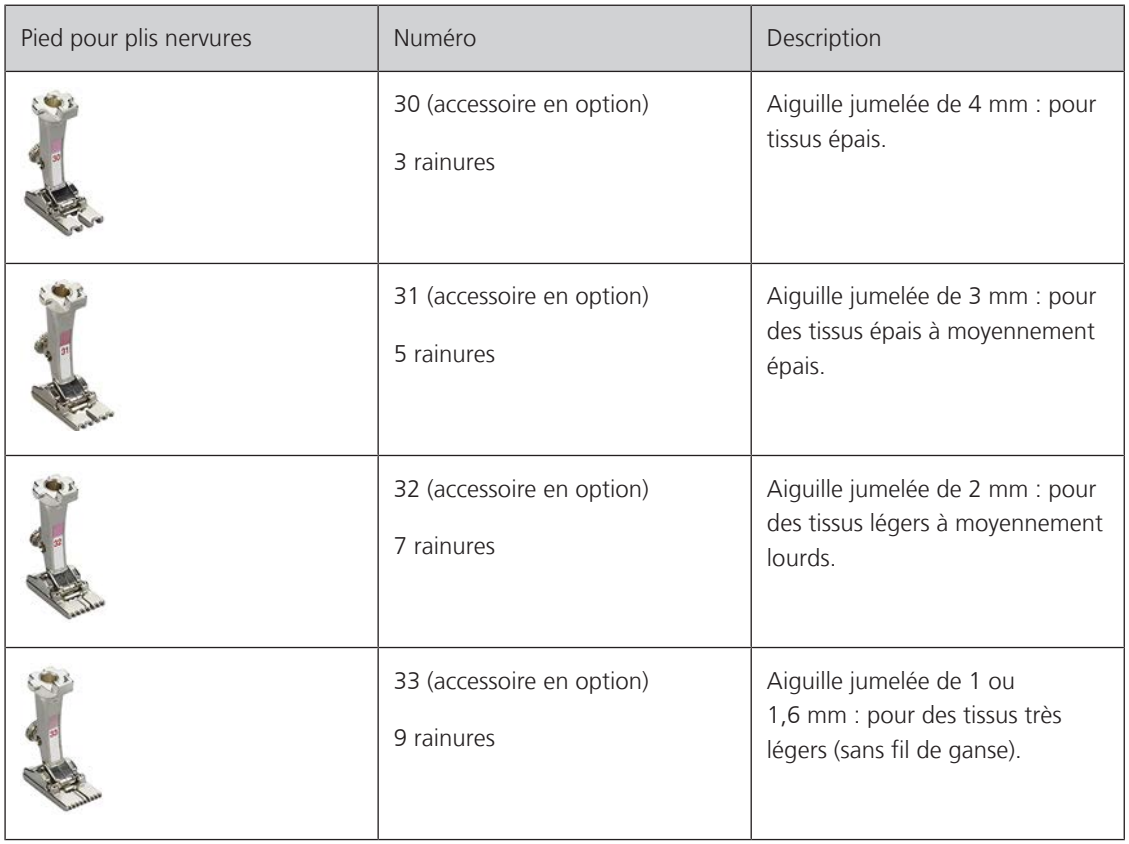

#### **Enfiler la ganse**

- > Débrancher la machine et retirer la prise du réseau.
- > Retirer l'aiguille.
- > Retirer le pied-de-biche.
- > Retirer la plaque à aiguille.
- > Ouvrir le couvercle du crochet.
- > Enfiler le fil de ganse à travers le trou du crochet et le tirer par le bas à travers le trou de la plaque à aiguille.
- > Remettre la plaque à aiguille en place.
- > Fermer le couvercle du crochet.
- > Veiller à ce que le fil de ganse passe bien par le dégagement du fil du couvercle à charnières.

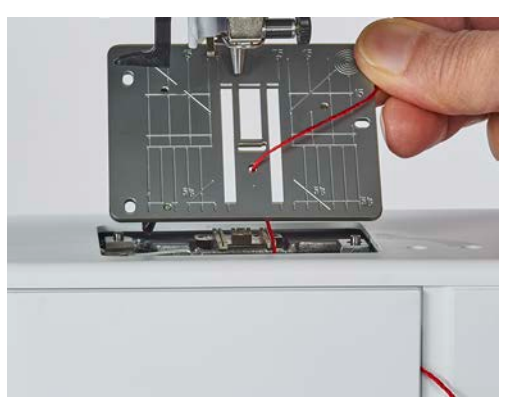

> Installer la bobine de fil de ganse sur le levier à genouillère.

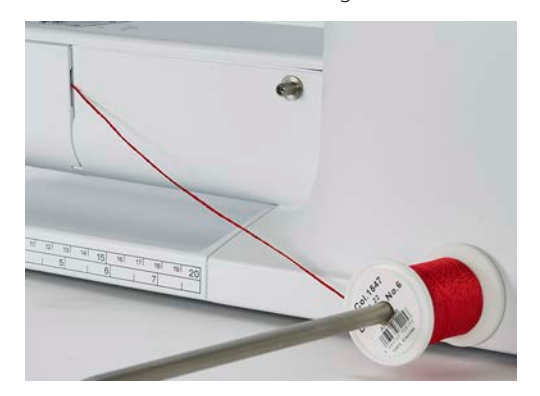

- > S'assurer que le fil de ganse glisse bien.
- > Si le fil passe mal au niveau du couvercle du crochet, laisser le couvercle du crochet ouvert en cours de couture.

#### **Coudre des nervures**

La ganse repose sur l'envers et est automatiquement maintenue/cousue par le fil de canette.

- > Coudre la première nervure.
- > Guider la première nervure selon l'écart souhaité sous une rainure du pied-de-biche.
- > Coudre les autres nervures de la même manière en parallèle.

# **8 Alphabets**

# **8.1 Aperçu sur les alphabets**

Écriture simple, Écriture silhouette et Écriture manuscrite ainsi que les Lettres cyrilliques peuvent aussi être cousues en minuscules.

Utiliser la même couleur de fil supérieur et de canette pour obtenir un plus joli résultat. Renforcer si nécessaire le tissu sur l'envers avec un non-tissé de broderie. Placer en plus un non-tissé hydrosoluble sur l'endroit des tissus pelucheux ou à longues fibres comme les tissus éponge.

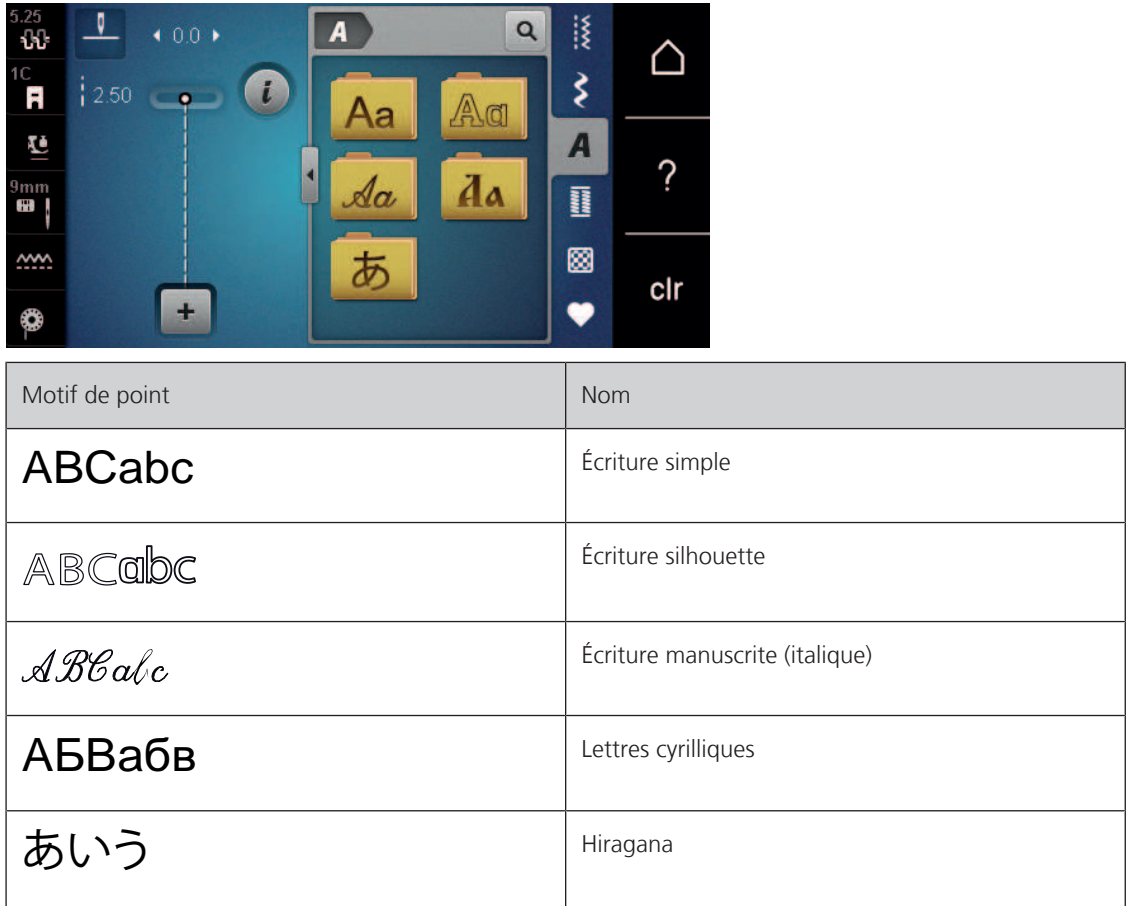

## **8.2 Créer des lettres**

Il est conseillé d'effectuer un essai de couture avec les fils, le tissu et la garniture originaux. Pendant la couture de motifs d'avancement transversal, guider le tissu régulièrement sans le pousser ni le tirer. Il ne doit pas être repoussé ni rester accroché.

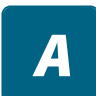

╋

> Appuyer sur le champ «Alphabets».

> Sélectionner une police.

> Appuyer sur le champ «Mode unique/mode combiné» pour créer une combinaison.

> Appuyer sur le champ «Afficher l'alphabet» (1) pour ouvrir le mode d'entrée étendu.

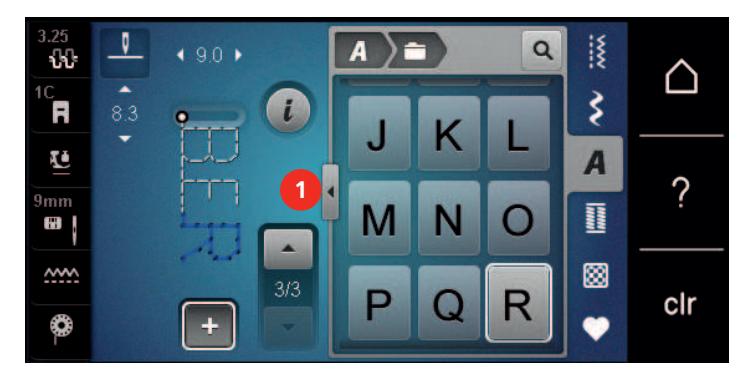

- > Sélectionner des lettres.
- > Appuyer sur le champ (2) (réglage standard) pour activer les majuscules.
- > Appuyer sur le champ (3) pour activer les minuscules.
- > Appuyer sur le champ (4) pour activer les chiffres.
- > Appuyer sur le champ (5) pour activer les caractères spéciaux et les signes mathématiques.

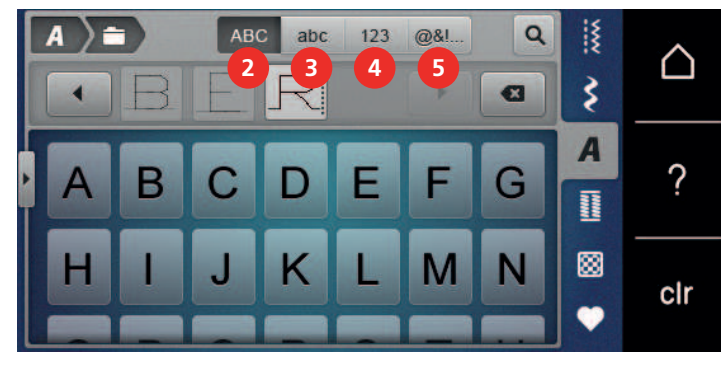

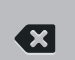

> Appuyer sur le champ «DEL» pour effacer certaines lettres du texte saisi.

> Appuyer une nouvelle fois sur le champ «Afficher l'alphabet» pour fermer le mode d'entrée étendu.

# **9 Boutonnières**

# **9.1 Aperçu sur les boutonnières**

Pour pouvoir créer la boutonnière qui convient à chaque bouton, chaque usage et aussi chaque vêtement ou ouvrage, la BERNINA 480 dispose d'une vaste collection de boutonnières. Le bouton correspondant peut être cousu à la machine. Les œillets peuvent également être cousus à la machine.

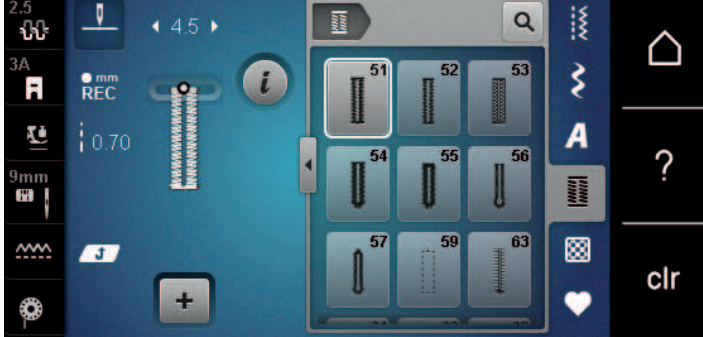

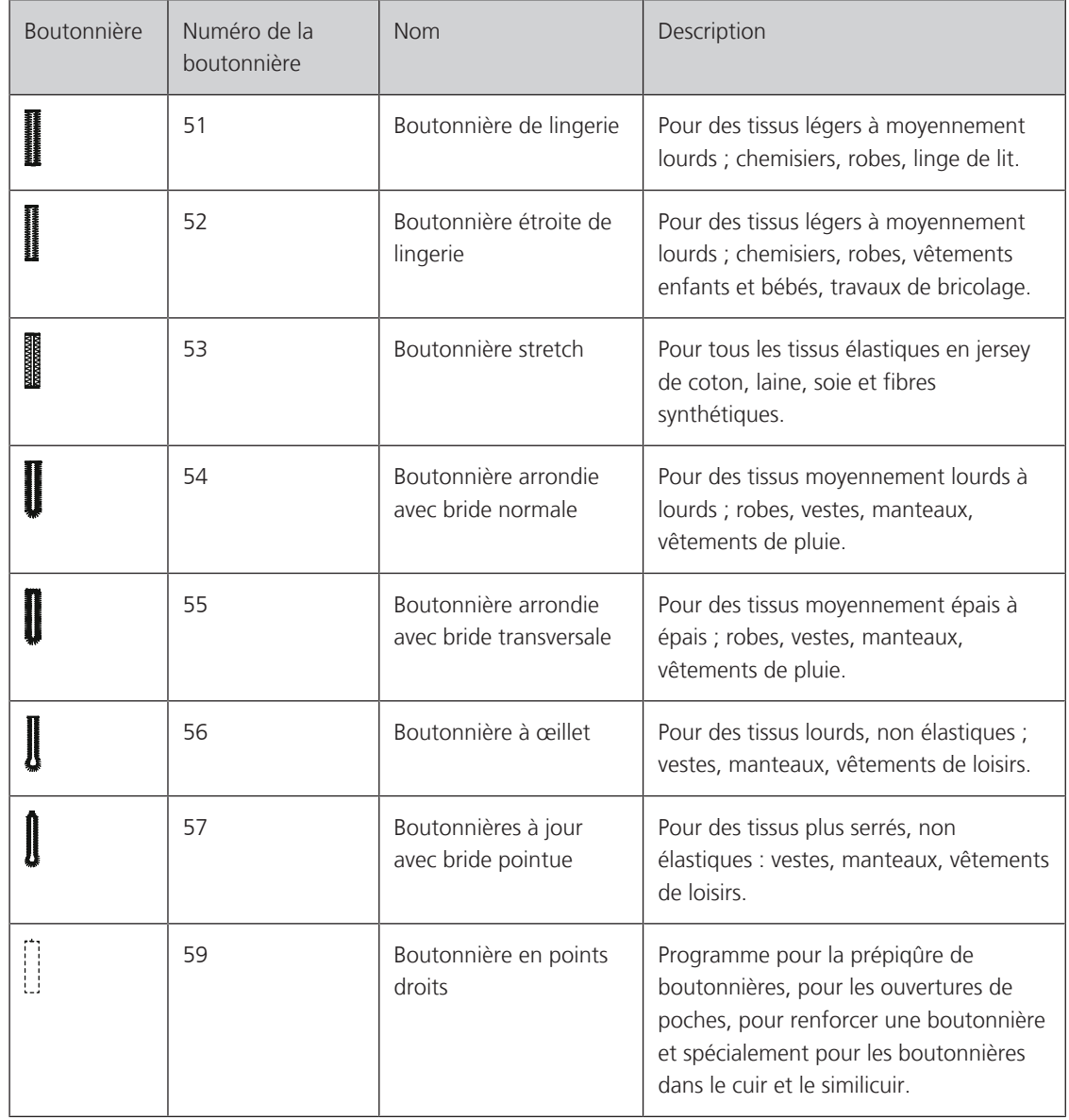

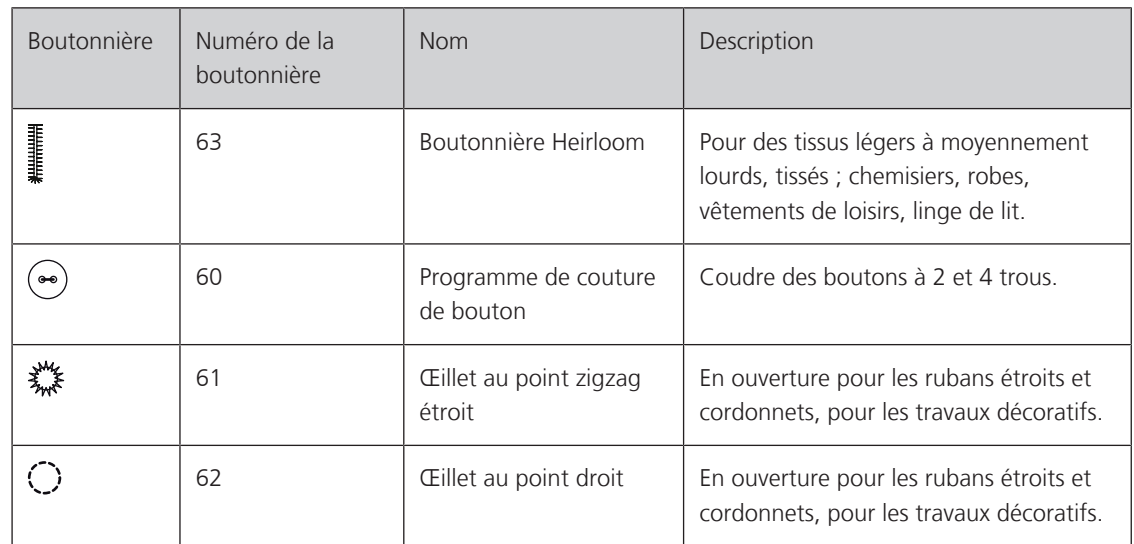

# **9.2 Utiliser l'équilibrage de la hauteur**

Si une boutonnière doit être cousue perpendiculairement à la bordure de l'ouvrage, il est recommandé d'employer une plaquette de compensation (accessoire en option).

> Glisser la plaquette d'équilibrage depuis l'arrière entre l'ouvrage et la semelle traîneau du pied-de-biche jusqu'à obtenir une épaisseur identique.

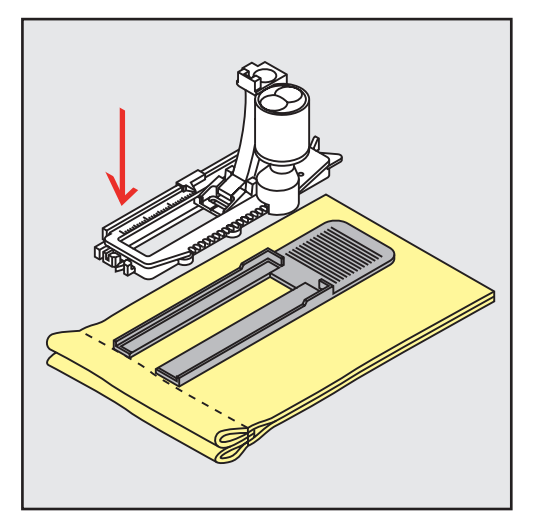

> Abaisser le pied-de-biche.

## **9.3 Utiliser l'aide d'avancement**

Il est conseillé d'activer l'aide d'avancement (accessoire en option) pendant la couture des boutonnières sur des tissus difficiles. Elle s'utilise accompagnée du pied traîneau pour boutonnière n° 3A.

> Glisser prudemment la plaquette d'équilibrage depuis le côté.

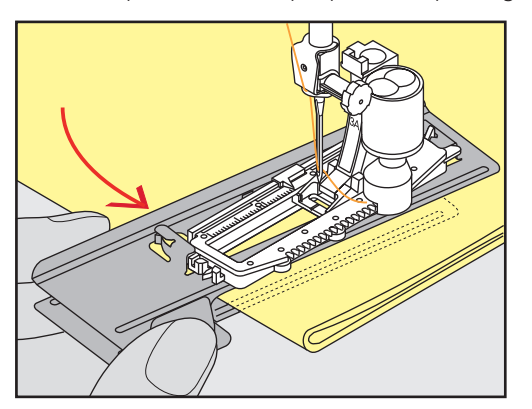

#### **9.4 Marquer une boutonnière**

> Pour la couture des boutonnières manuelles, marquer sur le tissu la position de la boutonnière ainsi que sa longueur avec une craie de couturière ou un stylo hydrosoluble pour textiles.

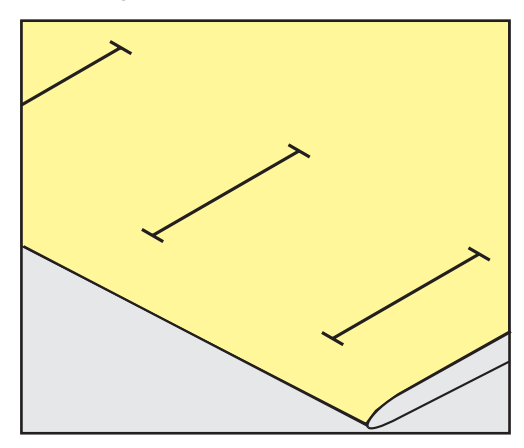

> Pour la couture des boutonnières automatiques, marquer sur le tissu la position de la première boutonnière ainsi que sa longueur avec une craie de couturière ou un stylo hydrosoluble pour textiles. Ne marquer que les points de départ des autres boutonnières.

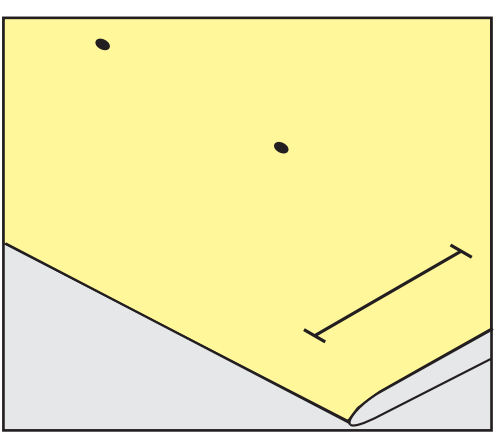

> Pour la couture des boutonnières arrondies et à œillet, marquer sur le tissu la longueur de la chenille de la boutonnière avec une craie de couturière ou un stylo hydrosoluble pour textiles. Ne marquer que les points de départ des autres boutonnières. La longueur de l'œillet devra être ajoutée.

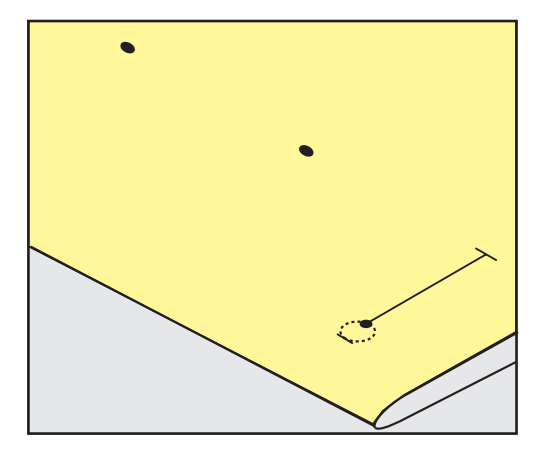

#### **9.5 Ganse**

#### **Utiliser une ganse avec le pied traîneau pour boutonnière n° 3A**

La ganse renforce et embellit la boutonnière et convient en particulier pour la boutonnière n° 51. Un fil perlé n° 8, un fil épais de couture à la main ou un fil fin à crocheter sont idéaux. Ne pas tenir la ganse pendant la couture.

Condition préalable:

- Le pied traîneau pour boutonnière n° 3A est monté et relevé.
- > Piquer l'aiguille au niveau du début de la boutonnière.
- > Guider la ganse à droite sous le pied traîneau pour boutonnière.
- > Poser la ganse derrière le pied traîneau pour boutonnière par-dessus la tige.

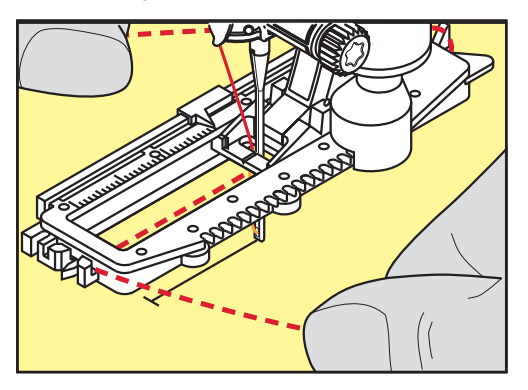

> Tirer la ganse à gauche sous le pied traîneau pour boutonnière, puis vers l'avant.

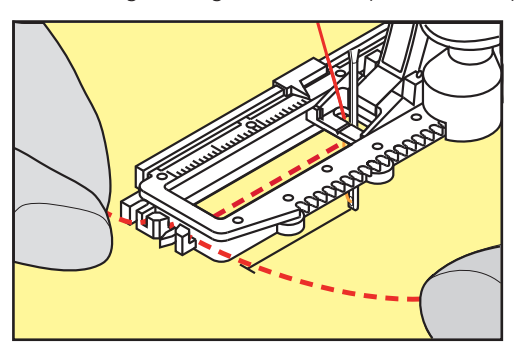

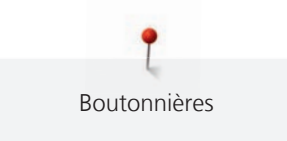

- > Tirer chaque extrémité de la ganse dans la rainure.
- > Abaisser le pied traîneau pour boutonnière.
- > Coudre la boutonnière comme d'habitude.
- > Tirer la boucle de la ganse jusqu'à ce qu'elle disparaisse dans la bride.
- > Ramener les extrémités de la ganse sur l'envers (avec une aiguille de couture à la main) et nouer ou arrêter.

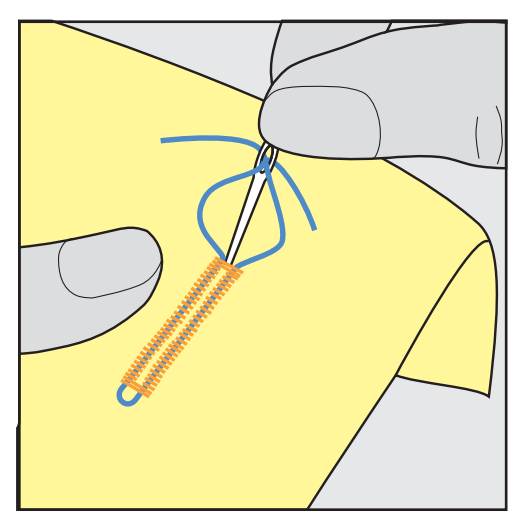

#### **Utiliser la ganse avec le pied pour boutonnière n° 3C (accessoire en option)**

Condition préalable:

- Le pied pour boutonnière n° 3C (accessoire en option) est fixé et relevé.
- > Piquer l'aiguille au niveau du début de la boutonnière.
- > Accrocher la ganse devant sur l'ergot du pied pour boutonnière.

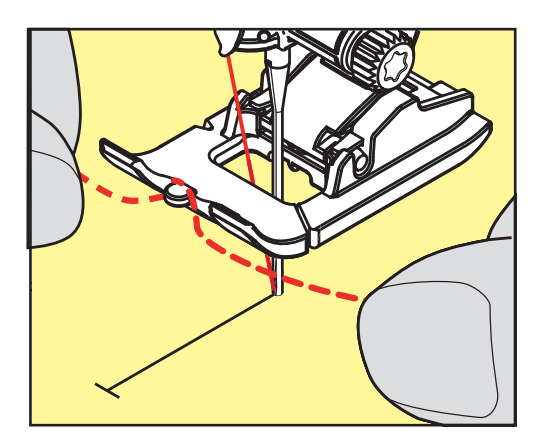

> Tirer les deux extrémités de la ganse sous le pied pour boutonnière vers l'arrière et glisser chaque ganse dans une rainure de la semelle.

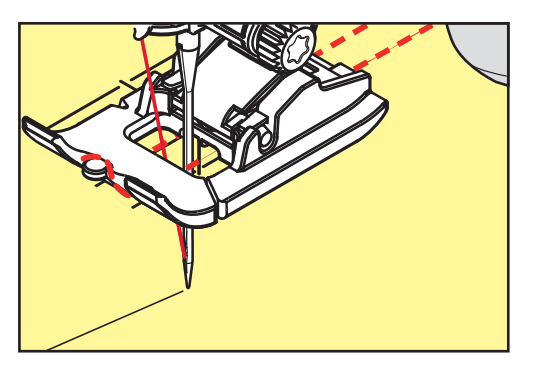

- > Abaisser le pied pour boutonnière.
- > Coudre la boutonnière comme d'habitude.
- > Tirer la boucle de la ganse jusqu'à ce qu'elle disparaisse dans la bride.
- Ramener les extrémités de la ganse sur l'envers (avec une aiguille de couture à la main) et nouer ou arrêter.

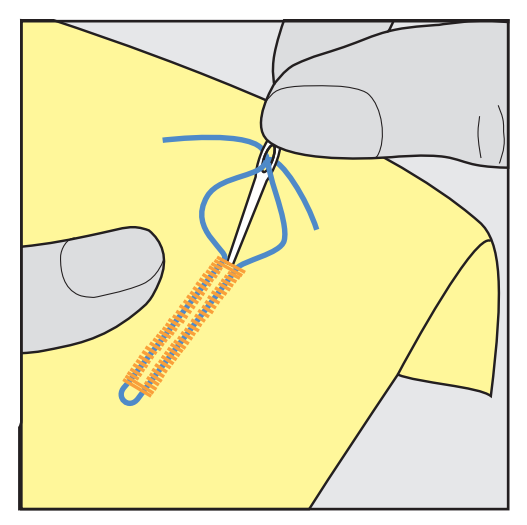

#### **9.6 Effectuer un essai de couture**

Il est toujours conseillé d'effectuer une boutonnière d'essai sur une pièce du tissu original en utilisant la même ganse et la même boutonnière. Le respect de la direction de couture est également primordial. Une couture d'essai permet d'effectuer des réglages jusqu'à l'obtention d'un résultat satisfaisant.

Prépiquer les boutonnières avec la boutonnière à points droits n° 59 est judicieux surtout sur les tissus lisses aérés et pour les boutonnières qui sont très usées. La prépiqûre sert aussi à renforcer les boutonnières sur le cuir, le vinyle ou la feutrine.

Les modifications de l'équilibrage des boutonnières de lingerie manuelles, boutonnières à œillet ou arrondies garantiront deux coutures chenilles parfaitement identiques. Ces modifications effectuées sur les boutonnières à œillet et arrondies influencent les deux chenilles.

Quand la fonction de compteur de point est activée et que des modifications de l'équilibrage sont effectuées, les modifications influencent différemment les chenilles de la boutonnière.

- an an an A
- > Appuyer sur le champ «boutonnières».
- > Sélectionner la boutonnière.
- > Sélectionner et fixer le pied-de-biche souhaité.
- > Glisser le tissu sous le pied-de-biche et abaisser le pied-de-biche.
- > Appuyer prudemment sur la pédale pour commencer la couture. Guider légèrement le tissu.
- > Vérifier l'équilibrage pendant la couture et effectuer de nouveaux réglages si nécessaire.
- > Vérifier l'essai de couture et entreprendre d'autres réglages.

#### **9.7 Régler la largeur de la fente de la boutonnière**

La largeur de la fente de la boutonnière peut être adaptée avant la couture entre 0,1 et 2,0 mm.

- 
- > Appuyer sur le champ «boutonnières».
- > Sélectionner la boutonnière.

> Appuyer sur le champ de dialogue «i».

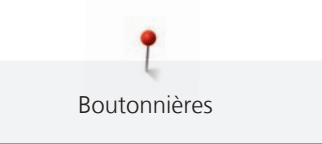

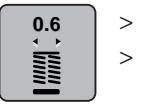

> Appuyer sur le champ «largeur de la fente de la boutonnière».

> Tourner le «bouton multifonction en haut» ou le «bouton multifonction en bas» pour régler la largeur souhaitée de la fente de la boutonnière.

# **9.8 Définition d'une longueur de boutonnière avec le pied traîneau pour boutonnière n° 3A**

Le bouton peut aussi être posé au centre du cercle jaune de l'écran. Agrandir ou réduire le cercle jaune à l'aide des «Boutons multifonction en haut/en bas» pour adapter le diamètre du bouton.

Le diamètre du bouton est automatiquement ajouté avec 2 mm de plus pour la longueur de la boutonnière. Si le diamètre du bouton est, par exemple, de 14 mm, la longueur de la boutonnière sera de 16 mm.

Condition préalable:

- Le pied traîneau pour boutonnière n° 3A est fixé.
- > Appuyer sur le champ «Boutonnières».

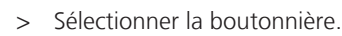

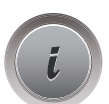

> Appuyer sur le champ Dialogue «i».

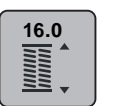

- > Appuyer sur le champ «Régler la longueur de boutonnière».
- > Tourner le «Bouton multifonction en haut» ou «Bouton multifonction en bas» pour adapter la longueur de la boutonnière.

# **9.9 Définition d'une longueur de boutonnière avec le pied pour boutonnière n° 3C**

**Example 20** and let the the state of the latenties of the the signal of the state of the state of the state of the state of the state of the state of the state of the state of the state of the state of the state of the s Avec le pied pour boutonnière n° 3C, la longueur de boutonnière doit être déterminée à l'aide du compteur de points. La fonction de comptage de points convient pour tous les types de boutonnières. La chaînette de boutonnière gauche est cousue en marche avant, tandis que la chaînette de boutonnière droite est cousue en marche arrière. Si l'équilibrage est modifié, la fonction de comptage de points doit être réenregistrée pour chaque boutonnière.

Condition préalable:

- Le pied pour boutonnière n° 3C (accessoire en option) est fixé.
- > Appuyer sur le champ «Boutonnières».
- Sélectionner la boutonnière.

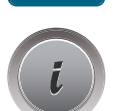

> Appuyer sur le champ Dialogue «i».

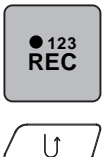

- > Appuyer sur le champ «Programmer la longueur à l'aide du compteur de points».
- > Coudre la longueur souhaitée de la boutonnière.
- > Arrêter la machine.
- > Réappuyer sur la touche «Couture en marche arrière» pour que la machine couse la bride inférieure et la deuxième chenille en marche arrière.
- > Arrêter la machine à la hauteur du premier point.

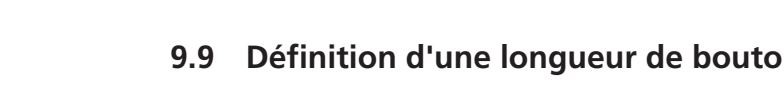

- > Réappuyer sur la touche «Couture en marche arrière» pour que la machine couse la bride supérieure et les points d'arrêt.
	- La longueur de la boutonnière reste mémorisée jusqu'à l'arrêt de la machine et chaque boutonnière est cousue de manière identique.

# **9.10 Couture automatique de boutonnière à l'aide du pied traîneau pour boutonnière n° 3A**

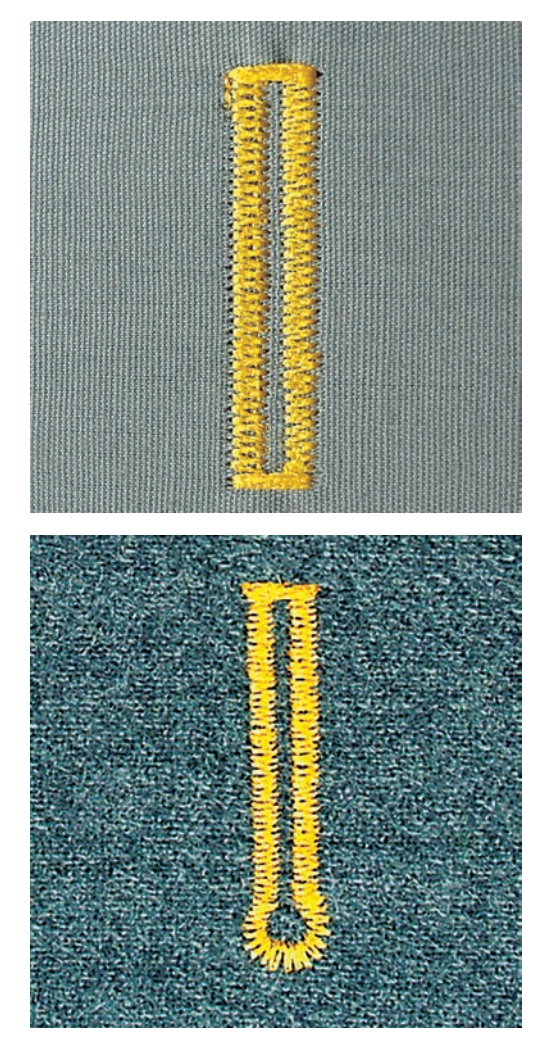

**ATTENTION! Selon les marchés, le pied traîneau pour boutonnière n° 3A ne fait pas forcément partie des accessoires fournis. Si le pied traîneau pour n° 3A n'est pas disponible en tant qu'accessoire standard, il peut être acheté en tant qu'accessoire en option auprès des commerces spécialisés BERNINA.**

L'utilisation du pied traîneau pour boutonnière n° 3A permet de mesurer automatiquement la longueur de la boutonnière par le biais de la lentille sur le pied-de-biche. La boutonnière est parfaitement dupliquée et la machine passe automatiquement à la longueur maximale. Le pied traîneau pour boutonnière n° 3A s'utilise pour les boutonnières de 4 mm à 31 mm selon le type de boutonnière. Le pied traîneau pour boutonnière n° 3A doit reposer bien à plat sur le tissu pour que la longueur soit mesurée avec précision. Les boutonnières programmées seront toujours cousues dans la même longueur.

Condition préalable:

• Le pied traîneau pour boutonnière n° 3A est fixé.

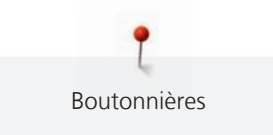

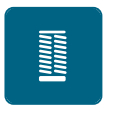

- > Appuyer sur le champ «Boutonnières».
- > Sélectionner la boutonnière n° 51 à 57, n° 59 ou 63.
- > Coudre la longueur souhaitée de la boutonnière.

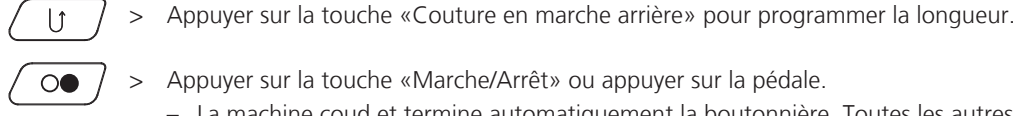

- 
- > Appuyer sur la touche «Marche/Arrêt» ou appuyer sur la pédale. – La machine coud et termine automatiquement la boutonnière. Toutes les autres boutonnières seront ensuite automatiquement cousues à la même longueur.

# **9.11 Coudre une boutonnière manuelle en 7 étapes avec le pied pour boutonnière n° 3C**

La longueur de la chenille est déterminée manuellement durant la couture. La bride, l'arrondi et les points d'arrêt sont préprogrammés. Les différents crans peuvent être choisis individuellement en faisant défiler à l'aide des champs fléchés ou en appuyant sur la touche «Couture en marche arrière».

Condition préalable:

- Le pied pour boutonnière n° 3C (accessoire en option) est fixé.
- > Appuyer sur le champ «Boutonnières».
- > Sélectionner la boutonnière n° 51.

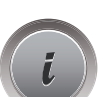

> Appuyer sur le champ Dialogue «i».

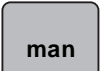

- > Appuyer sur le champ «Déterminer manuellement la longueur».
	- L'étape 1 est activée à l'écran pour le début de la boutonnière.
- > Coudre la longueur souhaitée de la boutonnière.
	- L'étape 2 est activée.
- > Arrêter la machine à la longueur de boutonnière souhaitée ou marquer la longueur.
- > Appuyer sur le champ «Défiler vers le bas» pour faire apparaître l'étape 3. – La machine coud des points droits en arrière.
- > Arrêter la machine à la hauteur du premier point au début de la boutonnière.
- > Appuyer sur le champ «Défiler vers le bas» pour faire apparaître l'étape 4. – La machine coud la bride supérieure et s'arrête automatiquement.
- > Appuyer sur le champ «Défiler vers le bas» pour faire apparaître l'étape 5. – La machine coud la deuxième chenille.
- > Arrêter la machine à la hauteur du dernier point de la première chenille.
- > Appuyer sur le champ «Défiler vers le bas» pour faire apparaître l'étape 6.
	- La machine coud la bride inférieure et s'arrête automatiquement.

> Appuyer sur le champ «Défiler vers le bas» pour faire apparaître l'étape 7.

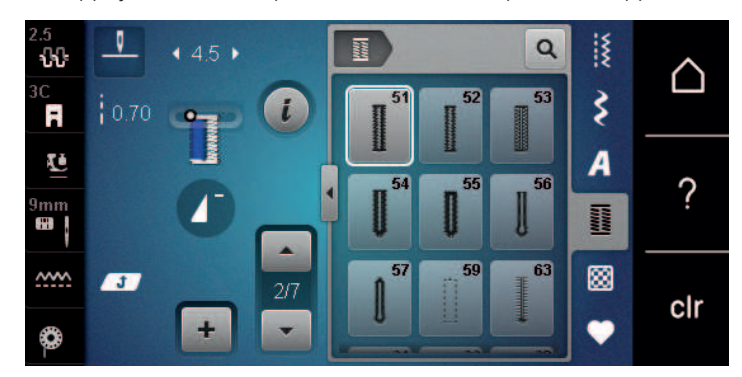

– La machine coud les points d'arrêt et s'arrête automatiquement.

# **9.12 Coudre une boutonnière manuelle en 5 étapes avec le pied pour boutonnière n° 3C**

La longueur de la chenille est déterminée manuellement durant la couture. La bride, l'arrondi et les points d'arrêt sont préprogrammés. Les différents crans peuvent être choisis individuellement en faisant défiler à l'aide des champs fléchés ou en appuyant sur la touche «Couture en marche arrière».

Condition préalable:

- Le pied pour boutonnière n° 3C (accessoire en option) est fixé.
- > Appuyer sur le champ «Boutonnières».
- > Sélectionner la boutonnière n° 54.

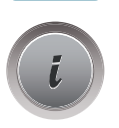

> Appuyer sur le champ Dialogue «i».

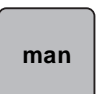

- > Appuyer sur le champ «Déterminer manuellement la longueur».
	- L'étape 1 est activée à l'écran pour le début de la boutonnière.
- > Coudre la longueur souhaitée de la boutonnière. – L'étape 2 est activée.
- 
- > Arrêter la machine à la longueur de chenille souhaitée ou marquer la longueur.
- > Appuyer sur le champ «Défiler vers le bas» pour faire apparaître l'étape 3.
- > La machine coud l'arrondi ou l'œillet et s'arrête automatiquement.
- > Appuyer sur le champ «Défiler vers le bas» pour faire apparaître l'étape 4. – La machine coud la deuxième chenille en marche arrière.
- > Arrêter la machine à la hauteur du premier point au début de la boutonnière.
- ŋ  $\frac{15}{25}$  $\alpha$ .<br>مە  $-59$ △ 床 ₹ Ä  $\frac{1}{2}$  2.70  $\iota$  $\bullet$ Ľ A ? )mm<br>⊞ | **NAME** 57 59 63 ▩ **ww. AST**  $2/5$ clr  $+$ €
- > Appuyer sur le champ «Défiler vers le bas» pour faire apparaître l'étape 5.

– La machine coud la bride supérieure et sécurise les points.

### **9.13 Fendre la boutonnière avec le découd-vite**

- > Piquer une épingle sur chaque bride pour la protéger.
- > Fendre la boutonnière depuis les extrémités en direction du centre.

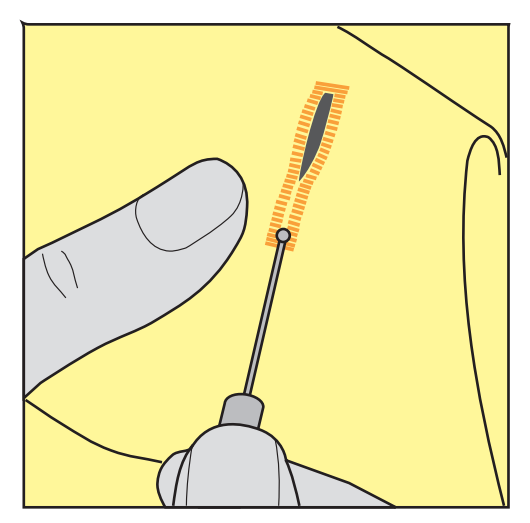

# **9.14 Fendre la boutonnière avec le poinçon (accessoire en option)**

> Poser la boutonnière sur une surface en bois.

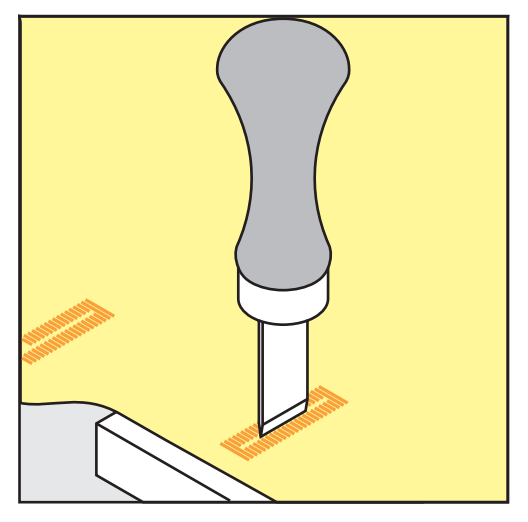

- > Poser le poinçon au centre de la boutonnière.
- > Presser avec la main le poinçon vers le bas.

### **9.15 Coudre un bouton**

Le programme de couture de bouton permet de coudre des boutons avec 2 ou 4 trous. Le programme de couture de bouton peut être cousu deux fois pour assurer une meilleure stabilité. Commencer à coudre les deux trous du devant d'un bouton à 4 trous.

Les boutons qui servent d'éléments décoratifs seront cousus sans tige. L'écart entre le bouton et le tissu forme la hauteur de la tige. La hauteur de la tige peut être réglée individuellement à l'aide de la vis avec le pied pour la couture de boutons n° 18 (accessoire en option).

Le programme de couture de bouton pique toujours le premier point d'arrêt dans le trou gauche du bouton.

Condition préalable:

• Le pied pour reprisage n° 9 (accessoire en option) ou le pied pour la couture de bouton n° 18 (accessoire en option) est fixé.

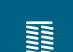

- > Appuyer sur le champ «boutonnières».
- > Escamoter la griffe d'entraînement.
- > Sélectionner programme de couture de bouton n° 60.
- > Adapter le bouton au projet de couture.
- > Tourner le volant pour régler l'écart entre les trous du bouton.
- > Tenir les fils au début de la couture et, si nécessaire, modifier la largeur de point.
	- La machine coud le programme de couture de bouton et s'arrête automatiquement.
- > Tirer les deux fils inférieurs jusqu'à ce que le fil supérieur apparaisse sur l'envers.
- > Nouer les fils à la main.

### **9.16 Coudre un œillet**

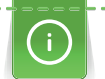

Pour une meilleure stabilité, coudre l'œillet deux fois.

Condition préalable:

- Fixer le pied pour points en marche arrière n° 1C ou le pied ouvert pour broderie n° 20C (accessoire en option).
- Ë
- > Appuyer sur le champ «Boutonnières».
- > Sélectionner le programme d'œillets n° 61 ou n° 62.
- > Tourner le «Bouton multifonction en haut» ou «Bouton multifonction en bas» pour adapter la longueur de l'œillet.
- > Coudre le programme d'œillets.
	- La machine s'arrête automatiquement à la fin du programme d'œillets.
- > Ouvrir l'œillet à l'aide d'une allène, d'une pince à œillets ou de ciseaux pointus.

# **10 Quilter**

# **10.1 Aperçu sur les points quilt**

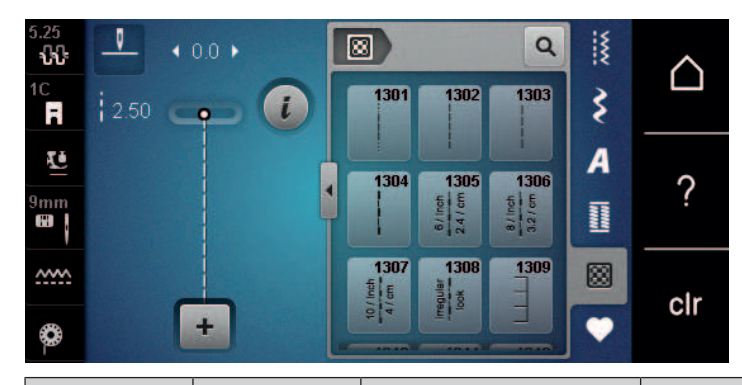

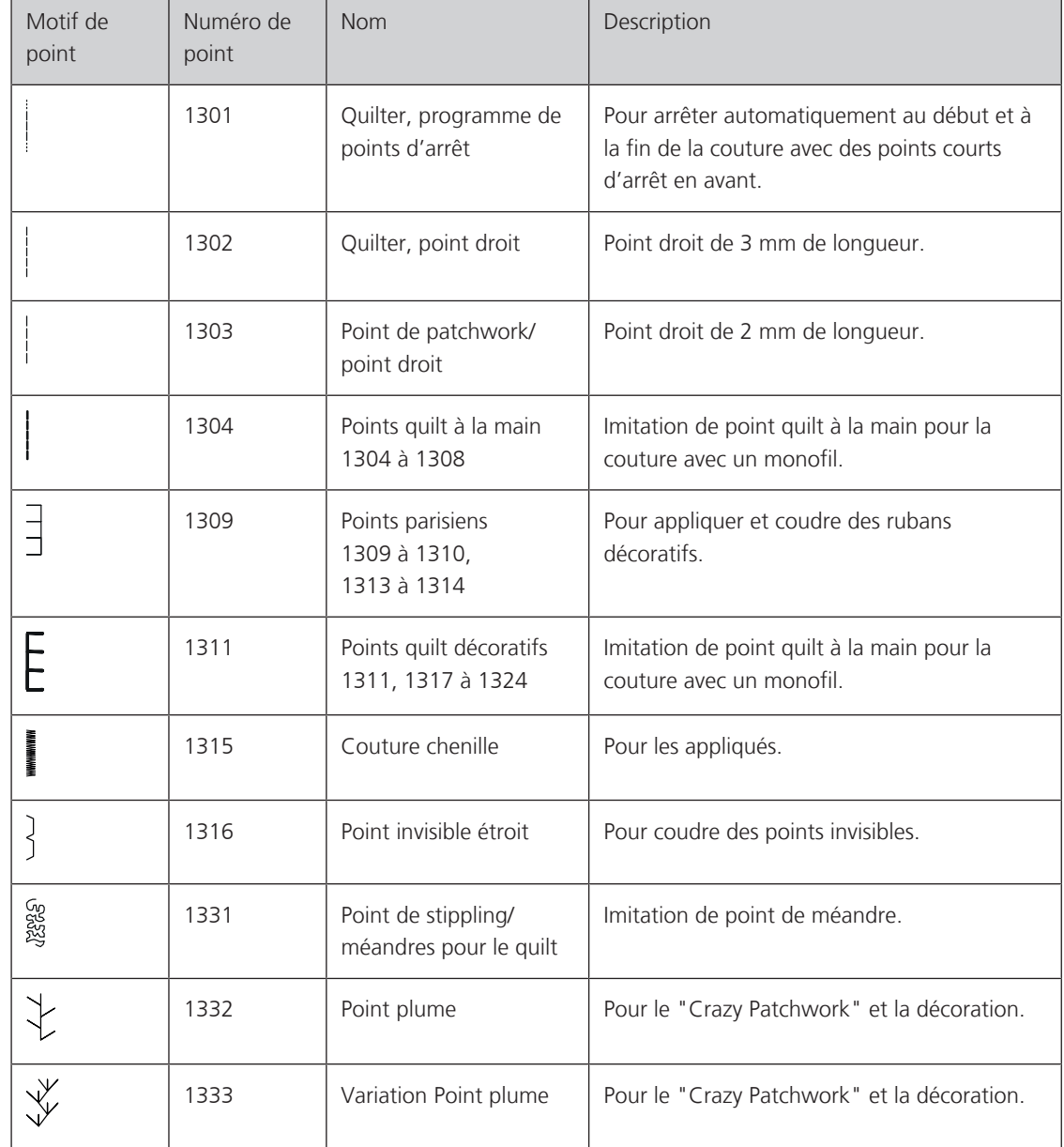

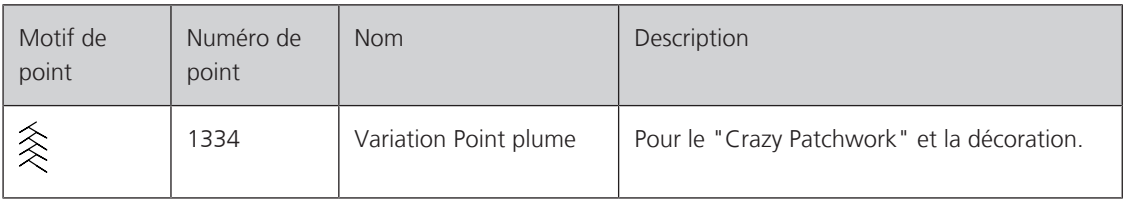

# **10.2 Programme de points d'arrêt en quilting**

Condition préalable:

- Le pied pour points en marche arrière n° 1C est fixé.
- > Appuyer sur le champ «Points quilt».
- > Sélectionner le motif de point quilt n° 1301.
- > Appuyer sur la pédale.
	- La machine coud automatiquement 6 points vers l'avant au début de la couture.

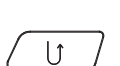

网

- > Coudre une couture de la longueur souhaitée.
- > Appuyer sur la touche «Couture en marche arrière».
	- La machine coud automatiquement 6 points en avant et s'arrête automatiquement à la fin du programme de points d'arrêt.

# **10.3 Coudre des points quilt à la main**

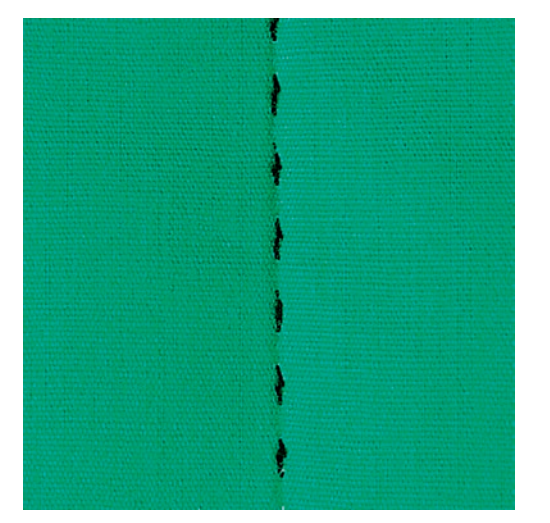

Points quilt à la main pour tous les tissus et projets de couture qui doivent présenter une image comme cousue à la main. Il est recommandé d'utiliser un monofil comme fil supérieur et un fil de broderie dans la canette. Réduire la vitesse pour éviter tout risque de casse du fil Monofil. Si nécessaire, adapter la tension du fil supérieur et l'équilibrage au projet de couture et au point quilt choisi.

Condition préalable:

- Le pied pour points en marche arrière n° 1C est fixé.
- > Appuyer sur le champ «Points quilt».

囪

- > Sélectionner un point quilt à la main n° 1304 ou 1305, 1306, 1307 ou 1308.
- > Si nécessaire, adapter la tension du fil supérieur et l'équilibrage au projet de couture et au point quilt choisi.
- > Appuyer sur la pédale ou sur la touche «Marche/Arrêt» pour démarrer la machine.

# **10.4 Guider librement le quilt**

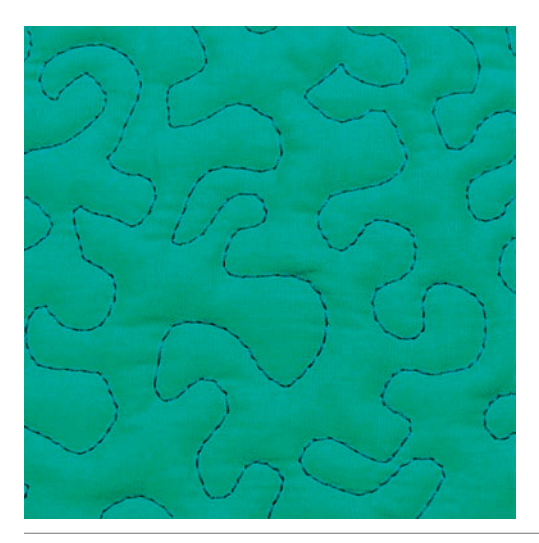

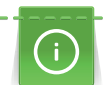

Des gants quilt à picots (accessoire en option) facilitent le guidage de l'ouvrage.

Il est recommandé d'utiliser la table rallonge et le levier de genou. Pour le travail de quilt à mains libres, déplacer l'ouvrage en effectuant des mouvements légers et arrondis dans tous les sens en partant du centre vers l'extérieur. Le quilt à mains libres et le reprisage sont basés sur les mêmes principes de mouvements.

Le quilt méandre consiste à remplir toute une surface avec des points quilt. Les lignes sont arrondies et ne se croisent jamais.

Condition préalable:

- Superposer l'endroit du quilt, la garniture de coton et l'envers du quilt et bâtir ou épingler.
- La griffe d'entraînement est escamotée.
- Le pied pour reprisage n° 9 (accessoire en option) est fixé.

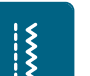

- > Appuyer sur le champ «points utilitaires».
- Le point droit n° 1 est automatiquement sélectionné.
- > Si nécessaire, adapter la tension du fil supérieur et l'équilibrage au projet de couture.
- > Appuyer sur la pédale ou sur la touche «marche/arrêt» pour démarrer la machine.
- > Les deux mains, près du pied-de-biche, maintiennent le tissu en l'encadrant.
- > Si le fil apparaît en surface, guider l'ouvrage plus lentement.
- > Guider le tissu plus rapidement si des nœuds se forment sur l'envers.

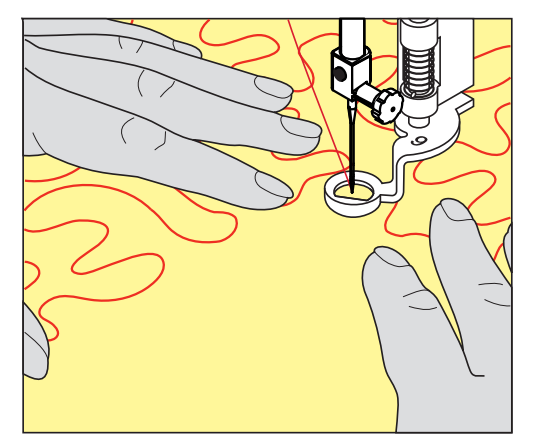

# **11 Régulateur de points BERNINA (BSR) (accessoire en option)**

Le régulateur de points BERNINA permet d'égaliser la longueur de point lors des coutures à bras libre – une technique de couture de plus en plus souvent utilisée – ce qui est utile lorsque le tissu est guidé librement. Lors de la réalisation de coutures à bras libre, le point est guidé régulièrement à travers le pied-de-biche BSR et l'aspect de point devient régulier.

Sitôt que le pied-de-biche BSR est monté et que la griffe d'entraînement est abaissée, une possibilité de sélection du mode souhaité apparaît à l'écran de la machine. Le pied-de-biche BSR peut être utilisé tant avec les points droits que les points de zigzag.

Le pied-de-biche BSR réagit au mouvement du tissu et régule ainsi la vitesse de la machine jusqu'à la vitesse maximale possible. Le principe suivant s'applique : Plus rapidement est déplacé le tissu, plus élevée est la vitesse de la machine.

Si le tissu avance trop vite, un signal acoustique retentit. Le signal acoustique peut être activé ou désactivé sur l'écran «BSR». Le son du signal acoustique peut aussi être activé ou désactivé dans le programme Setup.

### **11.1 Mode BSR 1**

La fonction BSR peut être commandée avec la pédale ou avec la touche marche/arrêt. Démarrer le mode BSR. Une lampe rouge s'allume sur le pied. Dès que le tissu bouge, la machine accélère la couture. Si le tissu n'est plus bougé, l'ouvrage est arrêté sur place dans devoir appuyer sur une touche. Si on travaille avec la pédale ou sur la touche «marche/arrêt», le mode BSR 1 ne s'arrête pas automatiquement.

### **11.2 Mode BSR 2**

La fonction BSR peut être commandée avec la pédale ou avec la touche «marche/arrêt». La machine ne démarre que si on appuie sur la pédale ou sur la touche «marche/arrêt» et que l'on bouge en même temps le tissu. Après environ 7 secondes, le mode BSR 2 se déconnecte automatiquement. La lampe rouge s'éteint (exclusivement avec la touche «marche/arrêt)». Si on travaille avec la pédale, la lampe rouge ne s'éteint pas.

#### **11.3 Fonction BSR avec point droit n° 1**

Cette fonction permet de quilter à mains libres avec un point droit et une longueur de point prédéfinie jusqu'à 4 mm. La longueur de point réglée est maintenue pour une vitesse donnée indépendamment du mouvement du tissu.

#### **11.4 Fonction BSR avec le point zigzag n° 2**

Le point zigzag est utilisé par exemple pour la peinture avec fils. La longueur de point prédéfinie ne sera cependant **pas** maintenue avec le point zigzag. La fonction BSR facilite néanmoins le travail.

#### **11.5 Préparation à la couture quilting**

#### **Monter le pied-de-biche BSR**

ATTENTION La lentille du pied-de-biche BSR est encrassée

La machine ne détecte pas le pied-de-biche BSR.

- Nettoyer régulièrement la lentille avec un chiffon doux légèrement humide.
- > Changer le pied-de-biche.

> Enficher le câble du pied-de-biche BSR dans la connexion BSR (1). Le connecteur BSR doit être à la verticale.

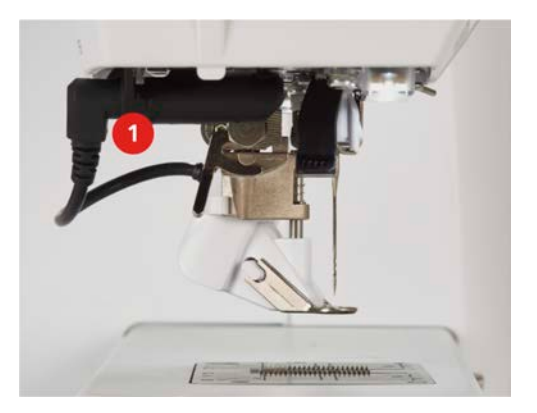

- > Allumer la machine.
	- L'écran BSR s'ouvre et le mode BSR 1 est activé.

#### **Remplacement de la semelle du pied-de-biche**

# ATTENTION La lentille du pied-de-biche BSR est encrassée

La machine ne détecte pas le pied-de-biche BSR.

> Nettoyer régulièrement la lentille avec un chiffon doux légèrement humide.

La longueur de point par défaut est de 2 mm. Pour des figures plus petites et des coutures en pointillé, une longueur de point de 1 à 1,5 mm est recommandée.

- > Relever l'aiguille.
- > Relever le pied-de-biche BSR.
- > Débrancher la machine et retirer la prise du réseau.
- > Retirer le pied-de-biche BSR de la machine.
- > Comprimer les deux bouton-poussoirs sur le pied-de-biche BSR.

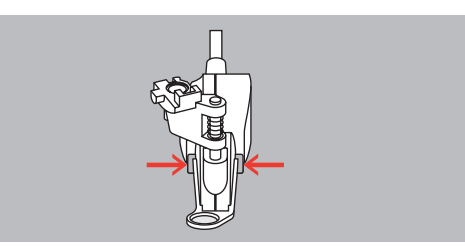

- > Tirer la semelle du pied-de-biche vers le bas hors du guidage.
- > Pousser la semelle du pied-de-biche vers le haut dans le guidage jusqu'à ce qu'elle s'encliquette.
- > Monter le pied-de-biche BSR.

### **11.6 Utiliser le mode BSR**

La fonction BSR peut être commandée avec la pédale ou avec la touche «Marche/Arrêt».

Démarrer avec la pédale : la pédale doit restée enfoncée pendant le point en quilting. Le machine poursuit en mode BSR1 jusqu'à ce que la pédale soit relâchée, même si le tissu n'est pas déplacé.

Si la couture en quilting est arrêtée en mode BSR2, selon la position de l'aiguille, la machine coud encore un point et s'arrête à la position d'aiguille en haut.

Condition préalable:

La table rallonge est fixée.

- Le levier à genouillère est monté.
- > Escamoter la griffe d'entraînement.
- > Régler le mode BSR souhaité.
- > Abaisser le pied-de-biche.

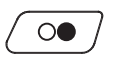

> Appuyer sur la touche «Marche/Arrêt» et la maintenir enfoncée pour démarrer le mode BSR. – Un voyant rouge est allumé sur le pied-de-biche BSR.

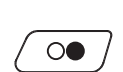

- > Déplacer le tissu pour contrôler la vitesse de la machine en mode BSR.
- > Réappuyer sur la touche «Marche/Arrêt» ou relâcher la pédale pour arrêter le mode BSR. – Le mode BSR s'arrête et le voyant rouge sur le pied-de-biche s'éteint.
- > Appuyer sur le champ «BSR» (1) pour désactiver le mode BSR et quilter sans ajustement automatique des longueurs de point.

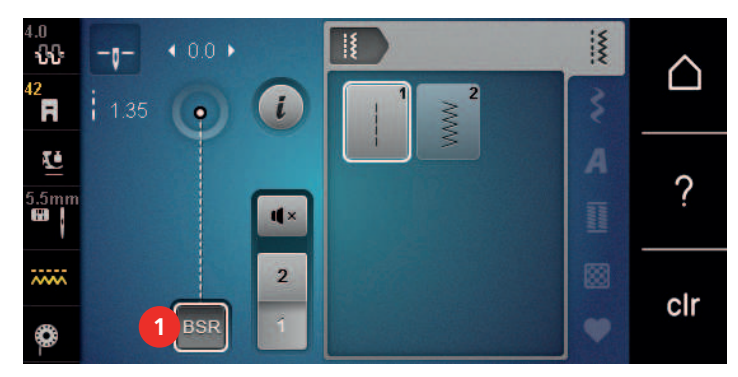

# **11.7 Arrêter (points d'arrêt)**

#### **Coudre des points d'arrêt en mode BSR1 avec la touche «marche/arrêt»**

Condition préalable:

- Le pied-de-biche BSR est fixé et connecté à la machine.
- L'écran BSR s'ouvre et le mode BSR1 est activé.
- > Escamoter la griffe d'entraînement.
- > Abaisser le pied-de-biche.
- $\mathsf{R}^{\wedge}_{\vee}$
- > Appuyer 2 fois sur la touche «aiguille en haut/en bas». – Le fil de canette est remonté.

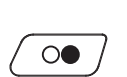

- > Tenir le fil supérieur et de canette.
- > Appuyer sur la touche «marche/arrêt».

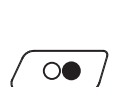

- Le mode BSR démarre. > Coudre 5 – 6 points d'arrêt.
- > Appuyer sur la touche «marche/arrêt». – Le mode BSR s'arrête.
- > Couper les fils.

#### **Points d'arrêt dans le mode BSR2**

Condition préalable:

- Le pied-de-biche BSR est fixé et connecté à la machine.
- L'écran BSR s'ouvre et le mode BSR2 est activé.

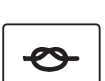

- > Abaisser le pied-de-biche.
- > Appuyer sur la touche «arrêter (points d'arrêt)».
- > Appuyer sur la pédale ou sur la touche «marche/arrêt».

Dès que le tissu bouge, quelques petits points courts sont cousus, la longueur de point enregistrée est ensuite active et la fonction de point d'arrêt automatiquement désactivée.

# **12 Annexe**

#### **12.1 Entretien et nettoyage**

#### **Nettoyer l'écran**

> Essuyer l'écran éteint avec un chiffon en microfibre doux et humide.

#### **Nettoyage de la griffe d'entraînement**

Enlever de temps à autre les résidus de fils sous la plaque à aiguille.

# **A** PRUDENCE Composants à commande électrique

Risque de blessure au niveau de l'aiguille et du crochet.

- > Débrancher la machine et retirer la prise du réseau.
- > Retirer le pied-de-biche et l'aiguille.
- > Appuyer sur la touche «Griffe d'entraînement en haut/en bas» pour escamoter la griffe d'entraînement.

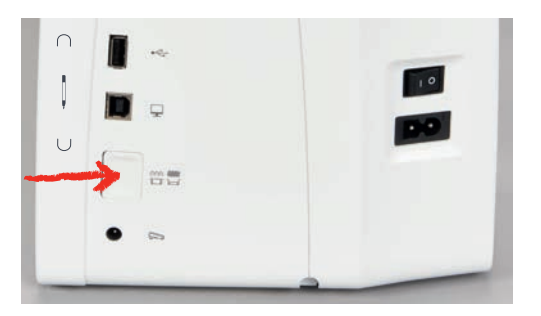

- > Retirer la plaque à aiguille.
- > Nettoyer la griffe d'entraînement avec un pinceau.

## **Nettoyage du crochet**

## **A** PRUDENCE Composants à commande électrique

Risque de blessure au niveau de l'aiguille et du crochet.

- > Débrancher la machine et retirer la prise du réseau.
- > Ouvrir le couvercle à charnières.
- > Retirer la boîte à canette.
- > Pousser vers la gauche le levier de désengagement.

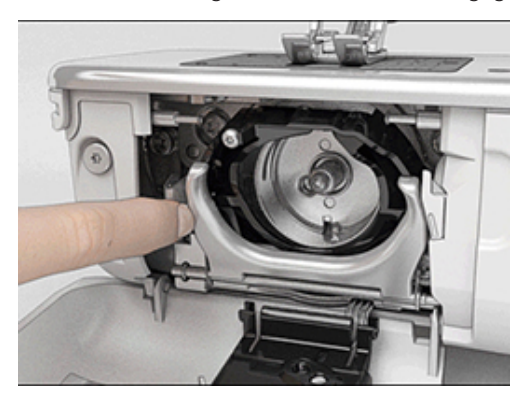

> Abaisser l'étrier de fermeture avec le couvercle de la coursière noir.

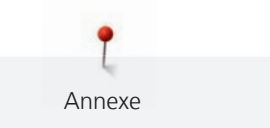

> Enlever le crochet.

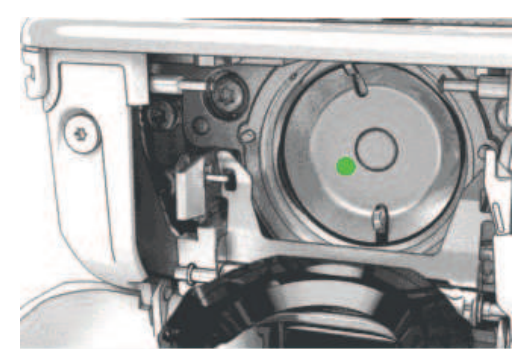

- > Nettoyer la coursière avec un pinceau ; ne pas utiliser d'objets pointus.
- > Accrocher le crochet avec deux doigts sur la broche au milieu.
- > Guider le crochet, avec le bord inférieur avancé, de biais de haut en bas derrière le couvercle de la coursière.
- > Positionner le crochet de sorte que les deux cames du chasse-navette entrent dans les orifices correspondants du crochet et que le marquage de couleur sur le chasse-navette soit visible dans le trou du crochet.
- > Mettre en place le crochet.
	- Le crochet magnétique est tiré dans la bonne position.
- > Fermer le couvercle de la coursière et l'étrier de fermeture jusqu'à ce que l'étrier de désengagement s'encliquette.
- > Tourner le volant pour contrôler.
- > Placer la boîte à canette.

#### **Huiler le crochet**

# **A PRUDENCE** Composants à commande électrique

Risque de blessure au niveau de l'aiguille et du crochet.

> Débrancher la machine et retirer la prise du réseau.

# ATTENTION Huiler le crochet

Une quantité d'huile trop importante risque de salir le tissu et le fil.

- > Coudre d'abord sur un tissu échantillon.
- > Retirer la boîte à canette.
- > Pousser vers la gauche le levier de désengagement.

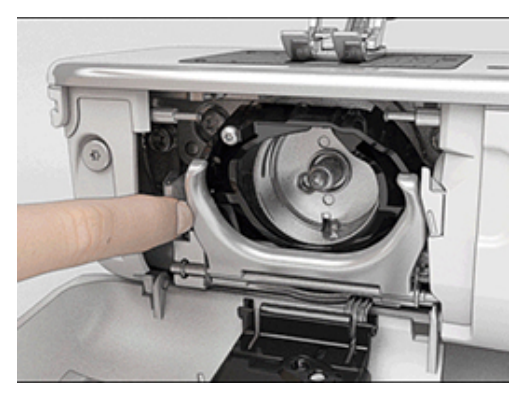

> Abaisser l'étrier de fermeture avec le couvercle de la coursière noir.

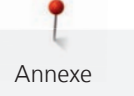

> Enlever le crochet.

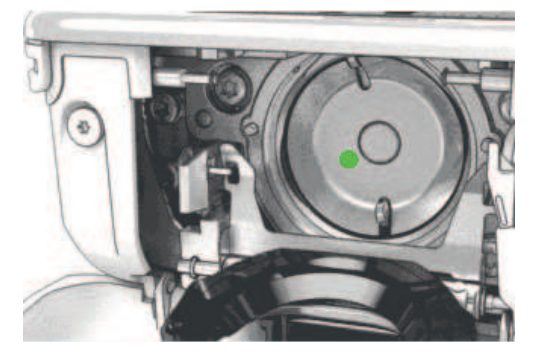

> Mettre une goutte d'huile BERNINA dans la coursière.

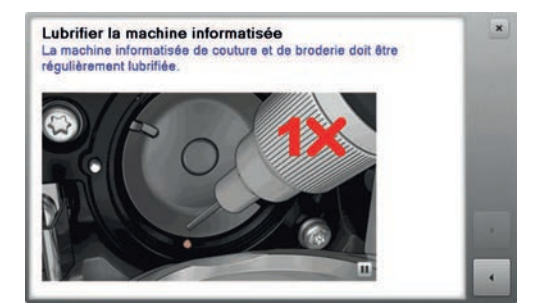

> Mettre respectivement une goutte d'huile BERNINA dans les deux graisseurs de sorte que les feutres soient humides et s'assurer que la surface du porte-canette marquée de rouge reste exempte d'huile.

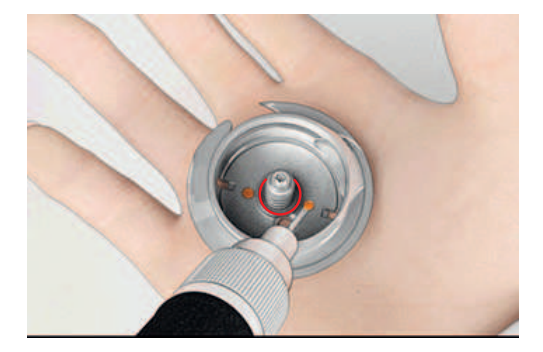

- > Accrocher le crochet avec deux doigts sur la broche au milieu.
- > Guider le crochet, avec le bord inférieur avancé, de biais de haut en bas derrière le couvercle de la coursière.
- > Positionner le crochet de sorte que les deux cames du chasse-navette entrent dans les orifices correspondants du crochet et que le marquage de couleur sur le chasse-navette soit visible dans le trou du crochet.
- > Mettre en place le crochet.
	- Le crochet magnétique est tiré dans la bonne position.
- > Fermer le couvercle de la coursière et l'étrier de fermeture jusqu'à ce que l'étrier de désengagement s'encliquette.
- > Tourner le volant pour contrôler.
- > Placer la boîte à canette.

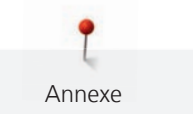

# **12.2 Dépannage**

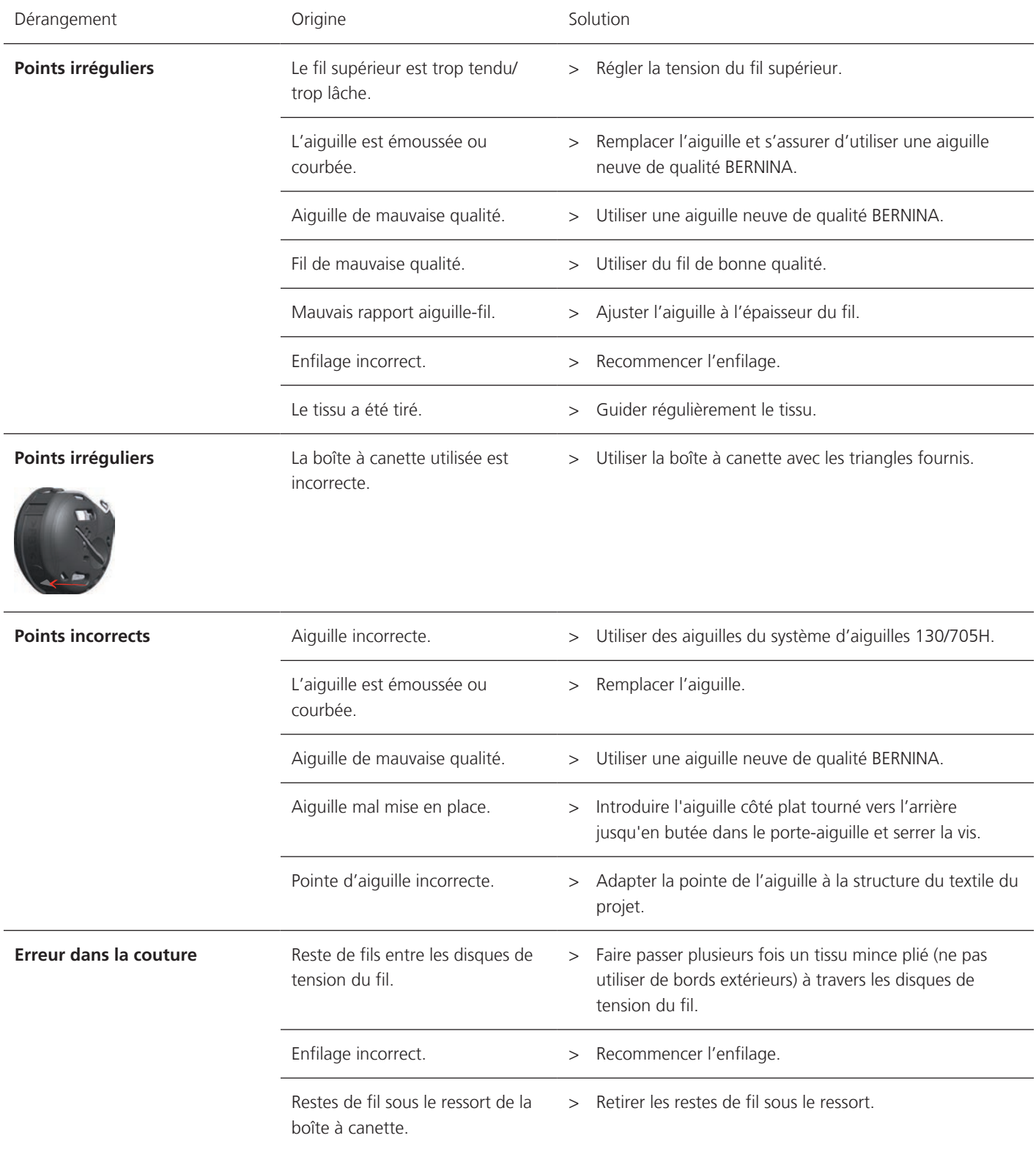

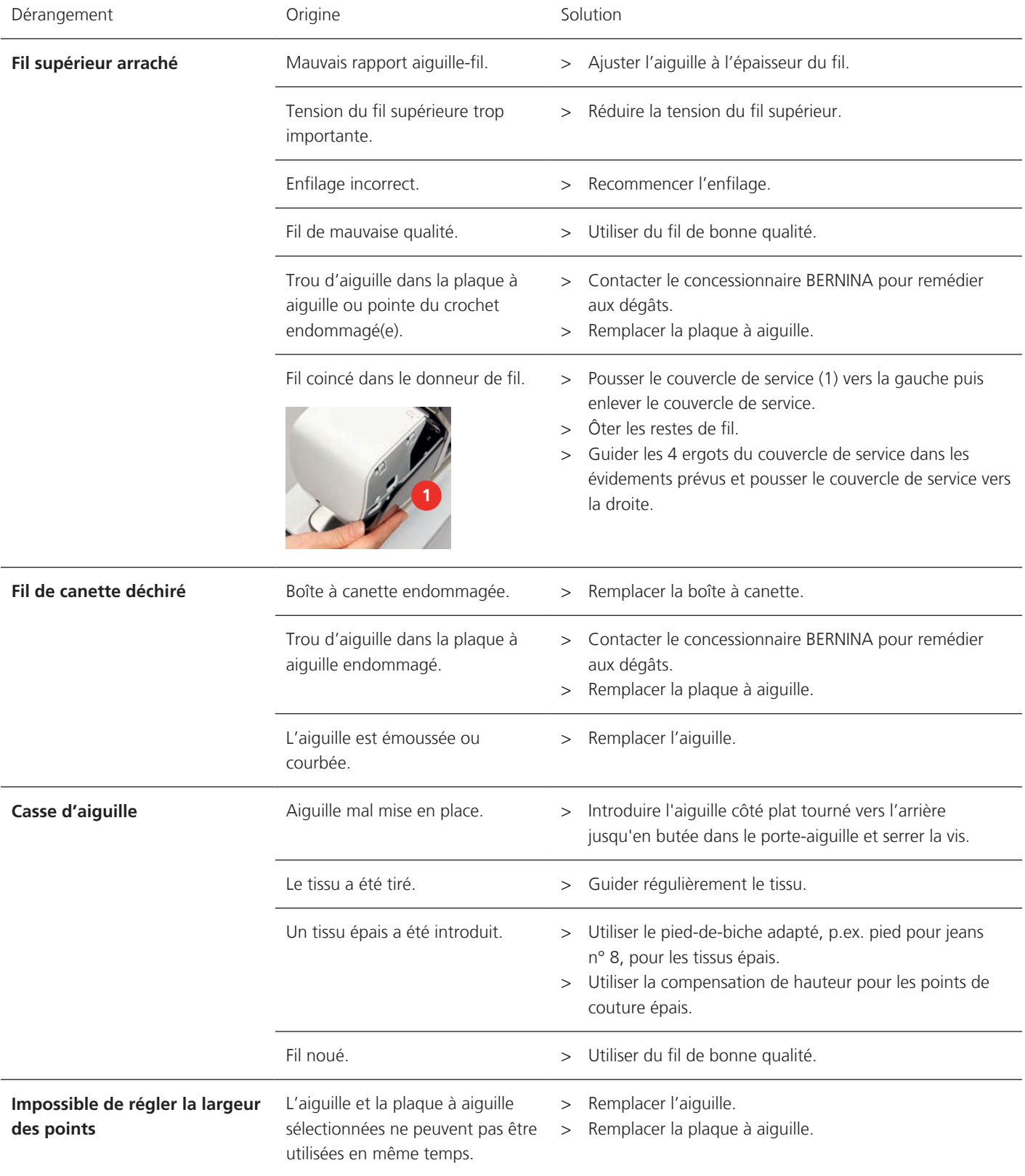

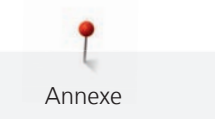

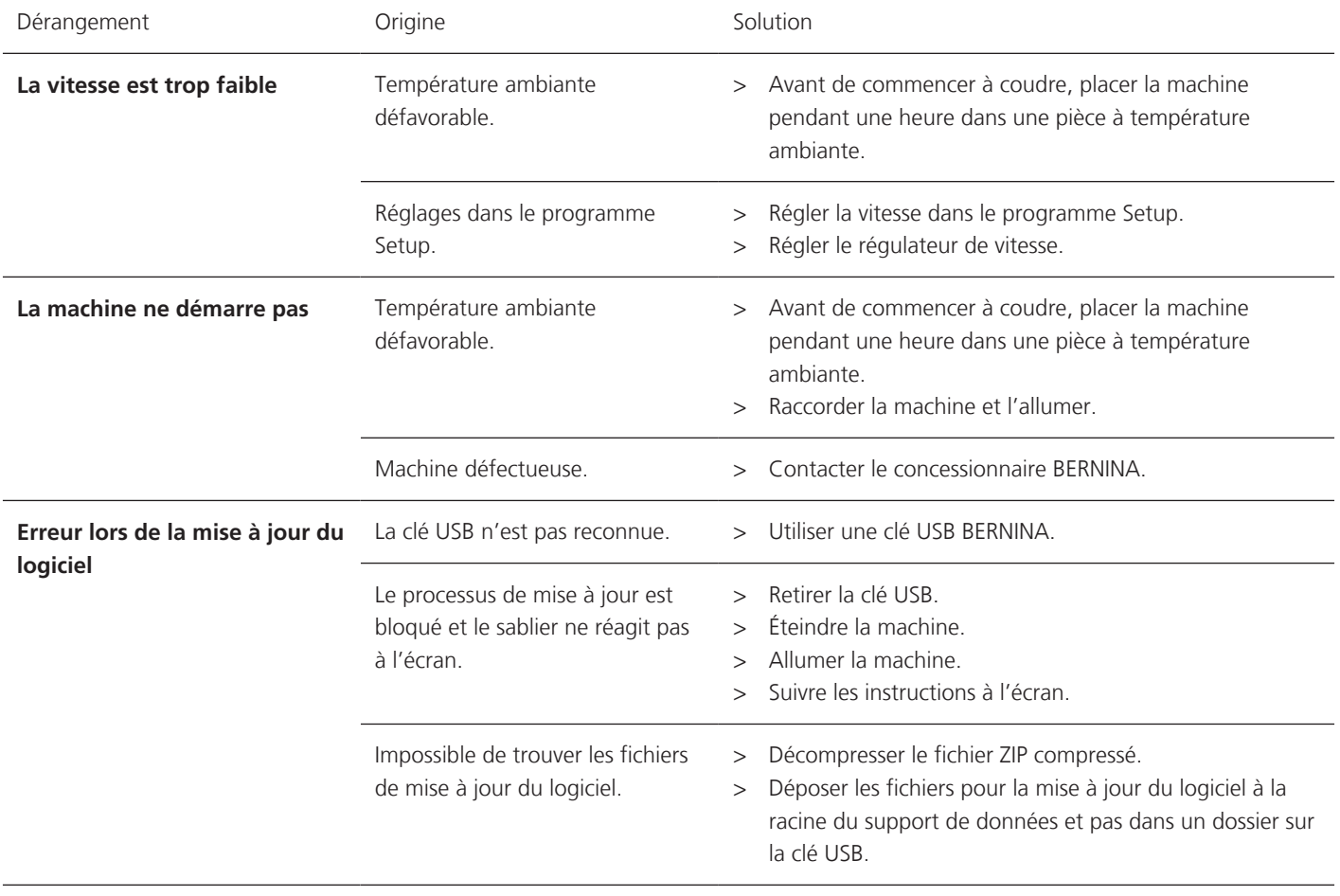

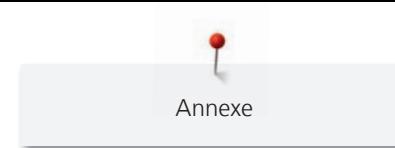

# **12.3 Messages d'erreur**

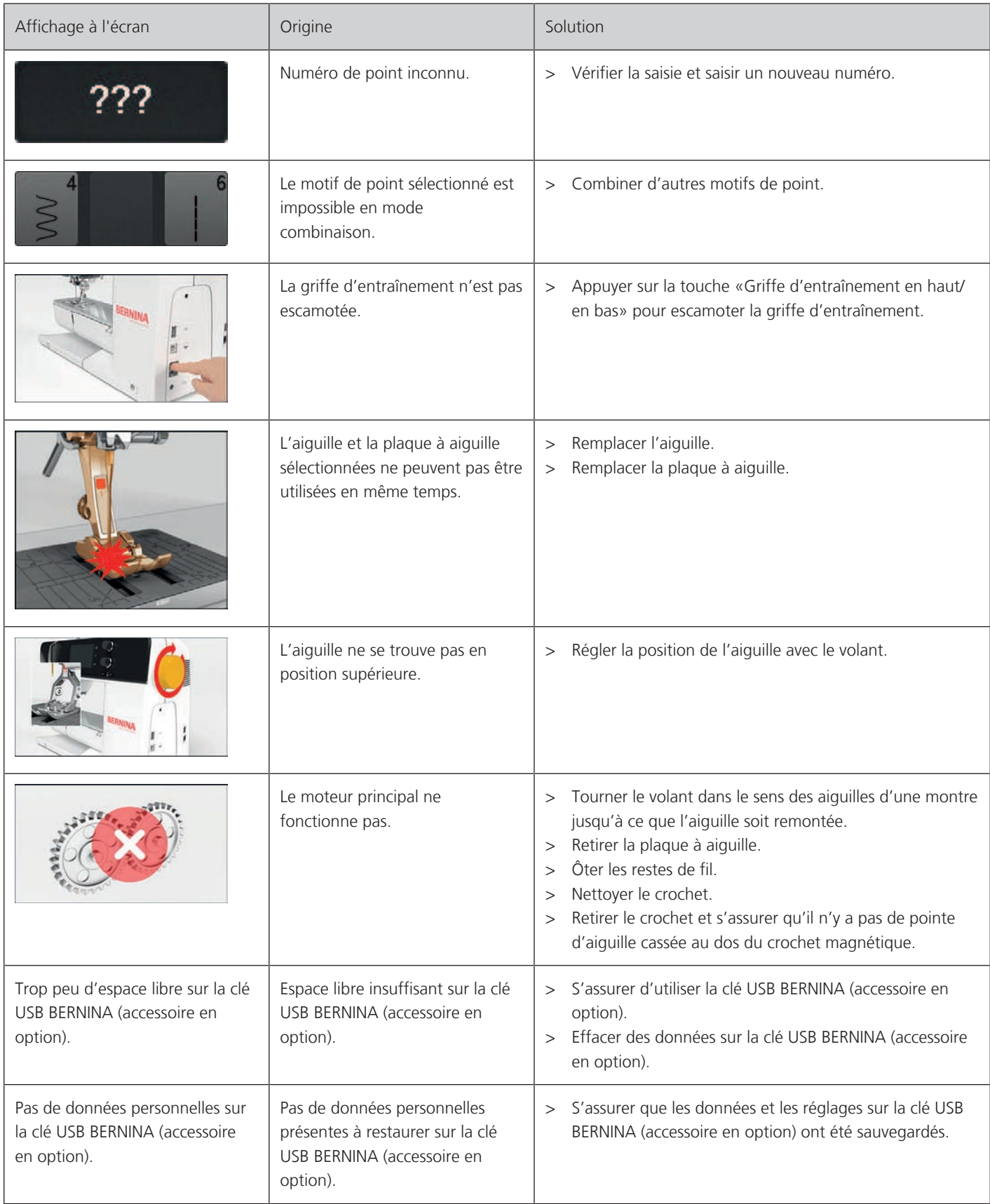

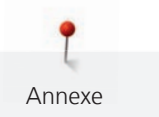

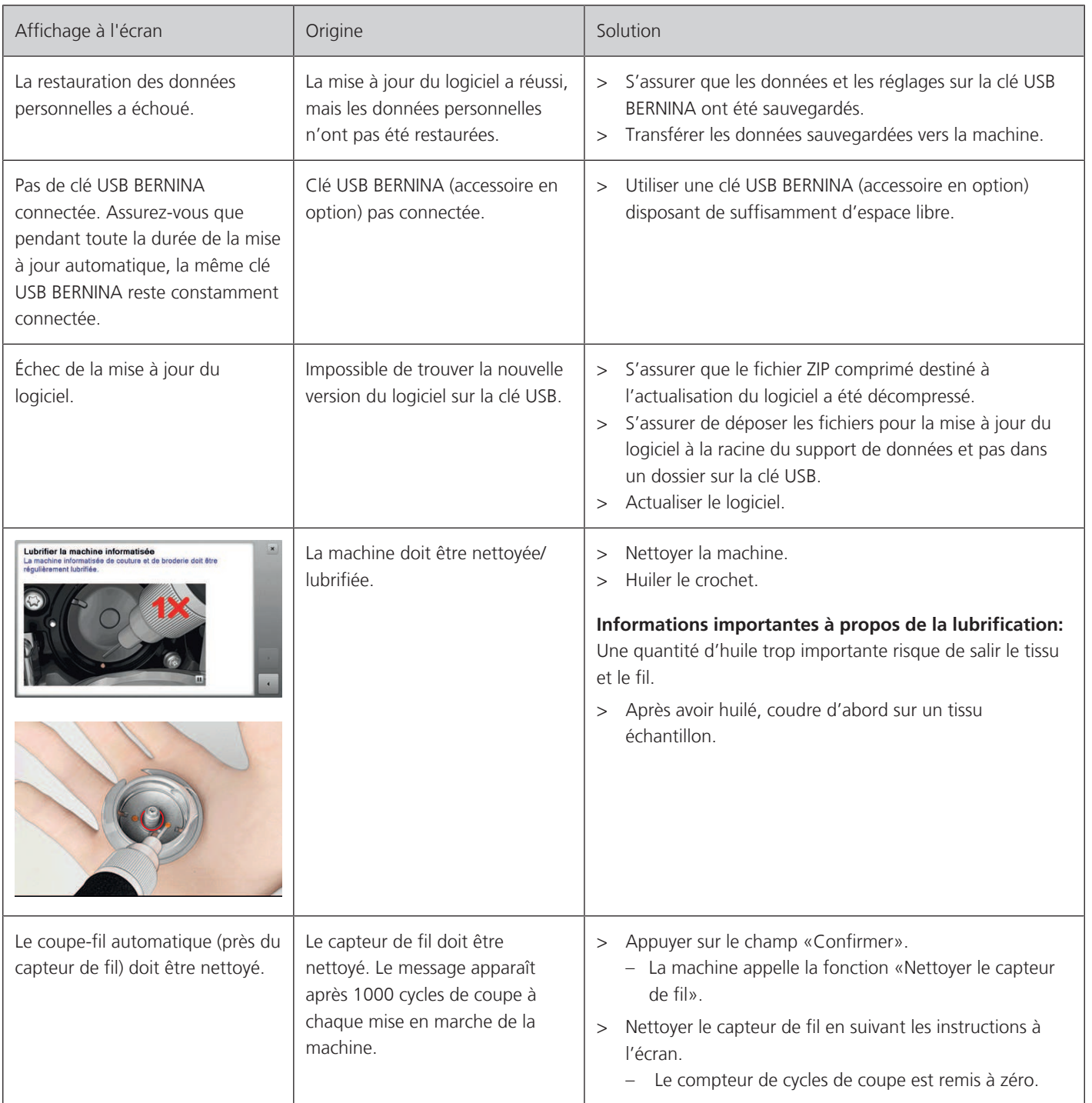

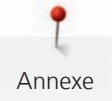

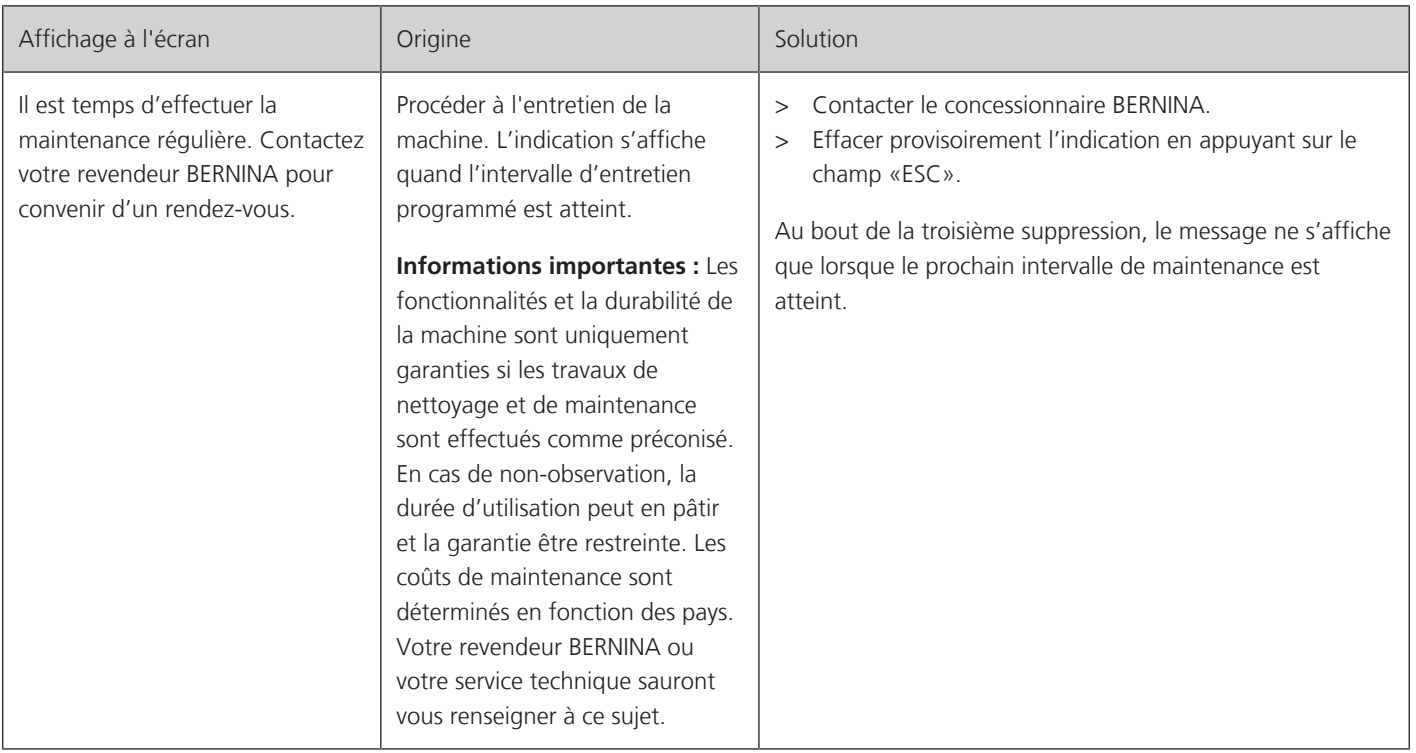

# **12.4 Stockage et élimination**

#### **Stocker la machine**

Il est recommandé de ranger la machine dans son emballage d'origine. Si la machine est rangée dans une pièce froide, la laisser pendant une heure environ dans une pièce à température ambiante avant de l'utiliser.

- > Débrancher la machine et retirer la prise du réseau.
- > Ne pas stocker la machine à l'extérieur.
- > Protéger la machine des influences météorologiques.

#### **Éliminer la machine**

BERNINA International AG s'engage pour la protection de l'environnement. Nous nous efforçons de maximiser la compatibilité environnementale de nos produits en améliorant sans cesse leur conception et la technologie de production dans ce sens.

Si vous n'utilisez plus la machine, éliminez-la dans le respect des directives nationales en matière de protection de l'environnement. Ne pas la mettre aux déchets ménagers. En cas de doute, apporter la machine au revendeur BERNINA le plus proche.

- > Nettoyer la machine.
- > Trier les composants en fonction des matériaux et les éliminer selon les lois et réglementations en vigueur.

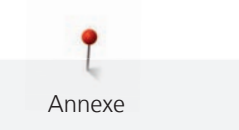

# **12.5 Données techniques**

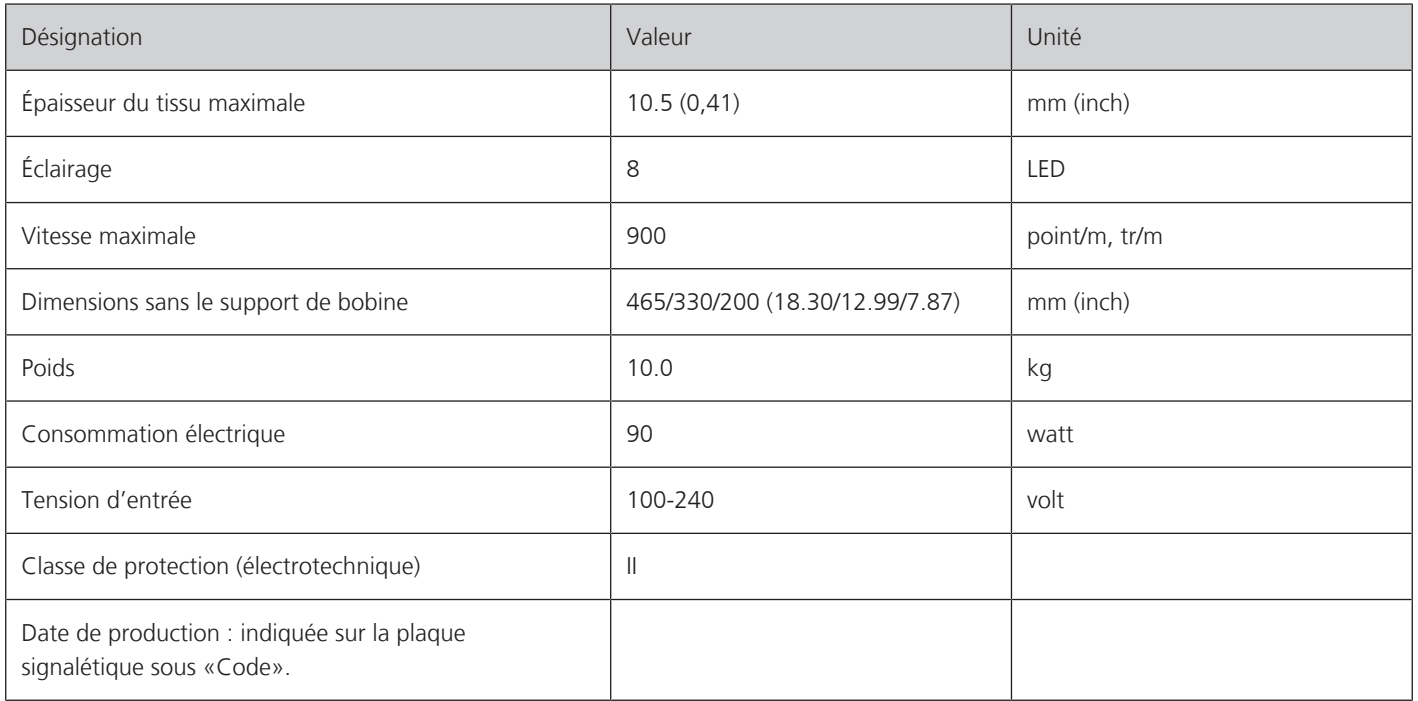

# **Aperçu des motifs**

# **13.1 Aperçu des motifs de point**

# **Points utilitaires**

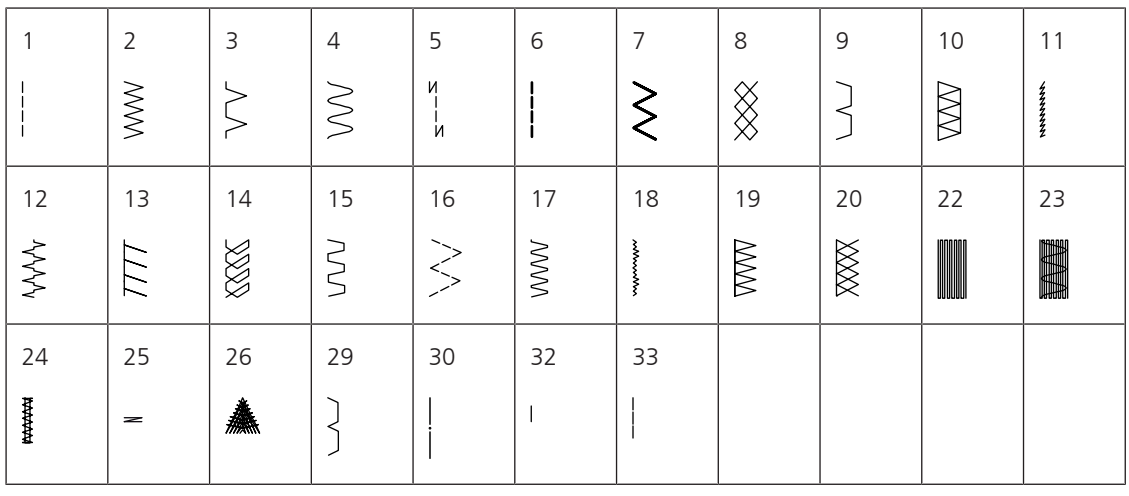

# **Boutonnières**

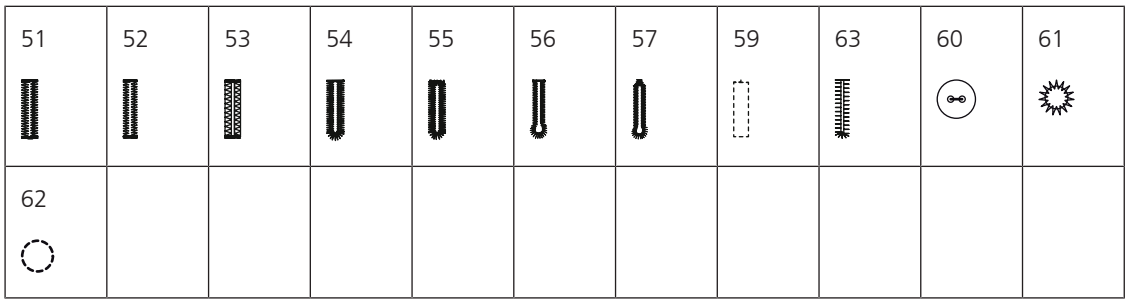

# **Points décoratifs**

Points naturels

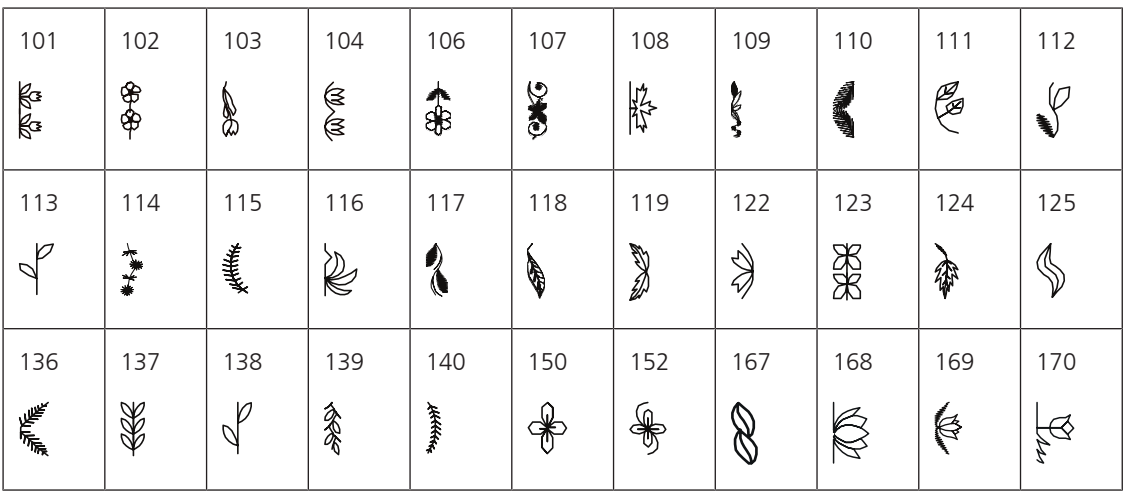

#### Points de croix

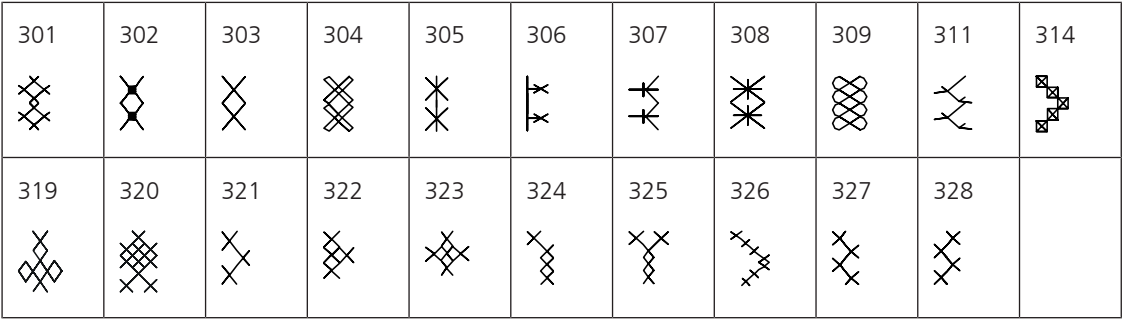

Points satins

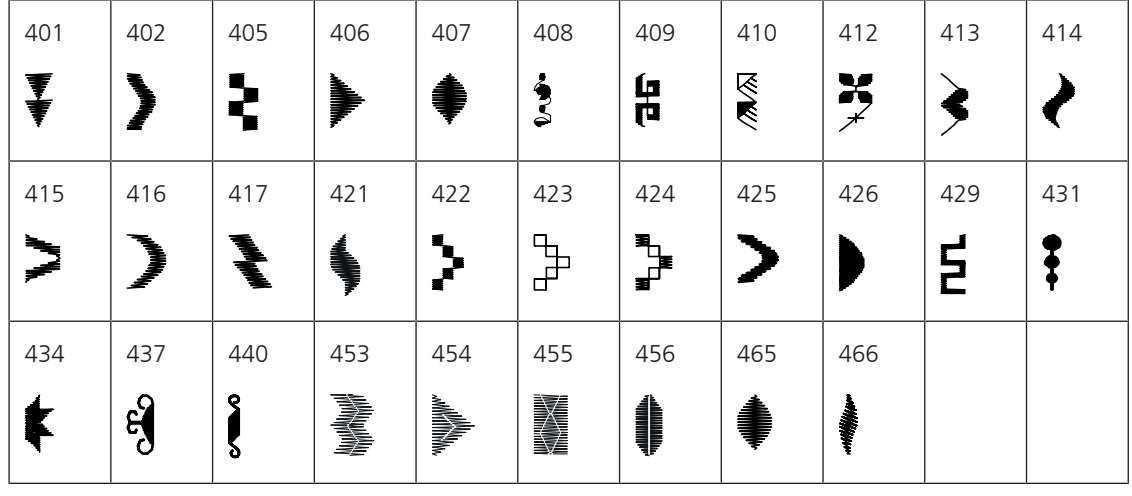

Points géométriques

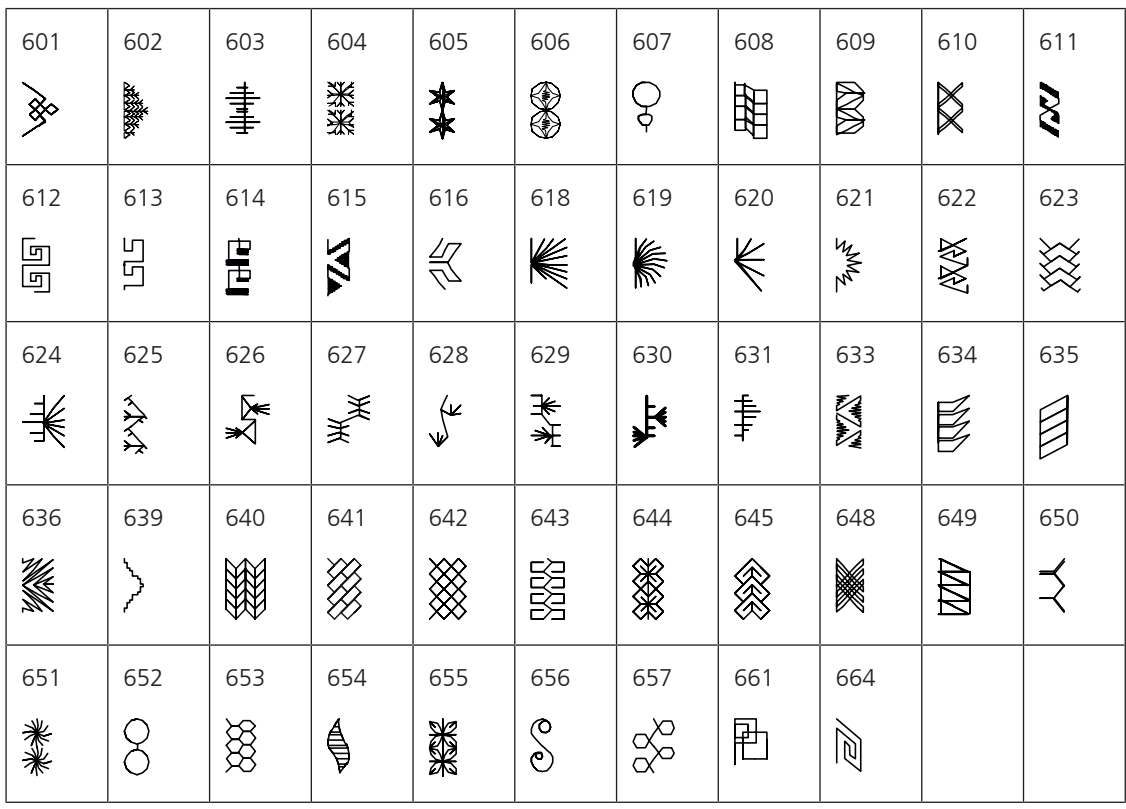

#### Points de broderie blanche

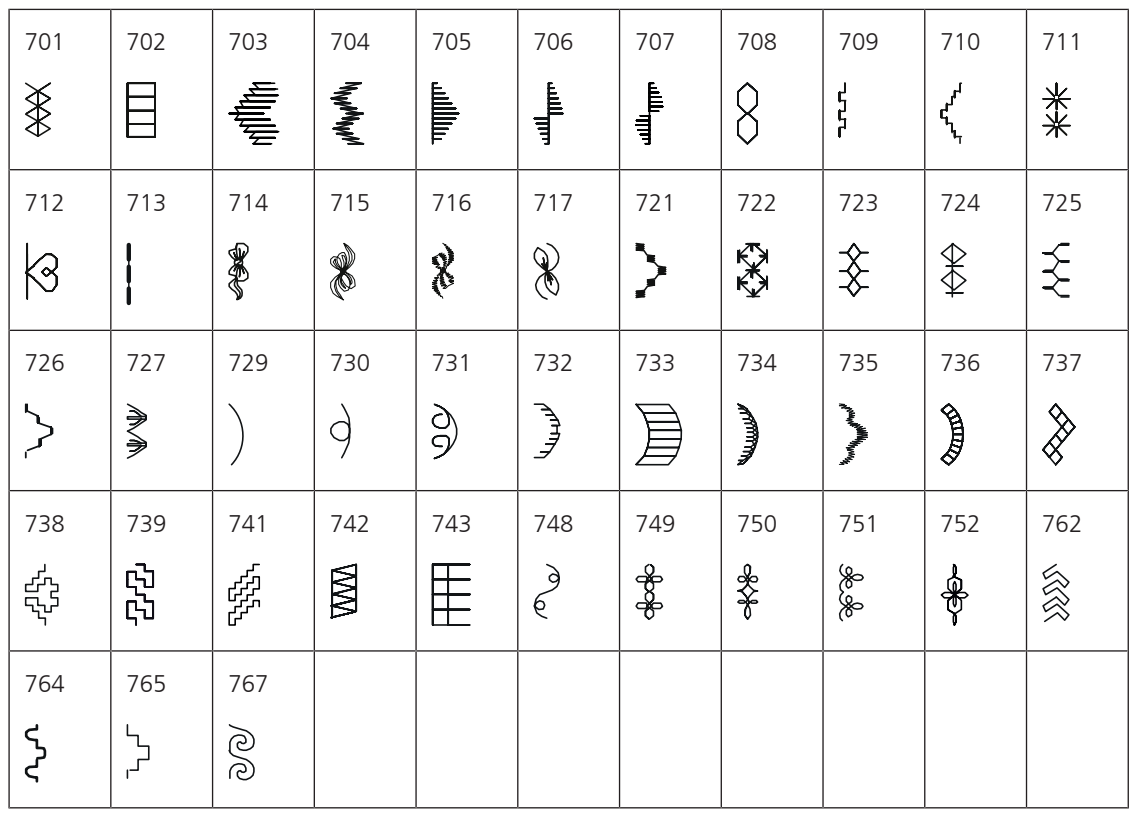

#### Points ados

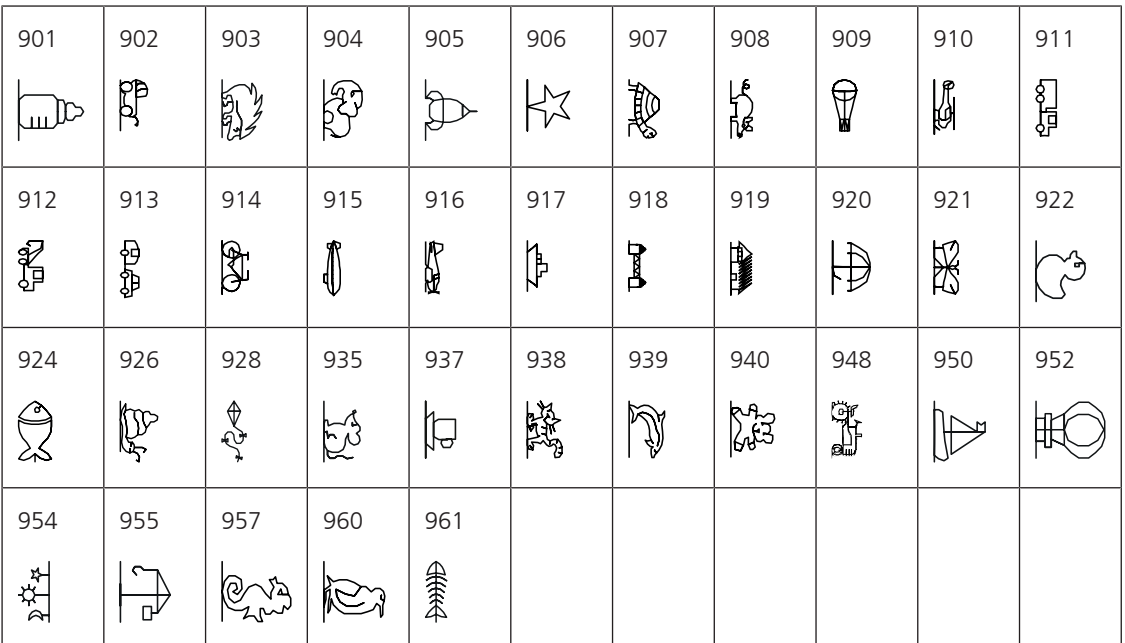

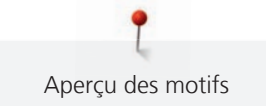

# Points quilt

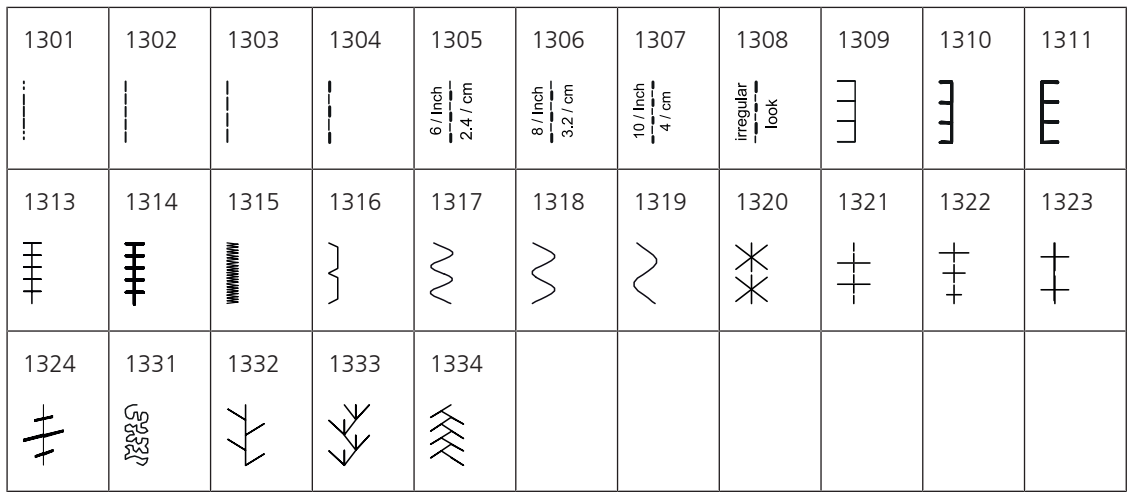

# **A**

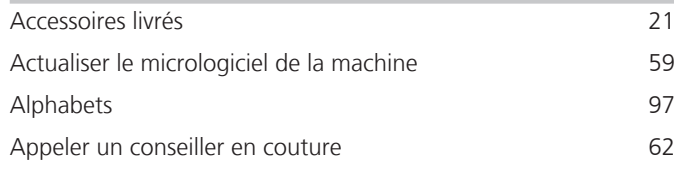

# **B**

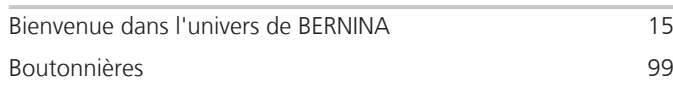

# **C**

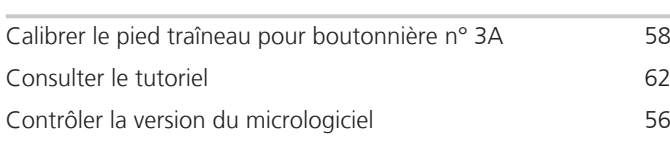

# **D**

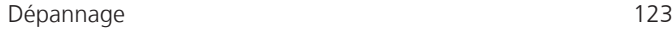

# **E**

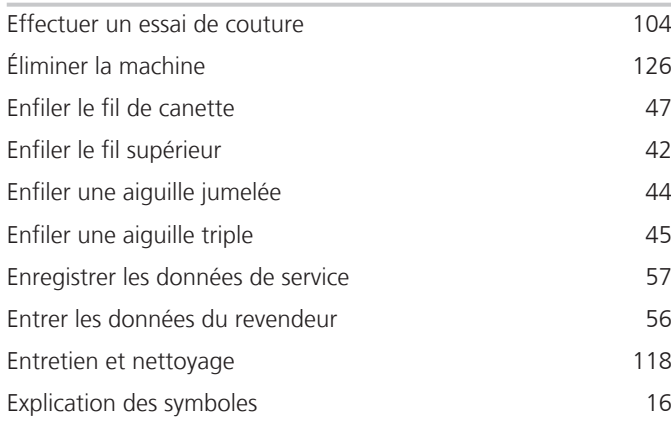

# **F**

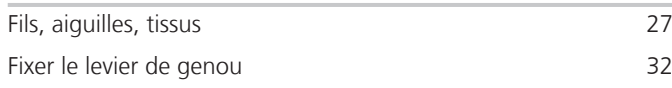

# **G**

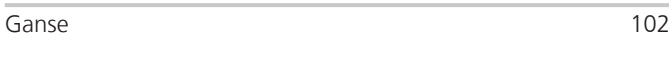

# **H**

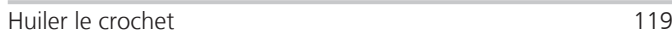

# **I**

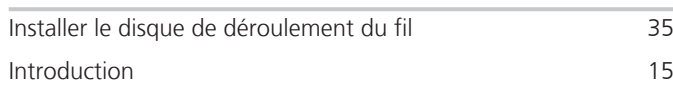

# **M**

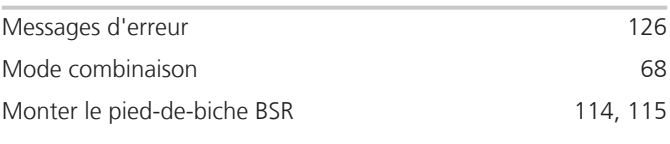

# **N**

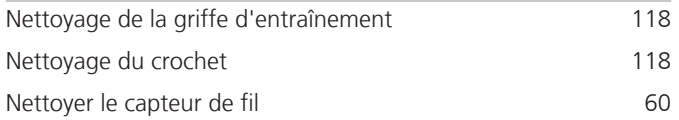

# **O**

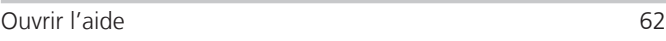

# **P**

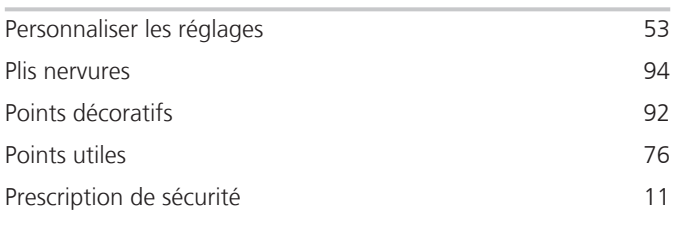

# **Q**

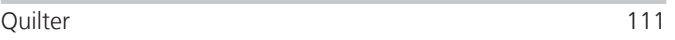

# **R**

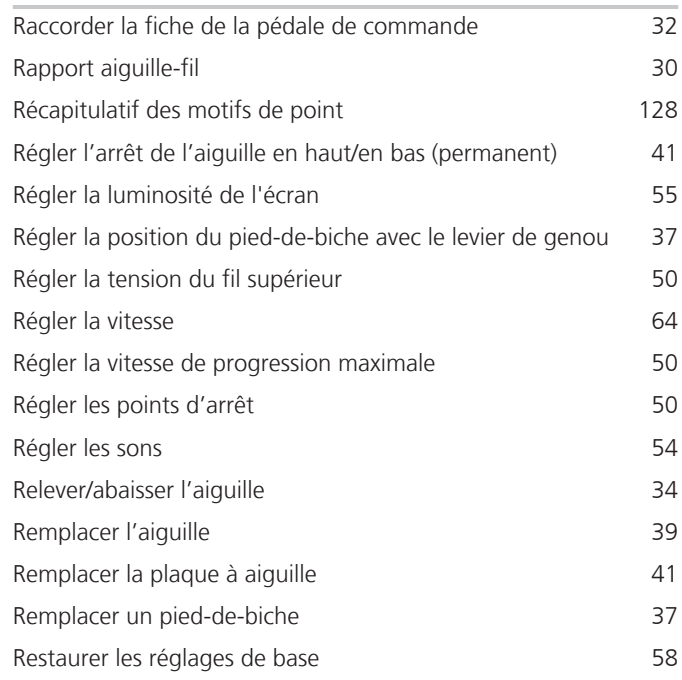

Index

# **S**

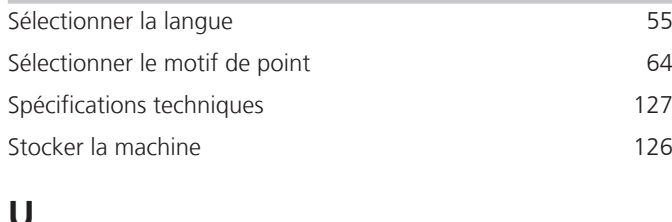

# **U**

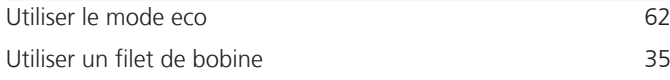

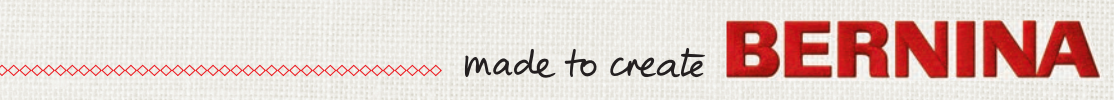